# **Čo je táto príručka**

## **SK**

Táto príručka obsahuje všetky informácie potrebné na inštaláciu a prevádzku vášho nového televízora. Čítajte aj texty zobrazované v spodnej časti obrazovky.

*Ak vám tento návod na obsluhu neposkytne potrebnú odpoveď alebo ak časť "Riešenie problémov"* <u>(C</u> *nepomôže vyriešiť váš problém s televízorom, obráťte sa na miestneho predajcu Philips alebo servisné stredisko. Pozrite priloženú brožúru Celosvetová záruka.*

*Skôr, ako zavoláte Službu podpory zákazníkov Philips, pripravte si model a výrobné číslo produktu, ktoré nájdete na spodnej zadnej strane televízora prijímača.*

*Model: 37-42PF9731D/10; 42PF9831D/10 Výrobné číslo: .................................*

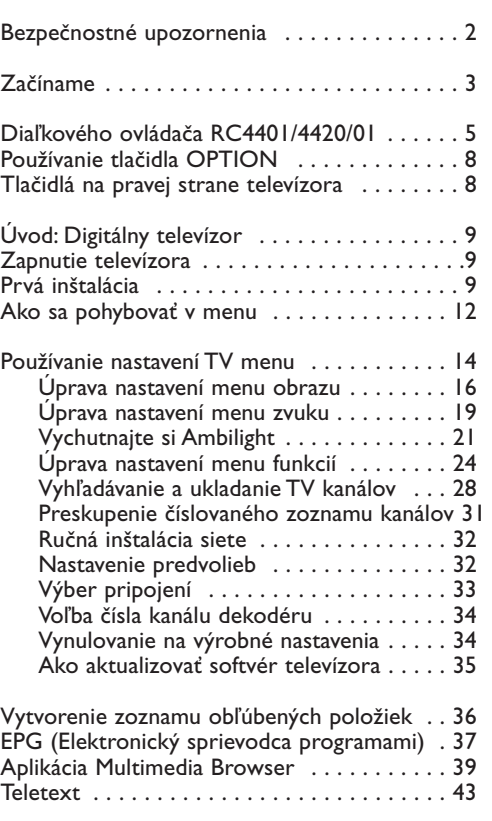

## **Obsah**

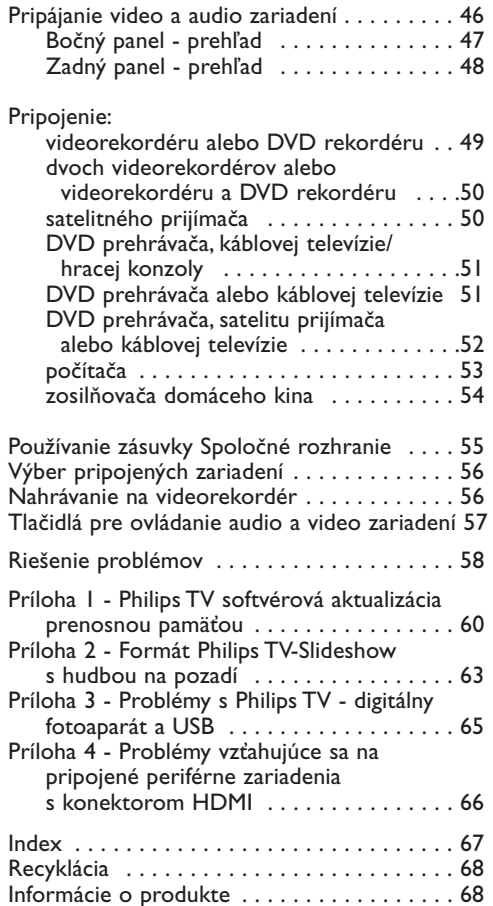

## **SK Bezpečnostné upozornenia**

#### **Všeobecne**

Nezapájajte napájaciu zástrčku do elektrickej zásuvky a nevešajte televízor na stenu predtým, ako dokončíte všetky zapojenia.

• Položte alebo zaveste televízor na ľubovolné miesto, ale tak, aby mohol vzduch voľne cirkulovať cez vetracie otvory.

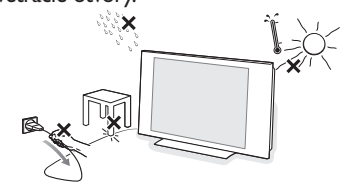

- Televízor neinštalujte do stiesnených priestorov ako je knižnica a pod.
- Aby nedochádzalo k nebezpečným situáciám, nemanipulujte v blízkosti prístroja so zdrojom otvoreného ohňa, napr. sviečkami.
- Nevystavujte prístroj teplu, priamemu slnečnému svetlu, dažďu alebo vode.
- Zabráňte pokvapkaniu či ostriekaniu zariadenia.

#### **Starostlivosť o obrazovku**

Nedotýkajte sa, netlačte, neškriabte ani neudierajte na obrazovku žiadnym tvrdým predmetom, ktorý by ju mohol natrvalo poškriabať, znehodnotiť alebo zničiť. Nepoužívajte prachovky s chemickými prostriedkami. Nedotýkajte sa povrchu obrazovky holými rukami ani mastnou handrou (niektoré prípravky môžu obrazovku poškodiť). Pred čistením obrazovky odpojte televízny prijímač zo siete. Keď je povrch obrazovky zaprášený, jemne ho utrite savou látkou z bavlny alebo iného mäkkého materiálu, napr. z navlhčenej jelenicovej kože. Nepoužívajte acetón, toluén ani alkohol, môžu spôsobiť chemické poškodenie. Nepoužívajte tekuté ani aerosólové čistiace prostriedky. Kvapky slín a vody utrite čo najskôr. Pri ich dlhšom kontakte s obrazovkou spôsobujú deformácie a blednutie farieb.

#### **Statické obrazy na obrazovke televízora**

Charakteristickou vlastnosťou LCD a plazmových displejov je, že zobrazovanie toho istého obrazu dlhšiu dobu môže spôsobiť trvalé zobrazovanie zvyšku obrazu na obrazovke.

Pri normálnom používaní televízora sa zvyčajne zobrazujú scény obsahujúce neustále sa pohybujúce a meniace obrazy, ktoré vypĺňajú obrazovku. Príklady statických obrazov (toto nie je kompletný zoznam, pri sledovaní sa môžete stretnúť aj s ďalšími):

• Menu TV a DVD: výpis obsahu disku DVD. • Čierne pásy: keď sa na ľavej a pravej strane obrazovky zobrazujú čierne pásy, odporúča sa zmeniť formát obrazu tak, aby obraz vypĺňal celú obrazovku.

- Logo TV kanála: môže byť problém, ak je jasný a statický. Pohyblivé obrazy alebo obrazy s nízkym kontrastom spôsobujú pravdepodobne menej nepravidelné starnutie obrazovky.
- Reklamné informácie: zobrazované v spodnej časti obrazovky televízora.
- Logá a cenovky na kanáloch telenákupov: jasné a zobrazované nepretržite alebo opakovane na tom istom mieste na obrazovke televízora. Ďalšie príklady statických obrazov: logá, obrazy počítača, zobrazovanie času, teletext a obrazy zobrazované v režime 4:3, statické obrazy alebo znaky, atď.

**Rada**: znížte kontrast a jas pri sledovaní.

*POZOR! Venujte pozornosť týmto označeniam. Záruka totižto nemôže byť uplatnená na poškodenia, ktoré boli spôsobené nerešpektovaním vyššie uvedených znázornených bezpečnostných upozornení.*

#### **Elektrické, magnetické a elektro**magnetické polia ("EMF")

- Spoločnosť Philips Royal Electronics vyrába a predáva mnohé výrobky určené zákazníkom, ktoré, ako vo všeobecnosti každý elektrický prístroj, majú schopnosť vysielať a prijímať elektromagnetické signály.
- Jeden z hlavných obchodných princípov spoločnosti Philips je dodržiavanie všetkých bezpečnostných a zdravotných opatrení, aby naše výrobky vyhovovali všetkým zákonným požiadavkám a aby zodpovedali EMF štandardom platným v čase výroby.
- Spoločnosť Philips je odhodlaná vyvíjať, vyrábať a predávať výrobky bez vedľajších zdravotných účinkov.
- Spoločnosť Philips potvrdzuje, že ak sa s výrobkami zaobchádza správne a používajú sa na čo sú určené, sú podľa dnešných vedeckých poznatkov bezpečné.
- Spoločnosť Philips sa aktívne podieľa na vývoji medzinárodných EMF a bezpečnostných štandardov, čo jej umožňuje predvídať ďalší rozvoj a skorú implementáciu štandardov do jej výrobkov.

#### **Vlastnosti bodov obrazovky**

Televízna obrazovka je vyrobená pomocou vysoko pokročilej technológie s veľkým počtom farebných bodov. Hoci je efektívny počet bodov najmenej 99,999%, môžu sa na obrazovke trvalo objaviť čierne alebo svetlé (červené, zelené alebo modré) body.To je konštrukčná vlastnosť obrazovky (podľa všeobecných priemyselných štandardov) a nie je to porucha.

## **Začíname**

#### **Skôr, ako začnete**

**Varovanie**: Nezapájajte napájací kábel do napájania v spodnej časti televízora a elektrickej zásuvky ani nezavesujte televízor na stenu, kým nevykonáte všetky pripojenia.

Pred zapnutím vášho TV pripojte všetky periférne zariadenia. Pozrite si Pripájanie video a audio zariadení na str. 46.

#### **Prehľad zadného panela s konektormi**

K vášmu TV môžete pripojiť celý rad audio a video zariadení. Pozrite si Pripájanie video a audio zariadení na str. 46.

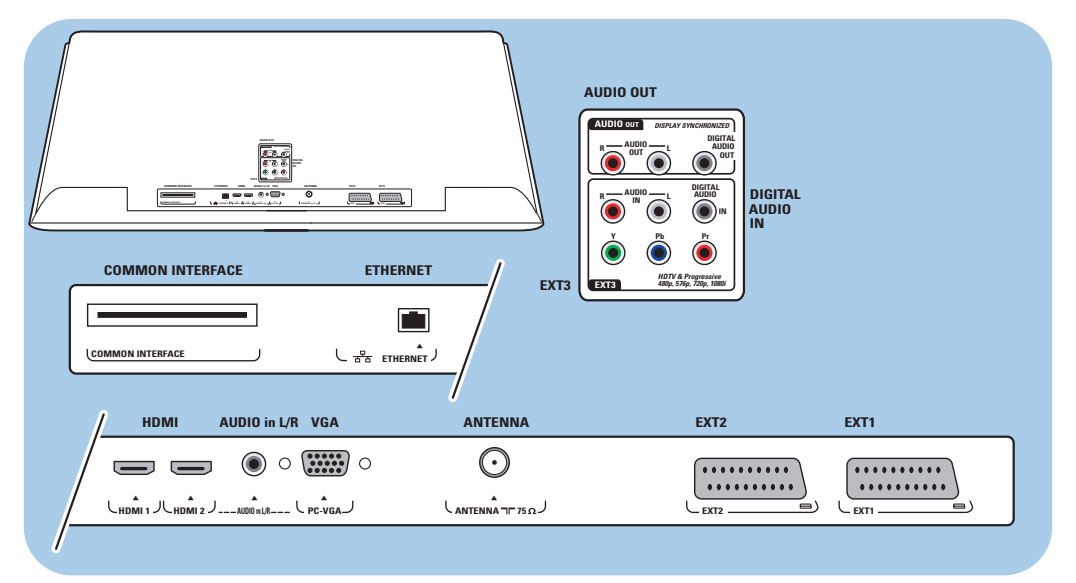

**EXT1** dokáže spracovať CVBS, RGB a Audio L/R; **EXT2** dokáže spracovať CVBS, S-VIDEO, RGB,Audio L/R; **EXT3** dokáže spracovať YPbPr a Audio L/R; **HDMI 1** a **2**, **VGA** dokáže spracovať VGA, SVGA, XGA a 480p, 576p, 1080i,Audio L/R.

**Podporované formáty videa**: 480i, 480p, 576i, 576p, 720p, 1080i.

**Upozornenie**: pred pripojením odpojte všetky napájacie zdroje.

**Rady**: periférne zariadenia s výstupom RGB sa odporúča pripájať ku konektoru **EXT1** alebo **EXT2**, keďže systém RGB zabezpečuje lepšiu kvalitu obrazu.

**SK**

# **SK Začíname (Pokračovanie)**

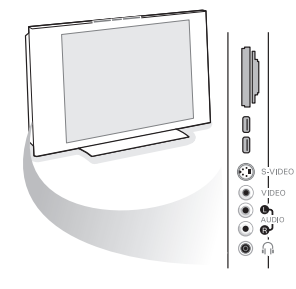

## **Prehľad bočného panela s konektormi**

- Pre pripojenie fotoaparátu, kamkordéra alebo hry si pozrite Pripájanie video a audio zariadení na str. 47.
- Pre pripojenie slúchadiel si pozrite Pripájanie video a audio zariadení na str. 47.
- Pre pripojenie USB zariadenia si pozrite Aplikácia Multimedia browser na str. 39.

## **Pripojte anténu**

- <sup>o</sup> Zástrčku antény pevne zasuňte do anténnej zásuvky Trna spodnej strane televízora.x na spodnej strane televízora.
	- **Rada**: najlepšiu kvalitu obrazu získate použitím dodaného anténneho kábla.

#### **Pripojte napájanie**

< Zapojte dodaný napájací kábel do zásuvky v spodnej časti televízora a do elektrickej zásuvky.

**Varovanie**: skontrolujte, či napájacie napätie zodpovedá napätiu vytlačenému na štítku na zadnej stene televízora.

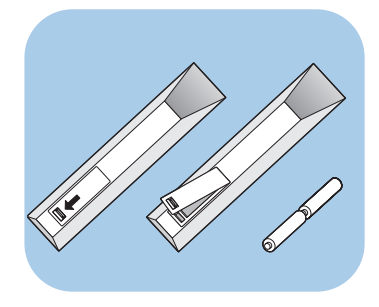

**UK - EIRE**

**Veľká Británia - Írsko**

Ő

⊙

 $\odot$ 

#### **Diaľkový ovládač**

- < Vložte dve dodané batérie (typ R6 1,5V). Dodržte správnu polaritu koncov batérií (+) a (-) (podľa označenia vnútri puzdra).
	- Pri väčšine tlačidiel jedno stlačenie aktivuje funkciu. Druhé stlačenie ju deaktivuje.

## **Používanie diaľkového ovládača RC4401/01 - RC4420/01 SK**

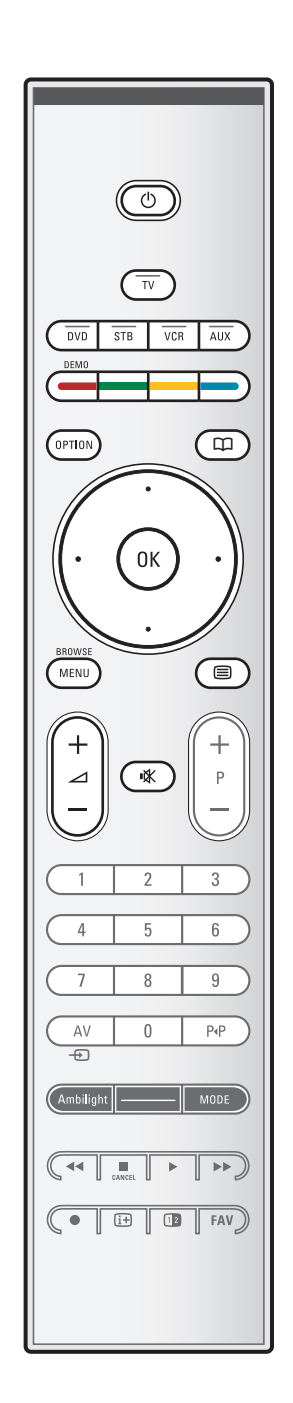

#### B **Pohotovostný režim**

Stlačením prepnete televízor do alebo zo pohotovostného režimu. Pri prepnutí do pohotovostného režimu zasvieti na televízore červená kontrolka.

**Pozor**:Televízor nie je nikdy úplne vypnutý, kým fyzicky neodpojíte zástrčku.

**TV** Stlačením vyberiete režim televízora.

#### **DVD STB VCR AUX**

Stlačením jedného z týchto tlačidiel zvoľte periférne zariadenie, ktoré budete diaľkovým ovládačom riadiť. Pozrite Tlačidlá pre ovládanie audio a video zariadení na str. 57.

**DEMO** Stlačením zapnete alebo vypnete menu Ukážka.

#### **Farebné tlačidlá**

- Keď sú farebným tlačidlám priradené funkcie, tieto farebné tlačidlá sa zobrazia na obrazovke.
- Na výber stránky v režime Teletext.

#### **OPTION**

- Otvorenie a zatvorenie menu Rýchly prístup, ktoré obsahuje niekoľko často používaných volieb, napríklad Formát obrazu.
- Keď ste v režime teletextu, opakovaným stláčaním zväčšíte zobrazenie stránky teletextu. Pozrite Teletext, str. 44.
- aOtvorenie a zatvorenie Elektronického sprievodcu programami. Pozrite EPG (Elektronický sprievodca programami), str. 37.

#### **Kurzorové tlačidlá**

Pohyb v menu - stláčajte kurzorov tlačidlá nahor/nadol, vľavo/vpravo.

- **OK** Aktivácia nastavenia
	- Spustí prehrávanie obsahu v aplikácii Multimedia Browser.
- **BROWSE/MENU**: Otvorenie a zatvorenie hlavného menu. Pozrite Ako sa pohybovať cez menu, str. 12

#### b**Teletext zap./vyp.**

Stlačením zapnete teletext. Pozrite Teletext, str. 43. Len pre Veľkú Britániu:Interaktívna televízia s digitálnym textom.

**Pozor**: nie všetky kanály prenášajú neustále interaktívne televízne aplikácie.

## **SK Používanie diaľkového ovládača RC4401/01-RC4420/01 (pokračovanie)**

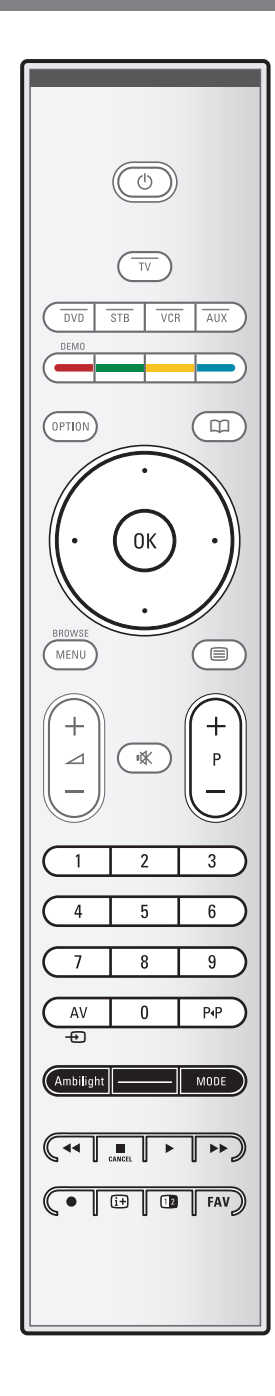

#### V**Hlasitosť**

Hlasitosť nastavíte stláčaním + alebo -.

¬Tlačidlo stíšenia: vypnutie zvuku alebo jeho opätovné zapnutie.

#### **+P- Voľba kanála**

- listovanie televíznymi kanálmi a zdrojmi uloženými a označenými v zozname Obľúbené kanály;
- výber stránky v režime Teletext;
- rýchle listovanie v zoznamoch v menu;
- prepnutie televízora z pohotovostného režimu.

#### **0/9 Číselné tlačidlá**

Voľba kanála medzi 0 a 999.

#### **AV Výber periférnych zariadení**

Pozrite Inštalácia, menu Pripojenia, str. 33.

#### 0 **Predchádzajúci kanál**

Stlačením prepnete medzi práve sledovaným a predchádzajúcim televíznym kanálom.

**Poznámka**: keď sa TV prepne do pohotovostného režimu a funkcia Ambilight je zapnutá,Ambilight sa aktivuje. Potom je dostupných menej režimov.

#### **Ambilight - MODE**

**Ambilight**: stlačením zapnete alebo vypnete funkciu Ambilight. Pre nastavenie funkcie Ambilight pozrite časť TV menu, Nastavenia televízora,Vychutnajte si Ambilight, str. 21. **MODE**: opakovaným stláčaním tohto tlačidla prepínate medzi režimami funkcie Ambilight.

#### $\blacktriangleleft$  **■ ▶ ▶ Tlačidlá audio a video zariadení**

Pozrite Tlačilá pre ovládanie audio a video zariadení, str. 57. Pozrite Funkčné tlačidlá multimediálneho prehliadača, str. 42.

#### ■ CANCEL (zrušiť)

Len pre Veľkú Britániu: Interaktívna televízia s digitálnym textom.

Stlačením tohto tlačidla zrušíte tieto špeciálne služby (a panel funkcií v spodnej časti obrazovky).

#### ® bez funkcie

#### **i** Informácie na obrazovke

Stlačením zobrazíte informácie (ak sú k dispozícii) o aktuálnom TV kanáli a programe.

## **Používanie diaľkového ovládača RC4401/01-RC4420/01 (pokračovanie) SK**

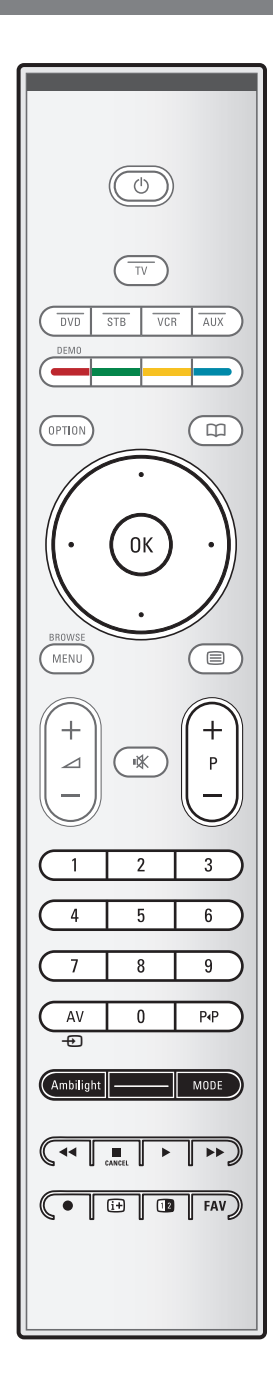

#### b**Dvojité zobrazenie/PIP**

Stlačte tlačidlo [12] pre zapnutie alebo vypnutie funkcií Dvojité zobrazenie a PIP, podľa výberu formátu v zozname pip formátov. Pozrite str. 24.

PIP vám umožňuje vyvolať sub-obrazovku pod hlavným obrazom, umožňujúc vám tak sledovanie dvoch TV kanálov alebo súčasné sledovanie TV a prezeranie obrázkov z pripojeného zariadenia.

Funkcia Dvojité zobrazenie vám umožňuje rozdeliť hlavný obraz do dvoch sub-obrazoviek a sledovať tak dva televízne kanály, kanál a prehliadať pri tom pamäťové zariadenie, prípadne prehliadať Teletext (viď str. 43) v kombinácii s jednou z predchádzajúcich možností.

**Poznámka**: Nie všetky kombinácie je možné používať.V takom prípade sa na obrazovke objaví príslušná oznamovacia správa.

- 1. Stlačte kurzorovú klávesu doprava / doľava pre označenie PIP okna alebo pravého / ľavého okna Dvojité zobrazenie.
- 2. Stlačte tlačidlo -P+ alebo AV -D-klávesu, alebo číslicové klávesy pre zmenu TV kanálov, externých zdrojov alebo teletextových stránok vo vyznačenej obrazovke.

**Poznámka**: obrazové informácie, ktoré sa zobrazujú pri prepínaní kanálov vždy prislúchajú (podsvietením) vyznačenej obrazovke

3. Stlačte opäť tlačidlo [12] pre zobrazenie obrazu na celú obrazovky.Televízor sa preladí na program, ktorý bol zvolený pri duálnom zobrazení alebo v režime PIP alebo v režime Dvojité zobrazenie.

#### **Poznámky**:

- Zvuk je reprodukovaný len z hlavného obrazu (pri voľbe obrazu v obraze) alebo z ľavého obrazu (pri dvojité zobrazení).
- Pri Dvojité zobrazenie sú podporované dva formáty: na celú obrazovku alebo stlačený. Prehliadač multimédií sa vždy zobrazí na celú obrazovku.
- Ak je aktivované duálne zobrazenie alebo obraz v obraze a TV kanál alebo vstup je zamknutý, obraz ude sivý.

#### **Definujte pozíciu PIP obrazovky**

- 1. Stlačte kurzorové tlačidlo v pravom smere, označíte tak PIP obrazovku.
- 2. Stlačte červené tlačidlo na diaľkovom ovládaní pre výber pozície.

**Poznámka**: Pokiaľ nebola vykonaná žiadna úloha, pruh funkcií na spodnej časti obrazovky po pár sekundách zmizne. Stlačte akékoľvek farebné tlačidlo a pruh sa opäť objaví.

3. Použite kurzorové klávesy pre definovanie pozície PIP obrazovky.

**FAV** Zobrazenie zoznamu kanálov.

Môžete si vytvoriť až štyri zoznamy obľúbených položiek.

# $\overline{(\overline{1})}$  $\overline{\tau}$ OPTION a **OPTION**

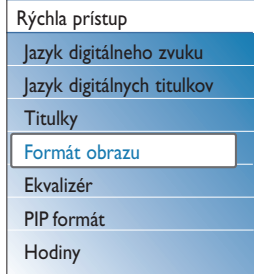

## **SK Používanie tlačidla OPTION**

Tlačidlo **OPTION** umožňuje zobraziť menu Rýchly prístup, čo je vlastne priamy prístup k niektorým funkciám a voľbám menu.

- 1. Stlačte tlačidlo **OPTION**.
- > Zobrazí sa menu Rýchly prístup.
- 2. Stláčaním kurzora nahor/nadol vyberte položku menu.
- 3. Stlačením tlačidla **OK** prejdete na vybranú položku menu
- v TV menu. (Okrem voľby Hodiny). 4. Voľbu vykonáte kurzorovými tlačidlami.
- 5. Stlačením tlačidla **OPTION** skončíte.

**Poznámka**: položky menu týkajúce sa digitálneho vysielania budú prístupné len v prípade digitálneho televízneho vysielania.

#### **Jazyk digitálneho zvuku**:

Pozrite Úprava nastavení menu zvuk, str. 19.

#### **Jazyk digitálnych titulkov**:

Pozrite Úprava nastavení menu funkcií, str. 24. **Titulky**:

Úprava nastavení menu funkcií, str. 24.

#### **Formát obrazu**:

Pozrite Používanie nastavení TV menu, Úprava nastavení menu zvuk, str. 18.

#### **Ekvalizér**:

Pozrite Používanie nastavení TV menu, Úprava nastavení menu zvuk, str. 19.

#### **Hodiny**:

< Výberom aktivujete/deaktivujete zobrazovanie hodín na obrazovke.

## **Tlačidlá na pravej strane televízora**

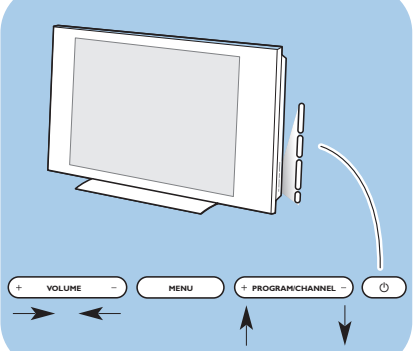

V prípade straty alebo poškodenia diaľkového ovládača môžete okrem voľby kanálov a nastavenia zvuku meniť aj niektoré základné nastavenia na bočnej strane televízora. o Stlačením hlavného vypínača (1) zapnete alebo vypnete

televízor.

Tlačidlo **MENU** možno používať na vyvolanie TV menu bez diaľkového ovládača.

< Použitie tlačidlá **VOLUME** - a + a tlačidlá

**PROGRAM/CHANNEL -** a **+** na voľbu položiek menu.

Okrem tradičného analógového vysielania môžete tiež prijímať digitálne vysielanie pomocou digitálnej antény na streche v krajinách, kde sú tieto signály dostupné a podporované touto TV. Overte si, či krajina, v ktorej sa nachádzate a ktorú ste označili počas inštalácie (pozrite ďalej) podporuje digitálne vysielanie cez anténu.

Navštívte www.philips.com/support pre zoznam podporovaných krajín alebo konzultujte s vaším predajcom alebo pozrite nálepku na zadnej časti TV.

**Poznámka**: Pre digitálne TV stanice cez káblové pripojenie budete potrebovať extra set top box dekodér; pre digitálne TV stanice cez satelit je potrebný vonkajší satelit a satelitný dekodér.Taktiež niektorí poskytovatelia internetu ponúkajú digitálne TV stanice cez širokopásmový internet a set top box.

## **Zapnutie televízora**

- Stlačte hlavný vypínač (1) na boku televízora. > Rozsvieti sa indikátor na prednej časti televízora
- a rozsvieti sa obrazovka. < Ak je televízor v pohotovostnom režime, stlačte tlačidlo **-P+** alebo (1) na diaľkovom ovládači.

**Poznámka**: pri prvom (a jedine pri prvom) zapnutí televízora uvidíte uvítaciu obrazovku a potom proces inštalácie. Pozrite Prvá inštalácia.

## **Prvá inštalácia**

Pri prvom (a jedine pri prvom) zapnutí televízora uvidíte uvítaciu obrazovku a potom proces inštalácie. Proces inštalácie pozostáva z postupnosti obrazoviek, ktoré vás povedú inštaláciou televízora. Postupujte podľa inštrukcií na obrazovke.

**Poznámka**: ak televízor už bol inštalovaný predtým a vy chcete zmeniť nastavenia pre Prvú inštaláciu, postupujte prejdite na časť Používanie nastavení TV menu, str. 14.

# a **DTIO** ΩK **OK** Menu jazyk English Prosím, vyberte váš Español jazyk .. Français **PHILIPS Hrvatski** pomocou kurzora hore Magyar a dole. **Dalšie**  $\bullet$ **PHILIPS** Inštalácia Sprievodca vám pomôže s inštaláciou v nasledujúcich sekciách: Televízor Asistent nastavenie **D** Predchádz **D** Ďalšie **D** Preskočiť **D** Zastaviť. **PHILIPS** Televízor Systém vyhľadáva. Čakajte prosím... Nájdené digitálne kanály: 16

Analóg.kanál nájdený: 22

 $\bullet$ 

 $\bullet$ 

## **SK Prvá inštalácia (pokračovanie)**

#### **Krok 1: zvoľte si jazyk pre obrazovku**

Po uvítacej obrazovke budete vyzvaní vybrať jazyk pre obrazovkové menu televízora.Text hlavičky a informácie na obrazovke postupne menia jazyk.Ak jazyk a titulky digitálneho zvuku sa nastavia na zvolený jazyk menu.

- 1. Stlačením kurzora nahor/nadol zvýraznite váš jazyk.
- 2. Stlačte tlačidlo **OK** na diaľkovom ovládači.
- 3. Postupujte podľa inštrukcií na obrazovke.

#### **Krok 2: dokončite procedúru prvej inštalácie televízora**

- 1. Keď sa výrazní položka **Televízia**, stlačte zelené tlačidlo na diaľkovom ovládači.
- 2. Vyberte krajinu, v ktorej sa práve nachádzate.

#### **Poznámky**:

- ak vyberiete nesprávnu krajinu, číslovanie kanálov nebude podľa štandardu pre vašu krajinu.
- v prípade, že vo vybratej krajine váš televízor nepodporuje DVB-T, položky menu, týkajúce sa digitálneho vysielania, nebudú dostupné.
- 3. Stlačením zeleného tlačidla na diaľkovom ovládači spustíte Automatické nastavenie kanálov.
	- > Vyhľadajú a automaticky sa uložia všetky dostupné digitálne televízne a rádiové kanály a analógové televízne kanály.To potrvá niekoľko minút. Po skončení vyhľadávania menu oznámi počet nájdených digitálnych a analógových kanálov.

#### **Poznámky**:

- príjem digitálnych pozemných televíznych kanálov je možný podľa zvolenej krajiny;
- ak zvolíte, že kanály sa majú nainštalovať neskôr, v ponuke televízora vyberte Automatické nastavenie, Inštalácia, Kanály a vyhľadajú sa dostupné kanály.
- 4. Po skončení vyhľadávania znova stlačte červené tlačidlo.

10

**O** Zastaviť. **O** 

## **Prvá inštalácia (pokračovanie) SK**

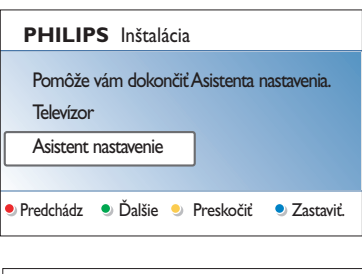

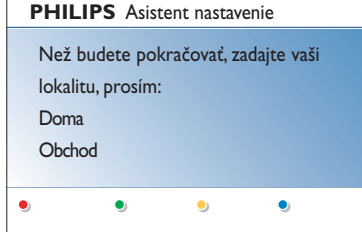

#### **Krok 3:Asistent nastavenia: vyberte si TV nastavenia**

Na niekoľkých rozdelených alebo celých obrazovkách budete vyzvaní vybrať si preferované nastavenia obrazu, zvuku a funkcie ambilight, až kým nedosiahnete kompletné nastavenie, ktoré vám vyhovuje.

- 1. Stlačením zeleného tlačidla na diaľkovom ovládači prejdete do menu **Asistent nastavenia**.
- 2. Vyberte si umiestnenie pomocou kurzora nahor/nadol.
	- Ak vyberiete Obchod, Asistent nastaveniami sa preskočí.TV parametre pre Obraz, Zvuk a funkciu Ambilight sa potom nastavia na preddefinované pevné nastavenia.

Pokračujte opätovným stlačením zeleného tlačidla. > Ak vyberiete **Doma**, zobrazí sa Asistent nastavenia.

- 3. Pomocou kurzora vľavo/vpravo si vždy vyberte preferovanú obrazovku.
- 4. Stlačením zeleného tlačidla vždy potvrdíte výber a skočíte na nasledovnú obrazovku.
	- > Postupne sa budú zobrazovať nasledovné položky. V hlavičke bude uvedené, koľko obrazoviek už prešlo a ich celkový počet.

Asistent nastavenia bude postupne prechádzať cez nasledovné nastavenia: Obraz, Zvuk a Ambilight.

5. Opätovným stlačením zeleného tlačidla uložíte všetky nastavenia a vrátite sa do menu Inštalácia TV.

**Poznámka**: keď preskočíte alebo zastavíte Asistenta nastavenia, zvolia sa štandardné nastavenia Philips, ktoré ste si vybrali.

6. Opätovným stlačením červené tlačidla dokončíte procedúru Prvá inštalácia a zobrazí sa prvý uložený televízny kanál.

**Poznámka**: vaše nastavenia môžete kedykoľvek zmeniť alebo vynulovať alebo nastaviť individuálne nastavenia pre Obraz, Zvuk a Ambilight v menu TV nastavenia. Pozrite str. 14, Používanie nastavení TV menu. Ohľadom ovládania nastavení špeciálnych funkcií TV, vlastností a pomocného príslušenstva, pozri str. 24, Úprava nastavení menu funkcií.

## **SK Ako sa pohybovať v menu**

# $\overline{\circ}$ OPTION  $\overline{\mathbb{m}}$ 0K MENU ⋐  $^{+}$ ⊿ **BROWSE MENU**

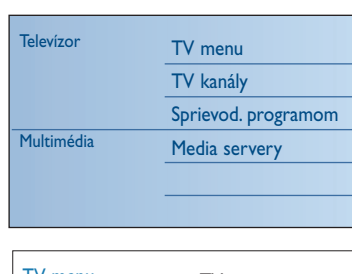

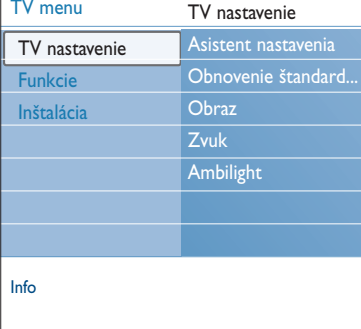

## **Úvod**

Pri používaní menu alebo vykonávaní úloh sa na vašom TV zobrazí množstvo inštrukcií, nápovedných textov a správ. Čítajte texty zobrazované na konkrétnej zvýraznenej položke. Farebné tlačidlá v spodnej časti obrazovky sa vzťahujú na rôzne úkony , ktoré je možno nimi vykonať.

Stlačením zodpovedajúceho farebného tlačidla na diaľkovom ovládači vykonáte požadovaný alebo potrebný úkon.

**Poznámka**: položky menu týkajúce sa digitálneho vysielania budú prístupné len v prípade digitálneho televízneho vysielania.

- 1. Na diaľkovom ovládači stlačte tlačidlo **MENU/BROWSE**. > Na obrazovke sa zobrazí hlavné menu.
	- **TV menu** umožňuje prístup do TV menu. Pozrite nižšie.
	- **TV kanály** umožňuje prístup do zoznamu TV kanálov a vytváranie až štyroch zoznamov obľúbených položiek s preferovanými TV kanálmi a digitálnymi rádiostanicami. Pozrite Vytvorenie zoznamu obľúbených kanálov, str. 36.
	- **Sprievodca programom** umožňuje prístup k podrobným informáciám o jednotlivých digitálnych TV programoch. Podľa typu Elektronického sprievodcu programami tiež umožňuje jednoduchý výber a naladenie požadovaného programu. Pozrite Elektronický sprievodca programami (EPG), str. 37.
	- **Multimédiá** umožňujú prístup k aplikácii Multimedia browser.Táto zobrazí vaše osobné multimediálne súbory. Položka Multimédiá sa zobrazí, len keď je pripojené zariadenie USB. Pozrite Multimedia browser, str. 39.
- 2. Stláčaním kurzora nahor/nadol zvýraznite a vyberte položku menu.
- 3. Stlačením kurzora vpravo vstúpite do zvýraznenej položky menu.
	- > Pravý panel zobrazuje obsah zvýraznenej položky menu.

## **Ako sa pohybovať cez menu (pokračovanie)**

## **SK**

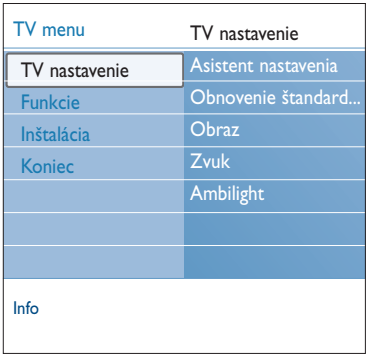

- 4. Pomocou kurzora nahor/nadol vyberte položku menu.
	- **TV nastavenia** umožňujú upraviť preferované nastavenia pre obraz, zvuk a funkciu ambilight
	- **Funkcie** umožňujú ovládať nastavenia špeciálnych TV funkcií
	- **Inštalácia** umožňuje
		- vyberať jazykové predvoľby;
		- vyhľadávať a ukladať TV kanály;
		- nastavovať a upravovať rôzne špeciálne funkcie;
		- vyberať pripojené periférne zariadenia;
		- definovať jedno alebo viac čísiel kanálov ako čísla kanálov dekodéra;
		- vynulovať nastavenia pre obraz, zvuk a funkciu ambilight na štandardné výrobné nastavenia;
		- aktualizovať softvér televízora.
- 5. Pomocou kurzora vpravo vstúpite do zvýraznenej položky menu.
	- > Obsah pravého panelu sa presunie do ľavého a pravý panel zobrazí obsah práve zvýraznenej položky ľavého panelu.

**Poznámka**: v niektorých prípadoch je možné počas nastavovania hodnôt súčasne sledovať obraz.To znamená, že keď je zvýraznená položka na pravej strane panelu, zvyšné položky menu sa skryjú. Pri stlačení kurzora vľavo sa skryté položky menu znova zobrazia a zvýraznenie sa presunie do ľavého panelu.

6. Stlačením tlačidla **MENU/BROWSE** ukončíte hlavné menu.

## **SK Používanie nastavení TV menu**

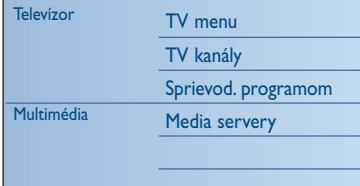

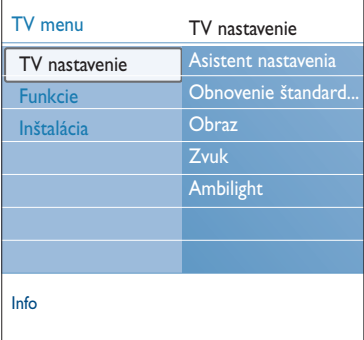

TV menu umožňuje prístup do a zmenu nastavení a predvolieb, keď chcete zmeniť nastavenia Prvej inštalácie a/alebo chcete ovládať nastavenia špeciálnych funkcií a periférnych zariadení televízora.

#### **Úprava nastavení obrazu, zvuku a ambilight**

- 1. Na diaľkovom ovládači stlačte tlačidlo **MENU/BROWSE**. > Na obrazovke sa zobrazí hlavné menu.
- 2. Vyberte **TV menu** a stlačte kurzor vpravo. > Zobrazí sa TV menu.
- 3. Vyberte **TV nastavenia** a stlačte kurzor vpravo.  $\triangleright$  Menu TV nastavenia sa presunie doprava.
- 4. Stlačením tlačidla **MENU/BROWSE** ukončíte hlavné menu.

Pre ľahšiu zmenu nastavení televízora sú k dispozícii 3 spôsoby jej vykonania. Pozrite nasledovné strany.

#### **A. Zmena nastavení jednoduchým spôsobom pomocou Asistenta nastavenia**

Vždy, keď vykonáte výber, potvrďte stlačením zeleného tlačidla.

- 1. Vyberte **Asistent nastavenia** a stlačte kurzor vpravo.
	- > Na niekoľkých rozdelených alebo celých obrazovkách budete vyzvaní vybrať si preferované nastavenia obrazu, zvuku a funkcie ambilight, až kým nedosiahnete kompletné nastavenie, ktoré vám vyhovuje. Pozrite Prvá inštalácia, krok 3:Asistent nastavenia: vyberte si TV nastavenia, str. 11.
- 2. Stlačením zeleného tlačidla sa znova vrátite do TV menu.

## **Používanie nastavení TV menu (Pokračovanie) SK**

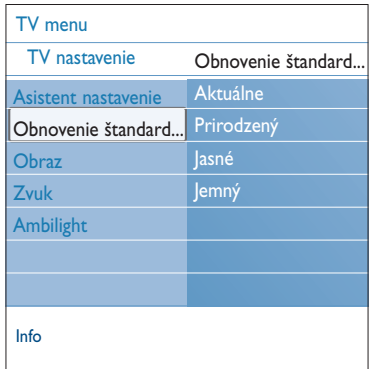

#### **B. Používanie Štandardných nastavení** (ak je dostupné)

Tu môžete vybrať jedno zo štandardných nastavení obrazu a zvuku.

- 1. Zvoľte **Obnovenie štandard. nastavenia** a stlačte kurzor vpravo.
	- > Zobrazí sa menu, z ktorého môžete vybrať jedno z výroby predvolených nastavení.
	- > Pod **Aktuálne** je uvedené aktuálne nastavenie obrazu a zvuku.
	- > Ak vyberiete **Prirodzené**, môžete nastaviť nastavenia pre obraz, zvuk a funkciu ambilight na odporúčané štandardné hodnoty. Vo väčšine prípadov takto dosiahnete najlepšie vyvážený zážitok zo sledovania.
	- > Ak vyberiete **Jasné**, môžete nastaviť nastavenia pre obraz, zvuk a funkciu ambilight na intenzívne hodnoty, čím umožníte maximálne využitie schopností televízora.
	- > Ak vyberiete **Jemné**, môžete nastaviť nastavenia pre obraz, zvuk a funkciu ambilight tak, aby bol čo najvernejšie reprezentovaný originálny zdroj.
- 2. Stlačením zeleného tlačidla uložíte zvolené nastavenie.

**Poznámka**: Použitím štandardného nastavenia zrušíte aktuálne nastavenia obrazu a zvuku.

#### **C. Individuálne nastavenia pre obraz, zvuk a funkciu ambilight**

- < Vyberte **Obraz**, **Zvuk** alebo **Ambilight** a stlačte kurzor vpravo.
	- > Zobrazí sa menu, ktoré vám umožní jemne doladiť nastavenia obrazu, zvuku a ambilight.
	- > Ohľadom úpravy nastavení obrazu si pozrite Úprava nastavení menu obraz, str. 16.
	- > Ohľadom úpravy nastavení zvuku si pozrite Úprava nastavení menu zvuk, str. 19.
	- > Ohľadom úpravy nastavení Ambilight si pozrite Vychutnajte si Ambilight, str. 21.

**SK**

## **Úprava nastavení menu obraz**

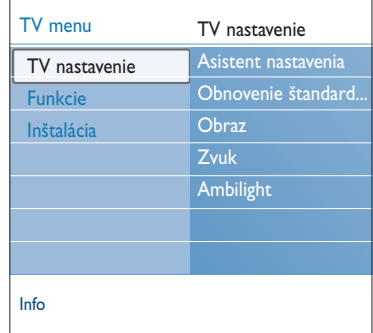

obraz.

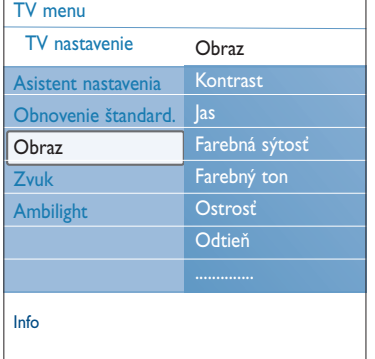

Menu obraz obsahuje nastavenia, ktoré ovplyvňujú kvalitu obrazu.

- 1. Na diaľkovom ovládači stlačte tlačidlo **MENU/BROWSE**. > Zobrazí sa hlavné menu.
- 2. Vyberte **TV menu** a stlačte kurzor vpravo. > TV menu sa presunie doľava.
- 3. Vyberte **TV nastavenia** a stlačte kurzor vpravo.  $\overline{P}$  Menu TV nastavenia sa presunie na ľavý panel.
- 4. Vyberte **Obraz** a stlačte kurzor vpravo. > Menu obraz sa presunie na ľavý panel.
- 5. Pomocou kurzora nahor/nadol vyberte položky menu obraz.
- 6. Stlačením kurzora vpravo vstúpite do vybratej položky menu

**Poznámka**: položky menu týkajúce sa digitálneho vysielania budú prístupné len v prípade digitálneho televízneho vysielania.

- 7. Pomocou kurzorových tlačidiel upravte nastavenia.
- 8. Stlačením kurzora vľavo sa vrátite do menu obraz.

#### **Kontrast**

Prispôsobí intenzitu svetlých častí obrazu, tmavé však ostanú nezmenené.

#### **Jas**

Prispôsobuje svietivosť celého obrazu, čo má vplyv predovšetkým na tmavé miesta obrazu.

#### **Farebná sýtosť**

Prispôsobuje stupeň nasýtenia farieb, aby vyhovovali vášmu osobnému výberu.

#### **Farebný ton**

Vyrovnáva výkyvy farieb v NTSC kódovanom vysielaní.

#### **Ostrosť**

Nastaví ostrosť jemných detailov obrazu.

#### **Odtieň**

Zvyšuje alebo znižuje **teplé** (červená) a **studené** (modré) farby, aby vyhovovali osobnému výberu.

- < Zvolením možnosti **Studený** sa dodá bielym farbám modrastý nádych, pri možnosti **Normálne** sa dodá bielym farbám neutrálny nádych, nastavenie **Teplý** dodáva bielym farbám červený nádych.
- < Zvolením možnosti **Osobné** si prispôsobíte nastavenie v položke Osobný odtieň.

## **Úprava nastavení menu funkcií (Pokračovanie)**

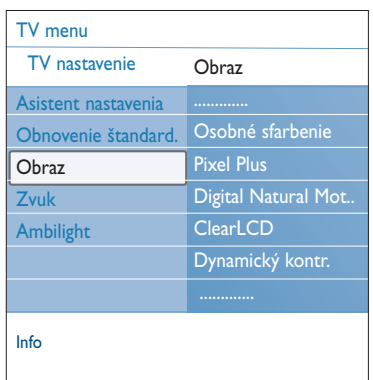

**Osobné sfarbenie** (iba vtedy, ak je Odtieň nastavený na Osobný)

Jemne doladí biely bod (WP) a úroveň čiernej (BL) obrazu.

- 1. Vyberte **Osobný sfarbenie** a stlačte kurzor doprava.
- 2. Použite kurzorové tlačidlá, aby ste vybrali a upravili nastavenia:

**R-WP**: umožní vám prispôsobiť odtieň farby úpravou červenkastého bieleho bodu obrazu. **G-WP**: umožní vám prispôsobiť odtieň farby úpravou

zelenkastého bieleho bodu obrazu.

**B-WP**: umožní vám prispôsobiť odtieň farby úpravou modrastého bieleho bodu obrazu.

**R-BL**: umožní vám prispôsobiť odtieň farby úpravou červenkastej úrovne čiernej na obraze. **G-BL**: umožní vám prispôsobiť odtieň farby úpravou

- zelenkastej úrovne čiernej na obraze. 3. Použite farebné tlačidlá, aby ste nastavenia vynulovali na preddefinované.
- 4. Stlačením kurzora vľavo sa vrátite do menu Obraz.

#### **Pixel Plus**

Pixel Plus je najideálnejšie nastavenie, keďže kompletne prepracováva celý obraz tak, aby bol každý pixel tým najlepšie zvoleným, čím sa zlepšuje kontrast, ostrosť, hĺbka obrazu a reprodukcia farieb a jasu z každého zdroja, vrátane High Definition zariadení.

< Vyberte **Zapnuté** alebo **Vypnuté**, aby ste zapli/vypli funkciu Pixel plus.

#### **Digital Natural Motion**

Znižuje blikanie bodov a riadkov a zjemňuje pohyby, hlavne vo filmoch.

< Vyberte **Vypnuté**, **Minimum** alebo **Maximum**, aby ste mohli skutočne vidieť rozdiel v kvalite obrazu.

#### **ClearLCD** *(ak sú k dispozícii)*

ClearLCD sa prejavuje vysokou ostrosťou pohyblivého obrazu, lepšou čiernou farbou, vyšším kontrastom s pokojným obrazom bez blikania a širokým uhlom sledovania.

## **Dynamický kontrast**

Automaticky upravuje kontrast v tmavších a svetlejších oblastiach obrazu podľa jeho zmien na obrazovke.

< Pre normálnu úroveň vyberte **Stredné**. Máte možnosť zvoliť úrovne **Minimum**, **Maximum** alebo **Vypnuté**.

Redukcia MPEG arte Zvýšenie sýtosti f... Active control Senzor osvetlenia Formát obrazu

Asistent nastavenia Obnovenie štandard. DNR

TV nastavenie Obraz

Obraz Zvuk Ambilight

TV menu

Info

## **SK Úprava nastavení menu obraz (pokračovanie)**

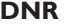

- **DNR** automaticky odfiltruje a zníži šum obrazu. Zlepšuje kvalitu obrazu, keď prijímate slabé signály.
- < Vyberte **Vypnuté**, **Minimum**, **Stredné** alebo **Maximum** podľa šumu obrazu na obrazovke.

#### **Redukcia MPEG artefaktov**

- **MPEG redukcia artefaktov** v polohe Zap. zjemňuje prechody na digitálny obsah.
- < Vyberte **Zapnuté** alebo **Vypnuté**.

#### **Zvýšenie sýtostie farieb**

- Automaticky ovláda vylepšovanie zelenej farby a upravovanie modrej. Farbám dodáva živosť a sýtosť.
- < Vyberte **Vypnuté**, **Minimum**, **Stredné** alebo **Maximum**.

#### **Active control**

- Televízor neustále meria a upravuje všetky prijímané signály tak, aby mohol poskytnúť ten najlepší možný obraz.
- < Vyberte **Zapnuté** alebo **Vypnuté**, aby ste zapli/vypli Active control.

#### **Senzor osvetlenia**

Senzor osvetlenia v polohe Zapnuté automaticky nastaví obraz a nastavenia ambilight pre najlepšie pozeranie v závislosti na svetelných podmienkach v miestnosti.

< Vyberte **Zapnuté** alebo **Vypnuté**.

#### **Formát obrazu**

Umožňuje úpravu veľkosti obrazu podľa vysielaného formátu a vášho preferovaného nastavenia.

Ako sa pohybovať cez menu TV nastavenia, pozrite str. 13: Používanie nastavení TV menu.

**Rada**: táto funkcia je dostupná aj cez tlačidlo **OPTION** na diaľkovom ovládači.

Vyberte si medzi nasledovnými formátmi obrazu: Automatický formát, Superzoom, 4;3, Rozšírený obraz 14:9, Rozšírený obraz 16:9 alebo Širokouhlý obraz. Automatický formát zaistí, že obraz v maximálnej miere

vyplní obrazovku.

V prípade titulkov v spodnom čiernom páse zabezpečí Automatický formát viditeľnosť titulkov.

V prípade loga TV stanice v hornom čiernom páse sa toto logo na obrazovke nezobrazí.

Režim Superzoom odstráni čierne pásy po stranách programov formátu 4:3 s minimálnym skreslením.

V režime Rozšírený obraz 14:9, Rozšírený obraz 16:9 alebo Superzoom môžete titulky zobraziť pomocou kurzora nahor/nadol.

**Poznámka**: pri HD zdrojoch nie sú k dispozícii všetky formáty obrazu.

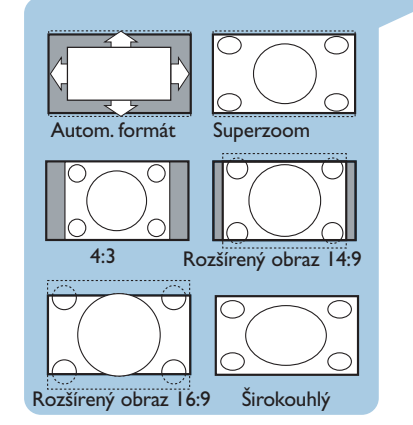

## **Úprava nastavení menu zvuk**

## **SK**

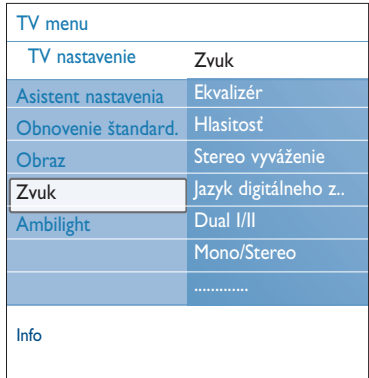

Menu zvuk obsahuje nastavenia, ktoré ovplyvňujú kvalitu zvuku.

- 1. Na diaľkovom ovládači stlačte tlačidlo **MENU/BROWSE**. > Zobrazí sa hlavné menu.
- 2. Vyberte **TV menu** a stlačte kurzor vpravo. > TV Menu sa presunie doprava.
- 3. Vyberte **TV nastavenia** a stlačte kurzor vpravo.  $\triangleright$  Menu TV nastavenia sa presunie na ľavý panel.
- 4. Vyberte **Zvuk** a stlačte kurzor vpravo.
	- > Menu zvuk sa presunie na ľavý panel.
- 5. Pomocou kurzora nahor/nadol vyberte položky menu Zvuk. 6. Stlačením kurzora vpravo vstúpite do vybratej položky menu Zvuk.

**Poznámka**: Jedna alebo viac položiek menu nemusí byť k dispozícii v závislosti od vstupného signálu.

- 7. Pomocou kurzorových tlačidiel upravte nastavenia.
- 8. Stlačením kurzora vľavo sa vrátite do menu Zvuk.

#### **Ekvalizér**

Umožní vám zmeniť frekvenčnú odozvu zvuku, aby vyhovoval vašej osobnej chuti.

**Rada**: táto funkcia je dostupná aj cez tlačidlo **OPTION** na diaľkovom ovládači.

#### **Hlasitosť**

Umožní vám nastaviť výstupnú úroveň zvuku.

#### **Stereo vyváženie**

Umožňuje prispôsobiť výkon pravých a ľavých reproduktorov na dosiahnutie najlepšej reprodukcie zvuku pre polohu počúvania.

#### **Jazyk digitálneho zvuku** (len pre digitálne TV kanály)

Umožňuje výber jazyka pre zvuk zo zoznamu dostupných vysielaných jazykov pre aktuálny digitálny program.

**Poznámka**: ak existuje viacero variantov pre jazyk zvuku, tak vyberte jeden z variantov.

Aby ste trvalo zmenili jazyk zvuku, použite menu Jazyk v menu Inštalácia.

**Rada**: táto funkcia je dostupná aj cez tlačidlo **OPTION** na diaľkovom ovládači.

## **SK Úprava nastavení menu Zvuk (Pokračovanie)**

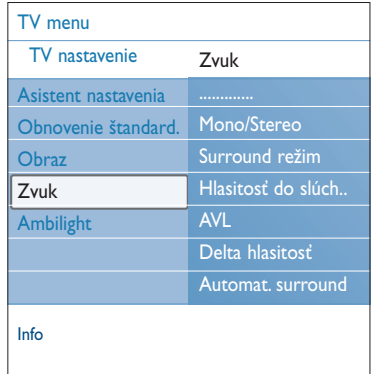

## **Dual I/II**

Umožňuje výber **Dual I** alebo **Dual II** (pre každý kanál), ak je dostupné duálne vysielanie.

#### **Mono/Stereo**

Umožňuje výber **Monofónneho** alebo **Stereofónneho** zvuku (pre každý kanál), ak je dostupné stereofónne vysielanie.

#### **Surround režim**

Táto funkcia vyberá módy pre viacpriestorovú alebo priestorovú reprodukciu zvuku v závislosti na vysielaných signáloch alebo signáloch, prijatých z externých vstupov.

#### **Hlasitosť v slúchadlách**

Umožňuje ovládanie úrovne zvuku prostredníctvom slúchadiel.

#### **AVL (Automatic Volume Leveler)**

Táto funkcia automaticky vyrovnáva rozdiely hlasitosti medzi kanálmi a programami, čím zabezpečuje celkovú konštantnú úroveň.Automaticky tiež znižuje dynamiku zvuku.

#### **Hlasitosť delta**

Táto funkcia vám umožní upraviť akékoľvek rozdiely zvuku medzi TV kanálmi alebo externými zdrojmi.

#### **Automatický surround**

Keď je funkcia v polohe **Zapnuté**, tak TV môže automaticky prepínať na najlepší režim priestorového zvuku, ktorý vysielajúci prenáša.

## **Vychutnajte si Ambilight**

### **SK**

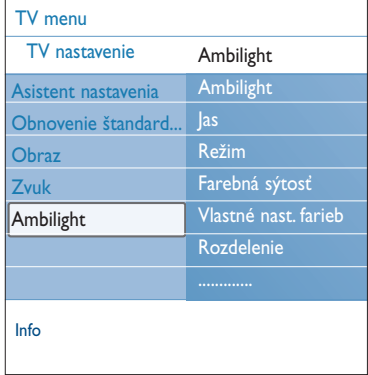

Menu Ambilight obsahuje nastavenia pre ovládanie náladového osvetlenia. Náladové osvetlenie poskytuje relaxačný zážitok zo sledovania a zlepšuje kvalitu sledovaného obrazu. Pomocou analýzy obrazového obsahu sa farby nepretržite prispôsobujú.Ale toto osvetlenie je možné nastaviť aj na jednu pevnú farbu a mnoho odtieňov bielej.

**Rada**: v pohotovostnom režime je možné aktivovať akúkoľvek farbu osvetlenia a vytvoriť tak jedinečnú náladu v miestnosti. Pozrite Funkcia Ambilight v pohotovostnom režime, str. 23.

- 1. Na diaľkovom ovládači stlačte tlačidlo **MENU/BROWSE**. > Zobrazí sa hlavné menu.
- 2. Vyberte **TV menu** a stlačte kurzor vpravo. > TV Menu sa presunie doprava.
- 3. Vyberte **TV nastavenia** a stlačte kurzor vpravo. > Menu TV nastavenia sa presunie na ľavý panel.
- 4. Vyberte **Ambilight** a stlačte kurzor vpravo. > Menu Ambilight sa presunie na ľavý panel.
- 5. Pomocou kurzora nahor/nadol vyberte položky menu Ambilight.
- 6. Stlačením kurzora vpravo vstúpite do vybratej položky menu Ambilight.
- 7. Pomocou kurzorových tlačidiel upravte nastavenia.
- 8. Stlačením kurzora vľavo sa vrátite do menu Ambilight.

#### **Ambilight**

- Umožňuje zapnúť alebo vypnúť v zadnej časti televízora.
- < Stlačením **Vyp.** vypnete náladové osvetlenie a zneprístupnia sa ostatné položky menu ambilight.
- < Stlačením **Zap.** zapnete náladové osvetlenie. Podrobné nastavenie je možné v nižšie uvedenom menu.

#### **Jas**

Umožňuje úpravu svetelnosti náladového osvetlenia.

**SK**

## **Vychutnajte si Ambilight (pokračovanie)**

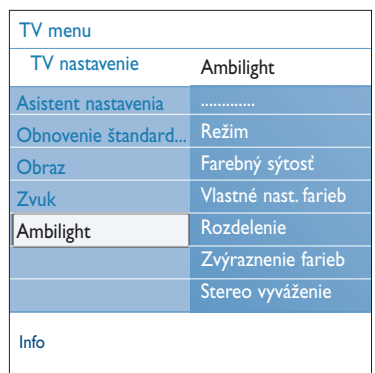

#### **Režim**

Umožňuje výber nemenného osvetlenia pozadia alebo osvetlenia popredia, ktoré sa prispôsobuje obrazu zobrazovanému na obrazovke.

- o Pomocou kurzorových tlačidiel vyberte Farebný, Odpočinkový, Stredný alebo Dynamický.
	- **Farebná sytosť:** zobrazí konštantné osvetlenie podľa nastavení v nižšie uvedenom menu Farba. Umožňuje jemné manuálne nastavenie v nasledujúcich položkách menu Ambilight.
	- Voľby **Odpočinkový**, **Stredný** alebo **Dynamický** dynamicky prispôsobujú jas a farbu dianiu na obrazovke. Váš výber ovplyvní rýchlosť, akou sa bude vytvárať vizuálny dojem. Napríklad:
		- v režime **Odpočinkový** bude rýchlosť zmeny jasu a farby, podľa preddefinovaného výrobného nastavenia, plynulá a pozvoľná, čo navodí hlboký a odpočinkový dojem.
		- v režime **Stredný** bude rýchlosť zmeny jasu a farby približne medzi režimami Odpočinkový a Dynamický.
	- v režime **Dynamický** bude rýchlosť zmeny jasu a farby náhla a dynamická.Tak vznikne dojem plnej hĺbky a vtiahnutia do diania na obrazovke.

#### **Poznámky**:

- rýchlosť zmien je obmedzená, aby nedochádzalo k rušivým svetelným efektom;
- v závislosti od zvoleného režimu budú niektoré položky menu Ambilight stmavené a nebude ich možné zvoliť.

#### **Farba**

**Poznámka**: dostupné, len keď bola v horeuvedenom menu Režim vybratá položka Farba.

Umožňuje výber alebo úpravu farby osvetlenia podľa vášho osobného výberu.

- **Teplota bielej farby** je veľmi podobná klasickým žiarovkám.Vyberte toto nastavenie, ak chcete, aby funkcia Ambilight najlepšie ladila s bežným osvetlením obývacej miestnosti.
- **Studená biela** je veľmi podobná bežnému dennému svetlu (6500 K).Vyberte toto nastavenie, ak dávate prednosť chladnejšiemu osvetleniu.

**Poznámka**: 6500K je spoločnosťou SMPTE odporúčaná hodnota osvetlenia okolia pri displejoch.

- **Modrá**: túto uprednostňuje väčšina zákazníkov na vytvorenie studenej, modernej a mystickej atmosféry. Vyberte toto nastavenie podľa vašej chute a nálady.
- **Červená**: túto uprednostňuje väčšina zákazníkov na vytvorenie špeciálnej útulnej atmosféry.Vyberte toto nastavenie podľa vašej chute a nálady.
- **Osobné**: vyberte, ak si chcete prispôsobiť farbu náladového osvetlenia.

## **Vychutnajte si Ambilight (pokračovanie)**

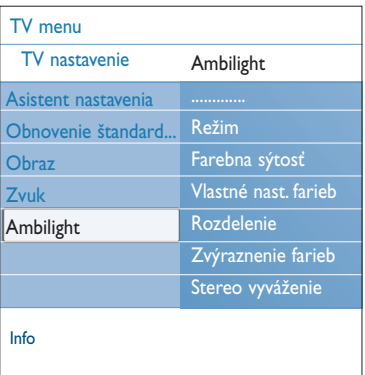

#### **Osobná farba**

**Poznámka**: dostupné, len keď bola v horeuvedenom menu Farba vybratá položka Osobná.

- Umožňuje prispôsobiť farbu náladového osvetlenia.
- < Vyberte **Paleta** pre výber všeobecnej farby osvetlenia.
- < Vyberte **Ambilight saturácia**, ak chcete upraviť farebnosť osvetlenia.

#### **Rozdelenie**

Umožňuje definovať stereo efekt, ak bola v menu Režim vybratá položka Odpočinkový, Stredný alebo Dynamický.

- < Vyberte **Vypnuté** pre režim mono, čo znamená, že sa všetky žiarovky budú správať rovnako.
- < Vyberte **Minimum**, **Stredné** alebo **Maximum,** ak chcete definovať stereo efekt Ambilight rozdelený na dostupných žiarovkách.

#### **Zvýraznenie farieb**

**Poznámka**: nie sú k dispozícii keď bola horeuvedenom menu Režim vybratá položka Farebna sýtosť.

Toto vám umožňuje nastaviť sýtejšie farby osvetlenia pre silnejší dynamický efekt.

#### **Stereo vyváženie**

Umožňuje upraviť farbu a úroveň intenzity osvetlenia na strane obrazu.

#### **Funkcia Ambilight v pohotovostnom režime**

Pri vypnutí televízora sa vypne aj náladové osvetlenie. Keď je televízor v pohotovostnom režime, náladové osvetlenie možno použiť na jedinečné tlmené osvetlenie miestnosti.

- < Stlačením tlačidla **Ambilight** na diaľkovom ovládači zapnete resp. vypnete funkciu Ambilight. Pozrite Používanie diaľkového ovládania, str. 6.
- < Opakovaným stláčaním tlačidla **MODE** môžete prepínať medzi jednotlivým režimami funkcie Ambilight.

**Poznámka**: keď je televízor v pohotovostnom režime a zapnete funkciu Ambilight, dostupných bude menej režimov Ambilight.

**Upozornenie**: Infračervené rozhranie Aby nedochádzalo k nekvalitnému príjmu signálu z infračerveného diaľkového ovládania, periférne zariadenia umiestnite mimo dosah náladového osvetlenia z televízora. Okolité osvetlenie nefunguje správne pri teplote v miestnosti nižšej ako 15°C.

**SK**

## **SK Úprava nastavení menu funkcií**

Menu Funkcie umožňuje ovládanie nastavení špeciálnych funkcií a pomocného príslušenstva televízora.

- 1. Na diaľkovom ovládači stlačte tlačidlo **MENU/BROWSE**. > Zobrazí sa hlavné menu.
- 2. Vyberte **TV menu** a stlačte kurzor vpravo. TV Menu sa presunie doprava.
- 3. Vyberte **Funkcie** a stlačte kurzor vpravo. > Menu Funkcie sa presunie na ľavý panel.
- 4. Pomocou kurzora nahor/nadol vyberte položky menu Funkcie.
- 5. Stlačením kurzora vpravo vstúpite do vybratej položky menu Funkcie.
- 6. Pomocou kurzorových tlačidiel upravte nastavenia.
- 7. Stlačením kurzora vľavo sa vrátite do menu Funkcie.

## **PIP formát**

Toto menu slúži na výber preferovaného formátu (PIP alebo Dual screen), ktorý je možné zobraziť prepínaním tlačidla 12 na diaľkovom ovládaní.

Pozrite Používanie diaľkového ovládania, str. 6.

**Rada**: táto funkcia je dostupná aj cez tlačidlo **OPTION** na diaľkovom ovládači.

#### **Titulky**

Zobrazí titulky teletextu a DVB-T z vybraného televízneho kanála.Tieto možno zobrazovať stále, alebo len keď je aktívne stíšenie zvuku. Stránka titulkov teletextu analógových kanálov musí byť uložená pre každý TV kanál.

- 1. Zapnite teletext a z indexu vyberte príslušnú stránku titulkov.
- 2. Vypnite teletext.
- 3. Vyberte
	- **Titulky Zapnuté**, ak chcete zobrazovať titulky na vybratých TV kanáloch.
	- **Zapnuté bez zvuku**, ak chcete automaticky zobrazovať titulky len vtedy, keď bol zvuk stíšený tlačidlom  $\mathbb{R}$  na diaľkovom ovládači.

**Rada**: táto funkcia je dostupná aj cez tlačidlo **OPTION** na diaľkovom ovládači.

#### **Jazyk digitálnych titulkov** (len pre digitálne TV kanály)

Umožňuje (dočasný) výber preferovaného jazyka titulkov zo zoznamu vysielaných jazykov pre aktuálny program.

**Poznámka**: aby ste natrvalo zmenili jazyky titulkov, použite menu Jazyk v menu Inštalácia.

< Pomocou kurzora nahor/nadol môžete dočasne zrušiť váš trvalý výber jazyka a potvrdiť tlačidlom **OK**.

**Rada**: táto funkcia je dostupná aj cez tlačidlo **OPTION** na diaľkovom ovládači.

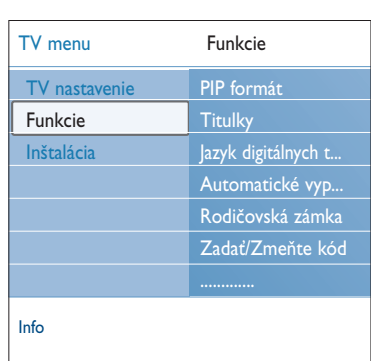

## **Úprava nastavení menu funkcií (pokračovanie)**

**SK**

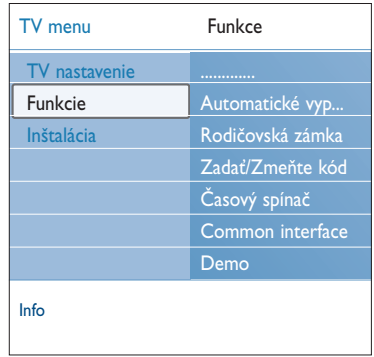

**Dôležité:Ak ste zabudli váš**

1. Vyberte **Zmeniť kód** a stlačte

2. Zadajte nulovací kód 8-8-8-8. 3. Zadajte nový osobný 4-ciferný

4. Potvrďte nový zadaný kód. > Predchádzajúci kód sa

vymaže a uloží sa nový kód.

**osobný kód!**

kód.

kurzor vpravo.

#### **Automatické vypnutie**

- Nastaví dobu, po ktorej sa televízor automaticky prepne do pohotovostného režimu.
- 1. Vyberte **Automatické vypnutie**.
- 2. Stlačte kurzor vpravo.
- 3. Vyberte hodnotu pomocou kurzora nahor/nadol.
	- > Zoznam bude obsahovať hodnoty 0 až 180 minút. Pri výbere hodnoty 0 sa automatické vypnutie deaktivuje.

**Poznámka**: vždy je možné vypnúť TV skôr alebo nastaviť iný čas budíka.

#### **Rodičovská zámka**

Pomocou 4-ciferného kódu môžete uzamknúť TV kanály a externé zdroje, aby ste zabránili deťom sledovať určité programy.

- 1. Vyberte **Rodičovská zámka**.
- 2. Stlačením kurzora vpravo vstúpite do menu Rodičovská zámka.
- 3. Zadajte 4-ciferný kód.

**Poznámka**: pri každom vstupe do menu detského zámku musíte váš kód zadať znovu.

- 4. Vyberte jednu z položiek menu Rodičovská zámka a stlačte kurzor vpravo:
	- **Zámka**, ak chcete uzamknúť všetky kanály a externé pripojenia:
	- **Vlastný zámok**, ak chcete uzamknúť určitý program alebo uzamknúť všetky kanály od určitého času.
	- < Vyberte:
	- **Zamknúť po**, ak chcete uzamknúť všetky programy od istého času.
		- < Stlačte pravý kurzor (2x).
		- < Vyberte **Zapnuté** pre nastavenie hodín.
		- < Stlačte ľavý kurzor.
		- < Vyberte **Čas** a stlačte pravý kurzor.
		- < Kurzorom nahor/nadol a doprava zadajte čas.
	- **Zámok predvoľby**, ak chcete uzamknúť určitý TV kanál alebo externé zariadenie.Aktivujte/deaktivuje stlačením tlačidla **OK**.
	- **Rodičovská zámka**, ak chcete nastaviť hodnotenie digitálneho programu podľa veku, ak je program ohodnotený rodičom. Použité hodnotenia sú podľa zvolenej krajiny pri prvej inštalácii.
	- < Stlačte kurzor vpravo a pomocou kurzora nahor/nadol vyberte hodnotenie podľa veku.
	- Vyberte **Odomknúť**, ak chcete odblokovať všetky nastavené zámky.

## **SK Úprava nastavení menu funkcií (pokračovanie)**

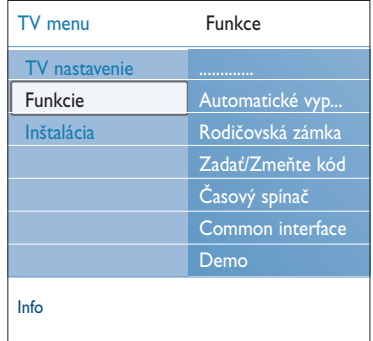

#### **Zadať kód/zmeniť kód**

Umožňuje nastaviť alebo zmeniť osobný 4-ciferný prístupový kód, ktorý sa používa pri rôznych uzamykacích funkciách televízora.

#### < Vyberte **Zadať** alebo **Zmeňte kód**.

- $\overrightarrow{P}$  Ak ešte neexistuje žiadny kód PIN, táto položka menu bude nastavená na **Zadať kód**. Postupujte podľa inštrukcií na obrazovke.
- > Ak už bol kód PIN predtým zadaný, táto položka menu bude nastavená na **Zmeňte kód**. Postupujte podľa inštrukcií na obrazovke.
- < Zadajte kód pomocou číselných tlačidiel. Platné sú všetky číselné kombinácie od 0000 do 9999.
	- > Menu Funkcie sa znova zobrazí so správou potvrdzujúcou, že váš kód PIN bol vytvorený alebo zmenený.

#### **Časový spínač**

Z pohotovostného režimu sa televízor v určenom čase automaticky prepne na zadané číslo kanálu.

- 1. Vyberte **Časový spínač**.
- 2. Stlačením kurzora vpravo vstúpite do menu Časový spínač.<br>3. Vyberte Časovač a stlačte kurzor vpravo.
- 3. Vyberte **Časovač** a stlačte kurzor vpravo.
- 4. Vyberte **Zap**.
- 5. Vyberte **Kanál** a TV kanál, na ktorý chcete prepnúť televízor v danom čase a dátume
- 6. Vyberte **Deň** a deň v týždni, alebo vyberte **Denne**.
- 7. Vyberte **Čas** a pomocou číselných tlačidiel alebo kurzorom nahor/nadol zadajte čas.
- 8. Aktivujte stlačením tlačidla **OK**.
- 9. Stlačením kurzora vľavo sa vrátite do menu Funkcie alebo stlačením tlačidla **MENU/BROWSE** vypnite menu.

**Poznámka**: Od teraz každý týždeň, sa vaša TV automaticky prepne na vybraný kanál, vo vybraný deň, vo vybraný čas, až dovtedy, pokiaľ funckiu Časový spínač nevypnete.

## **Úprava nastavení menu funkcií (pokračovanie)**

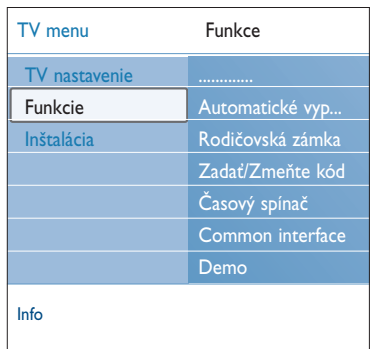

#### **Spoločné rozhranie**

**Poznámka**: táto funkcia je dostupná len v niektorých krajinách.

Umožňujte prístup do aplikácií spoločného rozhrania definovaných poskytovateľom služby modulu Common Interface (CI).

Modul spoločného rozhrania (CI) môže obsahovať jednu alebo viacero aplikácií, ktoré sa používajú na komunikáciu s poskytovateľom CI služby a používateľovi poskytujú ďalšie možnosti.

Pozrite Používanie zásuvky Spoločné rozhranie, str. 55.

**Poznámka**: táto položka menu a aplikácie spoločného rozhrania sa dajú vybrať len v prípade, keď je zasunutá overená karta spoločného rozhrania a sú otvorené spojenia používateľského rozhrania karty spoločného rozhrania.

Poskytovateľ CI služby je zodpovedný za správy a texty na obrazovke.V prípade zlyhania alebo zvláštneho správania musíte zavolať svojmu poskytovateľovi CI služby.

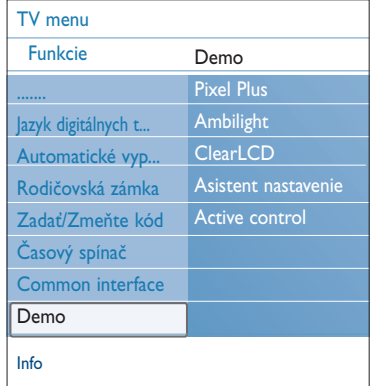

#### **Demo (Ukážka)**

Umožňuje oboznámiť sa s funkciami tohto televízora.

- 1. Vyberte **Demo**.
- 2. Stlačte kurzor vpravo.
- 3. Vyberte požadovanú ukážku.
- 4. Stlačením tlačidla **OK** spustite ukážku. > Vybratá ukážka sa raz prehrá.
- 5. Stlačením červeného tlačidla ukončíte ukážku a vrátite sa do menu Ukážka.
- 6. Stlačením červeného tlačidla ukončíte menu Ukážka.

**SK**

## **SK Ako vyhľadávať a ukladať TV kanály**

**Rada**: túto kapitolu budete potrebovať, len ak chcete zmeniť nastavenia inštalácie.

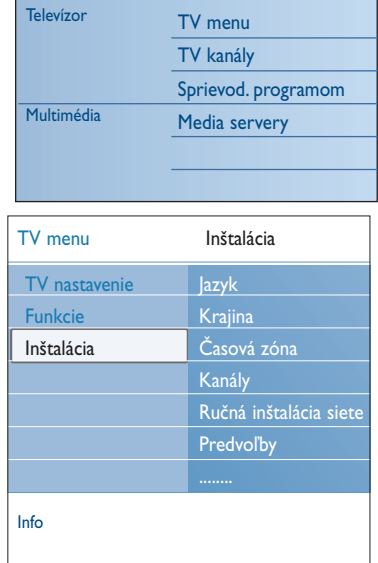

#### **Menu Inštalácia**

Toto menu upravuje nastavenia týkajúce sa inštalácie TV kanálov, jazyka a krajiny, ako aj prvej inštalácie televízora.

- 1. Na diaľkovom ovládači stlačte tlačidlo **MENU/BROWSE**. Zobrazí sa hlavné menu.
- 2. Vyberte **TV menu** a stlačte kurzor vpravo. TV Menu sa presunie doprava.
- 3. Vyberte **Inštalácia** a stlačte kurzor vpravo. > Menu Inštalácia sa presunie na ľavý panel.
- 4. Pomocou kurzora nahor/nadol vyberte položky menu Inštalácia.
- 5. Stlačením kurzora vpravo vstúpite do vybratej položky menu Inštalácia.
- 6. Pomocou kurzorových tlačidiel upravte nastavenia.
- 7. Aktivujte stlačením tlačidla **OK**.
- 8. Stlačením kurzora vľavo sa vrátite do menu Inštalácia alebo stlačením tlačidla **MENU/BROWSE** vypnete menu.

#### **Vyberte si jazykové predvoľby**

Toto menu umožňuje výber preferovaného jazyka pre menu, zvuk a titulky.

#### **Jazyk menu**

Táto funkcia vám umožní vybrať jazyk menu zo zoznamu dostupných jazykov.

**Preferovaný jazyk zvuku** (len pre digitálne TV kanály)

Táto funkcia vám umožní vybrať jazyk zvuku v prípade, že sa vysiela viacero jazykov.

#### **Preferovaný jazyk titulkov** (len pre digitálne TV kanály)

Táto funkcia vám umožní vybrať jazyk titulkov v prípade, že sa vysiela viacero jazykov.

#### **Sluchovo postihnutý** (len pre digitálne TV kanály)

Táto funkcia vám umožní vybrať zvuk alebo jazyk titulkov pre sluchovo postihnutých.

Keď sa nastaví do polohy **Zapnuté**, bude sa reprodukovať verzia vášho preferovaného zvuku alebo jazyka titulkov pre sluchovo postihnutých (ak je dostupný).

Keď sa nastaví do polohy **Vypnuté**, použije sa normálne správanie zvuku a titulkov.

28

Info

TV menu

Jazyk Krajina Časová zó Kanály

Inštalácia Jazyk

Ručná inštalácia siet Predvoľby Pripojenie .............

Menu jazyk Preferovaný jazyk. Preferovaný jazyl Zhoršený sluch

## **Ako vyhľadávať a ukladať TV kanály (pokračovanie)**

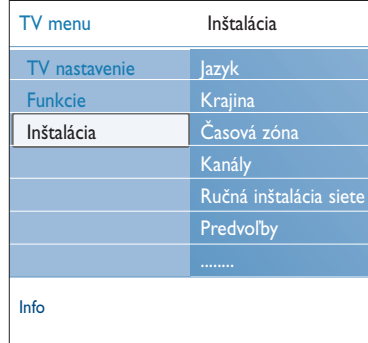

#### **Vyberte krajinu**

Umožňuje výber krajiny, kde sa práve nachádzate.

#### **Poznámky**:

- ak vyberiete nesprávnu krajinu, číslovanie kanálov nebude podľa normy pre vašu krajinu.
- v prípade, že vo vybratej krajine váš televízor nepodporuje DVB-T, položky menu, týkajúce sa digitálneho vysielania, nebudú dostupné.

#### **Vyberte časovú zónu**

Použiteľné len pre určité krajiny a závisí od zvolenej krajiny.

Umožňuje zvoliť lokálnu časovú zónu, aby zobrazované hodiny ukazovali správny čas.

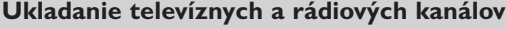

Po správnom nastavení jazyka a krajiny môžete teraz vyhľadať a uložiť TV kanály.

< Vyberte **Kanály** v menu TV, Inštalácia.

#### **Automatická inštalácia**

Televízor prehľadá celé frekvenčné spektrum podľa zvolenej krajiny.

- > Automaticky sa vyhľadajú a uložia všetky dostupné digitálne a analógové televízne a rádiové kanály. To potrvá niekoľko minút.
- > Po skončení vyhľadávania menu oznámi počet nájdených digitálnych a analógových kanálov.

#### **Aktualizácia inštalácie**

Umožňuje automatické naladenie a aktualizáciu všetkých dostupných kanálov.

#### **Poznámky**:

- týmto sa opätovne nenainštalujú odinštalované kanály;
- nové nájdené kanály sa nepridajú do žiadneho zoznamu obľúbených položiek;
- už nainštalované kanály sa neprečíslujú.

**SK**

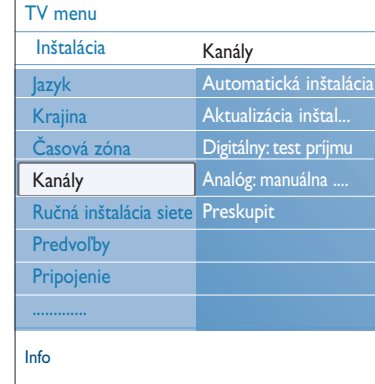

## **SK Ako vyhľadávať a ukladať TV kanály (pokračovanie)**

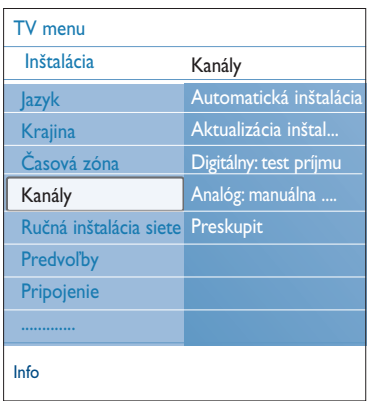

**Digitálny: test príjmu** (len pre digitálne TV kanály)

Umožňuje zistiť kvalitu a intenzitu prijímaného signálu pre digitálnu frekvenciu. Takto zistíte polohu antény, ktorá umožňuje najlepší príjem.

- < Vyberte **Digitálny: test príjimu** a stlačte kurzor vpravo. > Môžete získať indikáciu aktuálnej frekvencie kanála, názov siete, kvalitu a silu signálu.
	- > Ak je kvalita a sila signálu slabá, tak môžete skúsiť premiestniť anténu.

**Rada**:Ak však chcete dosiahnuť lepšie výsledky, odporúčame obrátiť sa na špecializovaného montéra antén. Môžete tiež priamo zadať frekvenciu kanálov, ktoré chcete otestovať.

#### **Analógový: manuálna inštalácia**

Tu máte možnosť manuálne nainštalovať analógové kanály (ich postupným naladením po jednom). Manuálna inštalácia nenájde a neuloží žiadne DVB-T (digitálne) kanály.

- 1. Vyberte **Analógový: manuálna inštalácia** a stlačte kurzor vpravo.
- 2. Vyberte **Systém**.
- 3. Vyberte vašu krajinu alebo časť sveta, v ktorej sa momentálne nachádzate.
- 4. Vyberte **Vyhľadať** a stlačte kurzor vpravo.

**Rada**: ak poznáte frekvenciu, zadajte 3 číslice frekvencie z číslic 0 až 9 (napríklad 049).

- 5. Pokračujte stlačením červeného alebo zeleného tlačidla.
- 6. Stlačením kurzora vľavo uložíte nájdený kanál alebo vyhľadáte iný kanál.
- 7. Vyberte **Jemné ladenie** a stlačte kurzor vpravo. Jemné ladenie je užitočné, keď je frekvencia jemne posunutá alebo keď nastane interferencia s inou frekvenciou. V prípade slabého príjmu nájdeného kanála upravte frekvenciu kurzorom nahor/nadol.
- 8. Vyberte **Uložiť tento kanál**, ak chcete uložiť frekvenciu pod súčasným číslom kanála. Stlačte kurzor vpravo a potvrďte tlačidlom **OK**. Vyberte **Uložiť ako nový predvoľbu**, ak chcete uložiť frekvenciu pod novým číslom kanála. Stlačte kurzor vpravo a potvrďte tlačidlom **OK**.
- 9. Pomocou menu Preskupiť premenujte alebo preusporiadajte kanály.

**Poznámka**: keď máte naladenú frekvenciu, na ktorej sa vysiela DVB signál, tuner dekóduje akýkoľvek analógový TV kanál, a preto nebude zobrazovať video.

## **Preusporiadanie číslovaného zoznamu kanálov**

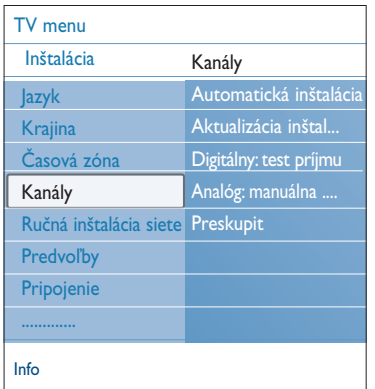

Tu môžete premenovať, preusporiadať a odinštalovať či preinštalovať uložené kanály.

< Stlačte príslušné farebné tlačidlá a postupujte podľa pokynov na obrazovke.

#### **Usporiadanie**

Umožní vám zmeniť poradie uložených TV kanálov.

- 1. Vyberte kanál, pre ktorý chcete zmeniť umiestnenie.
- 2. Stlačte žlté tlačidlo, aby ste sa v zozname pohli o jednu pozíciu nahor.
- 3. Stlačte modré tlačidlo, aby ste sa v zozname pohli o jednu pozíciu nadol.
- 4. Zopakujte pre preskupenie ostatných televíznych kanálov.

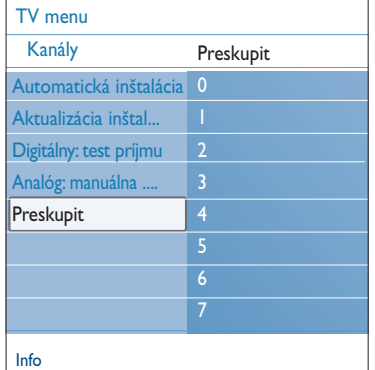

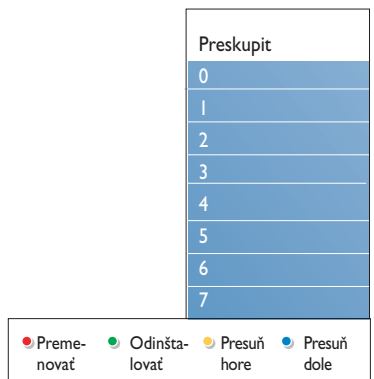

#### **Premenovanie**

Táto funkcia vám umožní zmeniť názov televízneho kanálu uložený v pamäti alebo priradiť názov kanálu či externému signálu, pre ktorý ešte nebol vložený názov.

- 1. Vyberte kanál, ktorý chcete premenovať.
- 2. Stlačte červené tlačidlo na vašom diaľkovom ovládači.
- 3. Kurzorom nahor/nadol vyberte znaky.Vyberte nasledujúcu pozíciu pomocou kurzora vpravo.
- 4. Po skončení stlačte zelené tlačidlo alebo tlačidlo **OK**.

#### **Poznámky**:

- stlačte žlté tlačidlo pre vymazanie všetkých znakov. Kurzor sa opätovne umiestni na začiatok;
- stlačte modré tlačidlo pre vymazanie znaku vedľa kurzora. Pomocou stláčania kuzoru nahor/nadol zadajte nový znak.
- kanálom 0 až 999 môžete priradiť názov;
- medzera, čísla a ďalšie špeciálne znaky sú umiestnené medzi písmenami Z a A.
- 5. Vyberte iné číslo kanála a zopakujte kroky 2 až 5.

#### **Odinštalovanie - preinštalovanie**

Táto funkcia vám umožní odinštalovať uložený kanál alebo externé zariadenie tak, že už nebude možné ho naladiť.Táto funkcia vám tiež umožní preinštalovať už odinštalovaný kanál.

- 1. Vyberte kanál, ktorý chcete odinštalovať.
- 2. Stlačte zelené tlačidlo, aby ste odinštalovali zvolený kanál. > Odinštalovaný kanál sa označí v zozname ikonou pred odinštalovaným kanálom.
- 3. Opätovne stlačte šedé tlačidlo, aby ste nainštalovali odinštalovaný kanál.

**Poznámka**: odinštalované kanály sa počas inštalačnej aktualizácie opätovne nenainštalujú.

## **SK Ručná inštalácia siete**

Ďalšie informácie o funkčnosti nájdete vo zvlášť dodávanom sprievodcovi Connected Planet.

## **Nastavenie predvolieb**

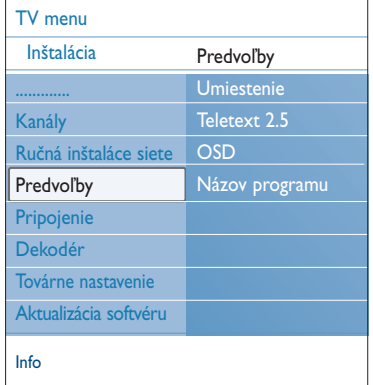

Toto menu obsahuje položky, ktoré nastavujú alebo upravujú rôzne špeciálne funkcie televízora a ktoré sa väčšinou používajú len príležitostne.

#### **Výber umiestnenia**

Umožňuje vybrať umiestnenie televízora.Ak zvolíte **Predajňa**, použijú sa pevné nastavenia obrazu, zvuku a funkcie ambilight.

Umiestenie **Doma** poskytuje maximálnu flexibilitu meniť akékoľvek preddefinované nastavenia obrazu, zvuku a funkcie ambilight.

#### **Výber Teletextu 2.5**

Niektoré televízne stanice ponúkajú možnosť zobrazenia väčšieho počtu farieb, iných farieb pozadia a lepšej grafiky na teletextových stránkach.

- < Vyberte **Teletext 2.5 Zapnuté**, ak chcete využiť túto funkciu.
- < Vyberte **Teletext 2.5 Vypnuté**, ak uprednostňujete neutrálnejší vzhľad teletextu.
	- > Táto voľba platí pre všetky kanály, ktoré prenášajú Teletext 2.5.

**Poznámka**: Prepnutie na teletext 2.5 môže trvať niekoľko sekúnd.

#### **Výber Informácií na obrazovke (OSD)**

Umožňuje voľbu zobrazovania ukazovateľa hlasitosti a redukované alebo rozšírené zobrazovanie informácií o programe a kanále na obrazovke.

- < Vyberte **Minimum**, čím aktivujete zobrazovanie redukovaných informácií o kanáli.
- < Vyberte **Normálne**, čím aktivujete zobrazovanie rozšírených informácií o kanáli a programe. Napríklad informáciu o programe, kvalitu vstupného signálu pripojeného príslušenstva, formát obrazovky a režim zvuku, zvolený jazyk zvuku, jazyk titulkov, hodnotenia, zostávajúci čas nastavenia automatického vypnutia,...

#### **Zobraziť názov programu**

Umožňuje zobraziť názov programu podľa vysielaných informácií.

> Keď vyberiete **Áno**, po voľbe TV programu alebo po stlačení tlačidla [i+] na diaľkovom ovládači sa bude zobrazovať názov programu, ak je vysielaný.

## **Výber pripojení SK**

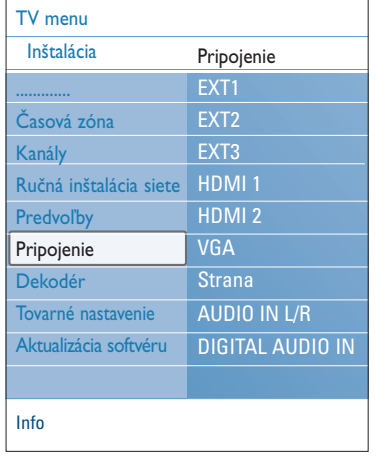

Umožňuje vybrať periférne zariadenia, ktoré ste pripojili do audio a video konektorov.

- 1. Vyberte **Pripojenia**.
- 2. Stlačte kurzor vpravo.
- 3. Vyberte vstup, do ktorého je pripojené periférne zariadenie. > Keď vyberiete možnosť **EXT1**, **EXT2**, **EXT3**, **HDMI 1**, **HDMI 2**, **VGA**, **Strana**, **AUDIO IN L/R** alebo **DIGITAL AUDIO IN** (Vstup digitálneho zvuku), tak sa zobrazí zoznam, ktorý vám umožní identifikovať, ktorý
- typ periférneho zariadenia je pripojený k vstupu. 4. Znova tlačte kurzor vpravo a vstúpite do zoznamu typov periférnych zariadení pripojených ku zvolenému vstupu.
- 5. Kurzorom nahor/nadol vyberte periférne zariadenie.

#### **Digital Audio In**

Ak periférne zariadenie disponuje digitálnym audio výstupom, môžete na jeho pripojenie k televízoru využiť konektor **DIGITAL AUDIO IN**.

V menu Pripojenie priraďte vstup **DIGITAL AUDIO IN** príslušnému externému vstupu, do ktorého je periférne zariadenie zapojené.

Váš televízor dokáže nielen prijímať audio vstup cez Digital Audio In, ale zvláda aj výstup kódovaného zvuku Dolby Digital cez konektor **DIGITAL AUDIO OUT** na externý zosilňovač alebo prijímač. Ak váš zosilňovač alebo prijímač má zodpovedajúci konektor pre Digital Audio In, môžete ho pripojiť jediným káblom na konektor televízora **DIGITAL AUDIO OUT**.

Pozrite Pripojenie a výber video a audio pripojení, zosilňovač domáceho kina, str. 54.

## **SK Voľba čísla kanálu dekodéru**

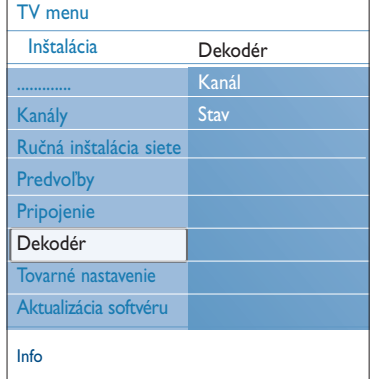

Umožňuje definovať jedno alebo viac čísiel kanálov ako čísiel kanálov dekodéra, keď je dekodér alebo deskrambler pripojený na **EXT1** alebo **EXT2**.

- 1. Vyberte číslo kanála, pod ktorý chcete uložiť program pochádzajúci z dekodéra alebo deskramblera.
- 2. Vyberte **Stav**.
- 3. Vyberte vstup, ktorý používate na pripojenie dekodéra: **Žiadny**, **EXT1** alebo **EXT2**.
- < Vyberte **Žiadny**, ak nechcete, aby sa zvolené číslo kanála aktivovalo ako číslo kanála dekodéra.

## **Vynulovanie na výrobné nastavenia**

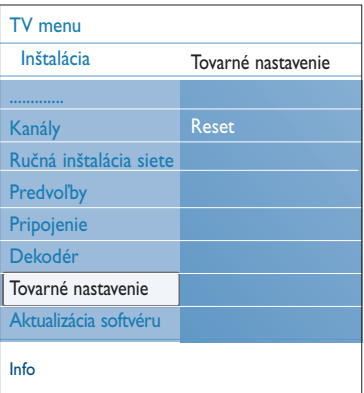

Umožňuje vynulovanie väčšiny nastavení na nastavenia preddefinované z výroby.

- 1. Vyberte a stlačte kurzor vpravo.
- 2. Stlačením tlačidla **OK** vymažete nastavenia a vynulujete ich na ich predvolené hodnoty.

## **Ako aktualizovať softvér televízora bolitoria aktualizovať softvér televízora**

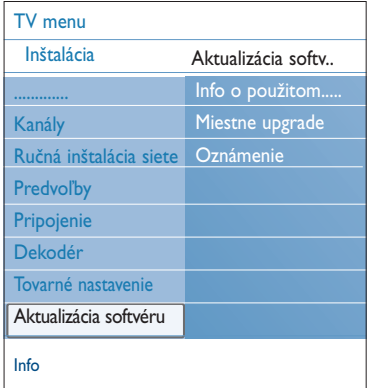

Umožňuje aktualizáciu softvéru televízora pomocou zariadenia USB.

#### **Aktualizácia zariadenia USB**

Zahájiť aktualizačnú procedúru zo zariadenia USB je možné už pred zapnutím televízora. Pamäťové zariadenie musí obsahovať zodpovedajúci obraz aktualizácie (a štruktúru), ktorý možno nájsť na webovej stránke www.philips.com/support. Ohľadom nahratia novej verzie softvéru na vaše pamäťové zariadenie, pozrite Prílohu 1,Aktualizácia softvéru televízora Philips s prenosnou pamäťou, str. 60.

**Automatické oznámenie o softvéri** (ak je dostupné)

Keď zapnete váš TV, tak sa môže zobraziť správa oznamujúca, že je dostupná nová softvérová aktualizácia.

- o Stlačte červené tlačidlo na diaľkovom ovládaní, ak chcete byť upozornení neskôr.
- < Stlačte zelené tlačidlo na diaľkovom ovládaní, aby ste potvrdili prečítanie správy.
	- Po potvrdení sa správa opätovne zobrazí. Ak však chcete opätovne vidieť posledné vysielané oznámenie, tak vyberte v ponuke Aktualizácia softvéru možnosť **Oznámenie**.

**Poznámka**: pokiaľ sa aktualizácia softvéru nevykoná, tak správa bude dostupná.

## **SK Vytvorenie zoznamu obľúbených položiek**

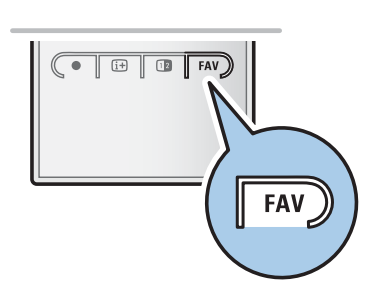

Môžete vybrať až štyri zoznamy obľúbených kanálov. Napr. Každý člen vašej rodiny môže mať vlastný zoznam obľúbených položiek.

Navyše si medzi zoznamami obľúbených kanálov môžete vybrať zoznam iba s digitálnymi TV kanálmi alebo zoznam iba so stanicami rozhlasového vysielania, príp. zoznam iba s analógovými kanálmi.

Poznámka: po prvom stlačení tohto klávesu po dokončení inštalácie sa zobrazí zoznam všetkých kanálov.V ostatných prípadoch sa zobrazí naposledy zvolený zoznam kanálov.

#### **Zvolenie kanálu zo zobrazeného zoznamu obľúbených kanálov**

- 1. Stlačte tlačidlo **FAV** (alebo tlačidlo **OK**).
	- Zobrazí sa naposledy zvolený zoznam kanálov.
- 2. Pomocou kurzorových tlačidiel hore/dole vyberte kanál.
- 3. Stlačením **OK** zobrazíte vybraný kanál.

#### **Výber iného zoznamu obľúbených kanálov**

- 1. Stlačte tlačidlo **FAV**.
	- > Zobrazí sa naposledy zvolený zoznam kanálov.
- 2. Stlačte červené tlačidlo, zobrazí sa zoznam dostupných zoznamov obľúbených kanálov.
- 3. Pomocou kurzorových tlačidiel hore/dole vyberte zoznam.
- 4. Stlačte tlačidlo **OK**.
- 5. Opätovným stlačením tlačidla **FAV** výber dokončíte.

#### **Vytvorenie a úprava zoznamu obľúbených kanálov**

- 1. Stlačte tlačidlo **FAV**.
	- > Zobrazí sa naposledy zvolený zoznam kanálov.
- 2. Stlačte červené tlačidlo.
	- > Zobrazia sa všetky dostupné zoznamy obľúbených kanálov.
- 3. Pomocou kurzorových klávesov hore/dole vyberte zoznam Obľúbených kanálov (1 až 4).
- 4. Stlačte tlačidlo **OK**.
- 5. Stlačením zeleného tlačidla spustíte režim editácie. > Vo vybranom zozname Obľúbených kanálov sa zobrazia
- všetky kanály. 6. Pomocou kurzorových tlačidiel hore/dole vyberte kanál.
- 7. Tlačidlom **OK** označte alebo zrušte označenie pri
- zvýraznenom kanále.Takto kanál pridáte alebo odstránite zo zoznamu obľúbených kanálov.
- 8a. < Opätovným stlačením zeleného tlačidla opustíte režim editácie.
	- > Zobrazí sa upravený zoznam obľúbených kanálov.
	- < Opätovným stlačením tlačidla **FAV** činnosť dokončíte.
	- > Pomocou tlačidla **–P+** môžete prechádzať TV kanálmi zvoleného zoznamu.

8b. Stlačením červeného tlačidla odstránite zoznam kanálov.

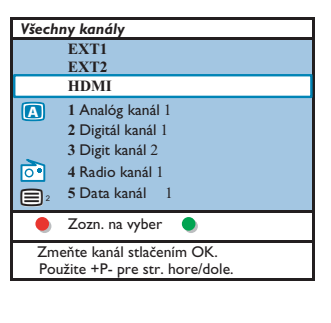

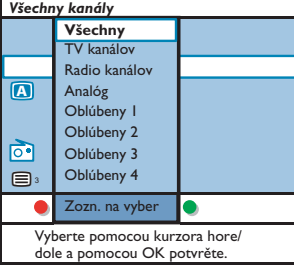

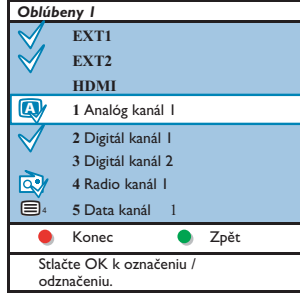

**Poznámka**: pomocou číselných tlačidiel môžete naďalej voliť kanály, ktoré nie sú označené ako obľúbené.
### **Vytvorenie zoznamu obľúbených kanálov (pokračovanie)**

#### **Výber len televíznych alebo len rádiových kanálov v zozname Všetky kanály**

Keď je zobrazený alebo zvolený zoznam Všetky kanály, môžete ho odfiltrovať a vybrať zoznam len televíznych alebo len rádiových kanálov.

- 1. Stlačte tlačidlo **FAV**.
- > Zobrazí sa zoznam posledných zvolených kanálov.
- 2. Stlačte kurzor vľavo.
- 3. Vyberte zoznam Všetky kanály. Stlačte kurzor vpravo.
- 4. Stlačením červeného tlačidla aktivujete filter.
- 5. Vyberte požadovaný zoznam kanálov.
- 6. Opätovným stlačením tlačidla **FAV** skončíte.
	- > Tlačidlom **–P+** môžete prechádzať zoznamom TV kanálov odfiltrovaného zoznamu.

**Poznámka**: filtrovanie sa nezapamätá po vypnutí televízora alebo jeho prepnutí do pohotovostného režimu.

**Elektronický sprievodca programami (EPG) (len pre digitálne TV kanály)**

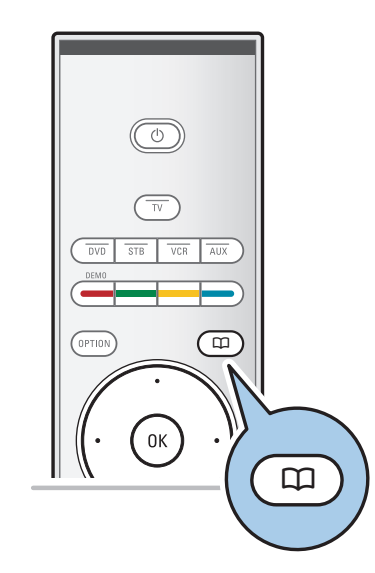

Elektronický sprievodca programami zobrazí podrobné informácie o aktuálnom programe, ako aj o nasledujúcom programe (platí iba pre TV programy, ktoré poskytujú EPG informácie).

**Poznámka**: tieto inštrukcie sa môžu líšiť podľa typu EPG.

- 1. Stlačte tlačidlo Q.
	- > Zobrazí sa obrazovka EPG. Podľa podmienok môže prenos údajov EPG trvať určitú dobu.
	- Ak sa údaje prenesú EPG úspešne, obrazovka EPG sa automaticky aktualizuje.V opačnom prípade zostane obrazovka EPG prázdna.
- Zobrazia sa informácie o zvolenom programe. < Pomocou farebných tlačidiel môžete aktivovať funkcie EPG
- zobrazené v spodnej časti obrazovky. 2. Ak chcete ukončiť stránku Sprievodca programami, znova
- stlačte tlačidlo Q.

#### **Keď je k dispozícii typ EPG, zobrazí zoznam TV programov (len pre Veľkú Britániu):**

- 1. Pomocou kurzora nahor/nadol vyberte požadovaný TV program.
	- > Zobrazia sa informácie o zvolenom programe.

#### **Rady**:

- ak chcete vidieť viac informácií o zvolenom programe (okrem momentálne zobrazených), stlačte modré tlačidlo na diaľkovom ovládači.
- ak chcete ukončiť zobrazovanie podrobných informácií, znova stlačte modré tlačidlo.

### **SK Elektronický sprievodca programami (EPG) (len pre digitálne TV kanály)**

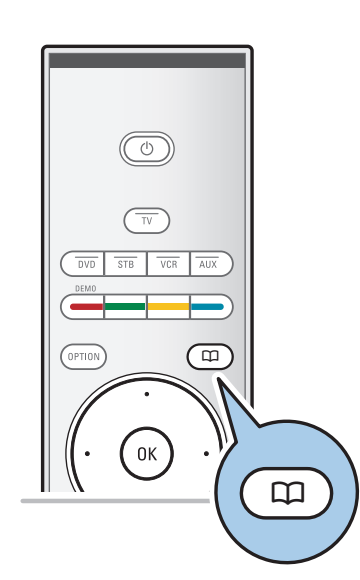

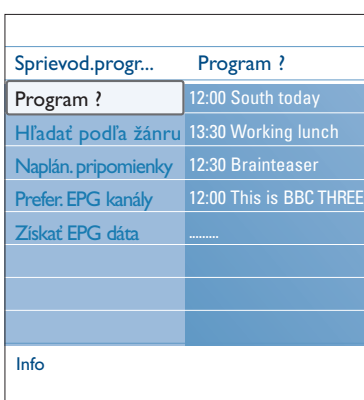

- 2. Stlačením zeleného tlačidla na diaľkovom ovládači môžete sledovať či počúvať zvolený program priamo.
- 3. Stlačtením červeného tlačidla môžete zapnúť/vypnúť pripomenutie pre vyznačený program. Môžete nastaviť až 10 pripomenutí.
	- > Keď sa má vami vyznačený program začať,TV sa automaticky zapne alebo zobrazí správu na obrazovke. Ďalej pokračujte podľa inštrukcií na obrazovke.
- 4. Stlačením žltého tlačidla prejdete na **Ďalší deň** alebo **Predchádzajúci deň** alebo sa vrátite na **Dnešný deň**.
- 5. Stlačtením tlačidla **MENU/BROWSE** keď je aktivovaný Sprievodca programami, vyvoláte hlavné menu Sprievodcu. < Stláčaním kurzora nahor/nadol zvýraznite a vyberte položku menu.
	- **Program ?**: toto vám umožní prehliadať cez programovú príručku informácie o vašich preferovaných EPG kanáloch. - **Hľadať podľa žánru**: toto vám umožní vyhľadať
	- programy podľa vami zvoleného žánru.
	- **Naplánované pripomienky**: toto vám umozní zobraziť a zmeniť nastavenie pripomienkovača.

**Poznámka**: Pripomienka na program zapne váš TV iba v prípade, že ho predtým vypnete stlačením (1) na vašom diaľkovom ovládači.

Preferované EPG kanály: sú kanály, z ktorých sú EPG dáta práve získavané.Toto vám umožní označiť preferované EPG kanály (až 50).

**Poznámka**: Po inštalácii vašich kanálov, bude označených 40 kanálov s príjmom EPG dát ako preferované EPG kanály.

- **Získať EPG dáta**:Toto vám umožní získať EPG dáta pre preferované EPG kanály.Táto operácia bude trvať niekoľko minút. Riaďte sa pokynmi na obrazovke.

**Poznámka**: Získavanie EPG dát prebieha automaticky počas pozerania TV.

6. Ak chcete ukončiť Sprievodcu programami, znova stlačte tlačidlo QQ.

#### **Rady**:

- obrazovka EPG neobsahuje TV kanály, ktoré nie sú v zozname preferovaných EPG kanálov alebo sú odinštalované (viď menu Preskupiť)
- novo pridané kanály (reinštaláciou alebo novou inštaláciou) musia byť zaradené do preferovaných EPG kanálov pred tým, ako budete môcť prezerať EPG údaje.

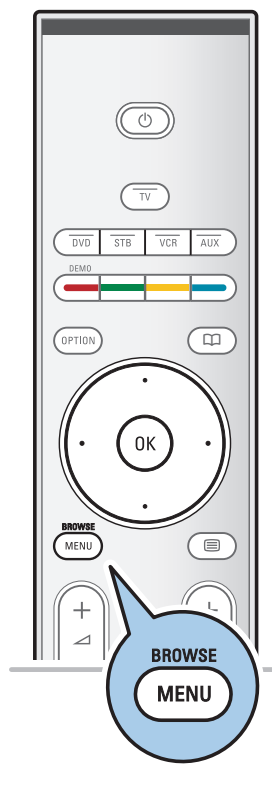

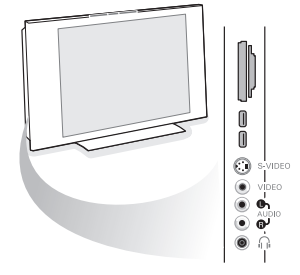

### **Multimedia Browser SK**

Multimediálny zobrazovač umožňuje zobrazenie obrázkov alebo videoklipov a prehrávanie zvukových súborov, uložených na USB zariadení či pamäťovej karte.

Prehliadač multimedií spustiťe z hlavné menu.

Tento televízor umožňuje tiež pripojenie k vášmu počítaču alebo domácej sieti a pristupovať a prezerať vaše osobné multimediálne súbory.Viď pribalený samostatný návod Connected Planet, kde nájdete ďalší popis tejto funkcie.

- Nasledujúce typy pamäťových kariet je možné načítať s vaším prístrojom:

Compact Flash I & II, Memory stick, Memory stick PRO, SD Card/Mini SD Card, Smart Media, Micro Drive, MultiMedia Card.

- Nasledujúce formáty súborov je možné kopírovať : Pre obrazové súbory: JPEG Pre audio súbory: MP3, MP3 PRO, LPCM
	- Pre video: MPEG1, MPEG2, MPEG4, DIVX4,5 a XVID súbory
- Podporované sú len pamäťové zariadenia, formátované na FAT/DOS.
- Pokiaľ nie je váš digitálny fotoaparát podporovaný, skúste niektoré z týchto možností riešenia problému:
- Uistite sa, že je váš digitálny fotoaparát zapnutý a overte, či je správne nastavený (pozrite manuál k vášmu fotoaparátu);
- Vyberte pamäťovú kartu z vášho fotoaparátu a vložte ju do slotu pamäťovej karty na televízore. Odporúčame www.philips.com/support pre viac informácií.
- Pokiaľ vaše USB zariadenie alebo pamäťová karta nebudú podporované, Philips nebude niesť zodpovednosť.

### **Prezeranie obsahu priamo z pamäťovej karty alebo USB zariadenia**

**Rada**: ak vaše zariadenie USB nepasuje do konektora USB na bočnej stene, pripojte zariadenie USB do portu USB pomocou predlžovacieho kábla USB. Ďalšie informácie získate u svojho predajcu.

#### **Vkladanie pamäťovej karty alebo USB zariadenia**

**Poznámka**: Pamäťové karty a USB zariadenia nie sú súčasťou balenia tohoto TV.

Vložte pamäťovú kartu do jedného zo slotov na pravej strane televízora.

Vložte ju nadoraz, kým nebudete počuť zvuk kliknutia. V prípade pamäte typu "memory stick", alebo v prípade digitálneho fotoaparátu pripojte tieto do jedného z USB 2.0 konektorov. Pozrite Pripájanie video a audio zariadení, Bočný panel - prehľad, str. 47.

Keď bude vložená karta alebo USB zariadenie pripojené, automaticky sa zobrazí menu Home Network (domáca sieť), pozrite ďalej.

## **SK Multimedia Browser (pokračovanie)**

### **Odstránenie zariadenia USB**

- 1. Stlačením tlačidla **MENU/BROWSE** na diaľkovom ovládači vypnite hlavné menu.
- 2. Vyberte pamäťovú kartu alebo USB zariadenie.

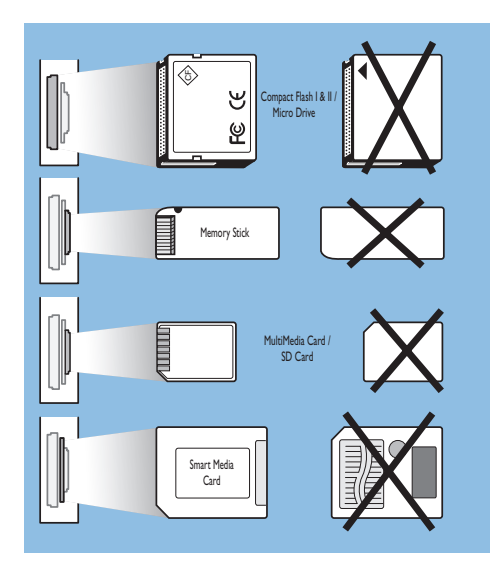

#### **Ochrana dát na karte**

- Nevyberajte kartu / USB zariadenie pokiaľ sa ešte stále načítava ich obsah alebo pokiaľ si obsah prehliadate.Takýto úkon môže mať za následok poškodenie pamäťovej karty / USB zariadenia.
- Nedotýkajte sa kontaktov na zadnej strane karty.
- Vždy vkladajte kartu v správnom smere. Pokiaľ ju nevložíte správne, riskujete poškodenie karty a čítacej jednotky.
- Nevystavujte kartu nadmernému tlaku alebo tvrdým nárazom.
- Nesprávne fungovanie čítačky alebo karty môže vyústiť v stratu dát alebo poškodenie karty.
- Philips nenesie žiadnu zodpovednosť za stratu alebo poškodenie uložených dát.

**Upozornenie**: Pamäťové karty môžu byť prehltnuté malými deťmi. Nedovoľte deťom obsluhovať a hrať sa s pamäťovými kartami. Vyberte, prosím, karty ihneď po použití.

### **Multimedia Browser (pokračovanie)**

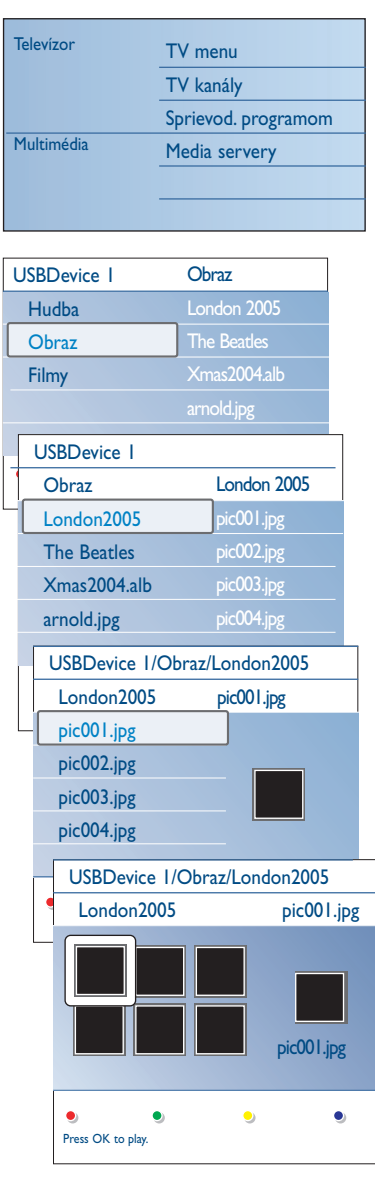

#### **Menu Multimedia Browser**

- 1. Vložte USB zariadenie alebo pamäťovú kartu.
- 2. Vyberte USB zariadenie alebo pamäťovú kartu pod možnosťou Multimedia pomocou kurzora nahor/nadol.
	- > Prehliadač Multimedia vám umožňuje prezerať obsah, uložený na vloženom USB zariadení alebo pamäťovej karte.
	- > Zobrazí sa dvojpanelový prehliadač s ľavým panelom obsahujúcim typy obsahu (hudba, obrázky, filmy).
	- Pravý panel zobrazí obsah zodpovedajúci zvolenému typu obsahu.
- 3. Stlačením kurzora vpravo vstúpite do obsahu.
- 4. Stláčaním kurzora nahor/nadol vyberte obsah.
- 5. Stlačením kurzora vpravo vstúpite do obsahu.
- 6. Stlačením kurzora nahor/nadol vyberte súbor alebo adresár. **Poznámka**: stlačením zeleného tlačidla zobrazíte všetky obrazové súbory v aktuálnom adresári vo forme náhľadov pri prezeraní obrázkov. Opätovným stlačením zeleného tlačidla zobrazíte obrazové súbory vo forme zoznamu.
- 7. Ak vyberiete **súbor**, stlačením tlačidla **OK** zobrazíte obrázok alebo prehráte zvukový súbor. Ak vyberiete **adresár**, **album** alebo **playlist** stlačením kurzora vpravo do neho vstúpite, alebo stlačením tlačidla **OK** spustíte prezentáciu alebo opakované prehrávanie prítomných súborov.
- 8. Stlačením kurzora vľavo môžete pokračovať v prehrávaní hudby a prepnúť sa späť do menu Multimédiá.
- 9. Stlačte jedno z farebných tlačidiel na diaľkovom ovládači pre aktivovanie príslušnej funkcie, uvedenej na spodnej strane obrazovky.

**Rada**: modré tlačidlo je možné v prípade potreby použiť na opätovné zobrazenie funkcií farebných tlačidiel.

10. Prehrávanie obsahu zastavíte stlačením tlačidla ■ na diaľkovom ovládači.

#### **Poznámky**:

て

- váš televízor podporuje prehrávanie prezentácií s hudbou v pozadí. Pozrite Príloha 2, Formát Philips TV-Slideshow s hudbou v pozadí, str. 63;
- prehrávanie bude pokračovať, aj keď dočasne prepnete na obrazovky prehliadača. Prehrávanie zvuku sa zastaví, až keď začne hrať ďalšia skladba, alebo keď sa dosiahne koniec;
- ďalšie technické poznámky môžete nájsť v Prílohe 3, Problémy s Philips TV - digitálny fotoaparát a USB, str. 65.

#### **Môžu sa objaviť nasledovné ikony:**

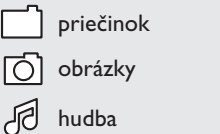

vlastný playlist/album video

41

## **SK Multimedia Browser (pokračovanie)**

#### **Tlačidlá funkcií na spodnej strane obrazovky** Detaily zobrazenie popisu zvoleného súboru alebo

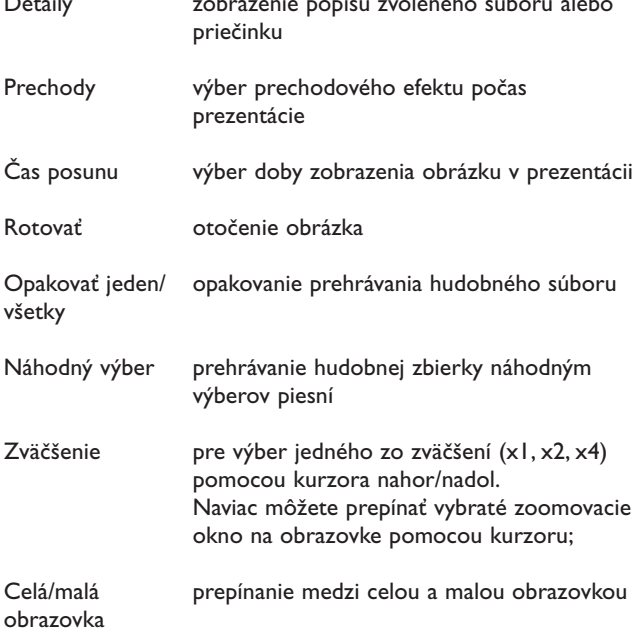

**Note**: pred otočením alebo zmenou mierky obrazu najskôr ukončite prezentáciu tlačidlom **OK** alebo modrým tlačidlom.

#### **Multimediálne tlačidlá funkcií na diaľkovom ovládaní**

- Ò rýchly posun zobrazeného obsahu dozadu
	- pre zastavenie zobrazovaného obsahu
- $\blacktriangleright$  aby ste prehrávali jeden súbor, spustite prezentáciu, prehrávanie priečinka alebo inej zbierky - pozastavenie prehrávania obsahu
	-
- † rýchly posun obrazu dopredu

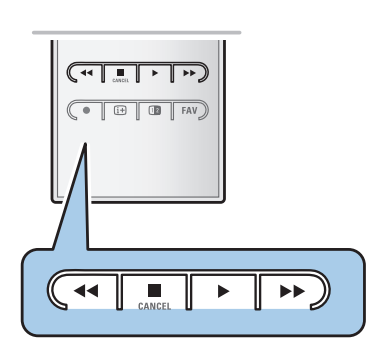

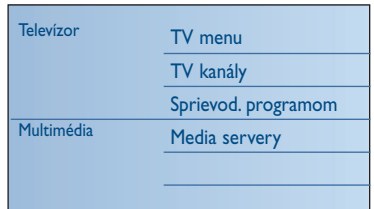

#### **Prezeranie dát pomocou Media servery**

**Media servery** poskytuje ľahký prístup k vašim osobným multimediálnym súborom. Sprístupní vám digitálne fotografie, video a zvukové súbory z vášho počítača. Informácie o tom, ako pristupovať k digitálnym dátam, nájdete v pribalenom samostatnom sprievodcovi Connected Planet.

**Teletext** SK

**Poznámka**:Teletext nie je k dispozícii cez zariadenie pripojené cez **HDMI** konektor.

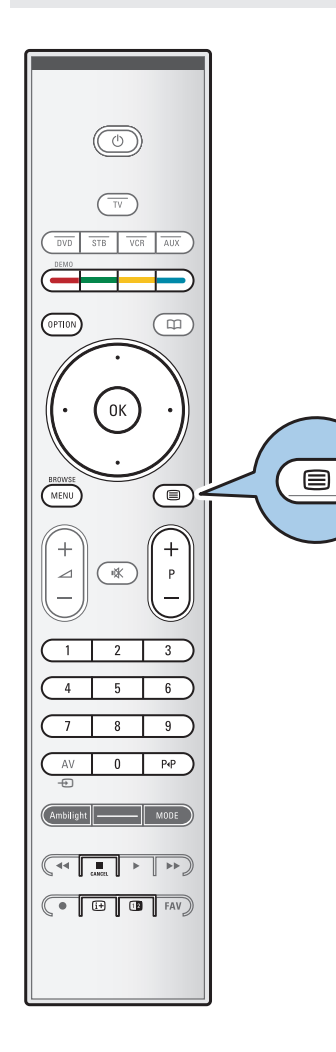

Väčšina TV kanálov vysiela informácie prostredníctvom teletextu.

Tento televízor má kapacitu pamäte 1200 stránok, do ktorej ukladá väčšina stránok a podstránok, aby sa skrátila čakacia doba.Vždy keď sa zmení program, dôjde k obnoveniu obsahu tejto pamäte.

 $\circ$  Stlačením tlačidla  $\equiv$  zapnete teletext.  $\triangleright$  Na obrazovke sa zobrazí indexová stránka.

#### **Výber teletextovej stránky**

- < Číslo požadovanej stránky zadajte pomocou číselných tlačidiel alebo pomocou tlačidla **-P+**.
- < Možnosti uvedené v spodnej časti obrazovky vyberiete pomocou farebných tlačidiel.

#### **Naposledy zvolená teletextová stránka**

o Stlačte tlačidlo P«P.

#### **Vyberte vysielania teletextu T.O.P.**

- · Stlačte tlačidlo [i+].
	- Zobrazí sa prehľad T.O.P. teletextových tém, ktoré sú k dispozícii.
- < Pomocou kurzora nahor/nadol, vľavo/vpravo vyberte požadovaný objekt a stlačte tlačidlo **OK**.

**Poznámka**: Nie všetky TV kanály vysielajú teletext typu T.O.P .

#### **Výber podstránok**

Ak vybraná teletextová stránka pozostáva z viacerých rôznych podstránok, na obrazovke sa zobrazí zoznam dostupných podstránok. Pomocou kurzora vľavo/vpravo zvoľte nasledujúcu alebo predchádzajúcu podstránku.

#### **Obraz/Teletext**

- 1. Stlačte tlačidlo **国**.
- 2. Pre zobrazenie teletextom na pravej polovici obrazovky stlačte tlačidlo [12]
- 3. Stlačením tlačidla [12] sa vrátite na celú teletextovú stránku.
- 4. Stlačením tlačidla  $\equiv$  sa vrátite na zobrazenie obrazu na celú obrazovku.

### **SK Teletext (pokračovanie)**

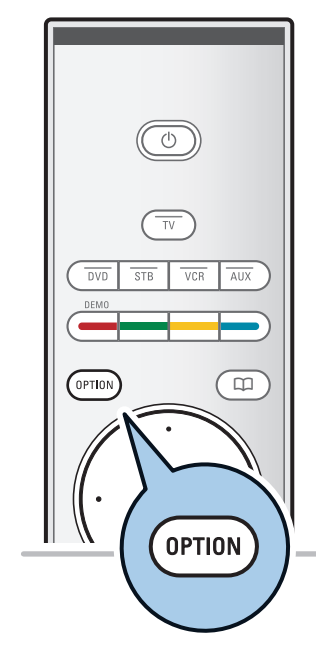

Menu teletextu

Odkryť Vyp. Opakov. podstránok Vyp. Jazyk Skup. II

#### **Hypertext**

Pomocou hypertextu môžete rýchlo prejsť na číslo stránky alebo vyhľadať na aktuálnej teletextovej stránke nejaké slovo.

- 1. Stlačením tlačidla **OK** zvýraznite prvé slovo alebo číslo na stránke.
- 2. Pomocou kurzora nahor/nadol, vľavo/vprav vyberiete ľubovoľné iné slovo alebo číslo, ktoré chcete vyhľadať.
- 3. Potvrďte stlačením tlačidla **OK**.Vyhľadávanie sa spustí.
	- > V dolnej časti obrazovky sa zobrazí správa informujúca o priebehu vyhľadávania alebo oznamujúca, že slovo alebo stránka sa nenašla.
- 4. Presunutím kurzora nahor až cez okraj stránky ukončíte hypertext.

#### **Zväčšenie teletextovej stránky**

< Opakovaným stláčaním tlačidla **OPTION** na diaľkovom ovládači zobrazíte hornú časť teletextu, dolnú časť teletextu a potom sa vrátite na normálnu veľkosť teletextovej stránky.

### **Menu Teletext**

Menu Teletext ponúka rôzne funkcie na ovládanie teletextu.

- 1. Zapnite teletext a stlačte tlačidlo **MENU/BROWSE**, aby ste aktivovali menu.
	- 2. Stlačte kurzor nahor/nadol, aby ste vybrali položky menu. 3. Aktivujte stlačením tlačidla **OK**.
	-
	- 4. Stlačením tlačidla **MENU/BROWSE** opustíte menu teletextu.

#### **Odkryť**

Táto funkcia odkryje/skryje skryté informácie na stránke, ako sú riešenia hádaniek alebo kvízov.

#### **Opakovať podstránky** (ak sú k dispozícii)

- Automaticky opakuje jednotlivé podstránky.
- < Stlačením tlačidla **OK** túto funkciu aktivujete a deaktivujete.

#### **Jazyk**

- Ak znaky zobrazované na obrazovke nezodpovedajú znakom používaným prevádzkovateľom teletextu, môžete zmeniť jazykovú skupinu.
- < Vyberte **Skup. 1** alebo **Skup. 2** tlačidlom **OK**.

### **Teletext (pokračovanie) SK**

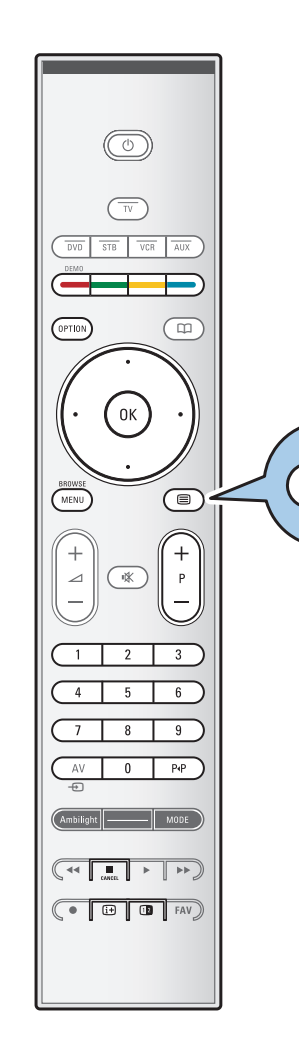

 $\textcircled{\scriptsize{}}$ 

#### **Digitálny text (len pre Veľkú Britániu)**

Niektoré digitálne kanály ponúkajú prenajaté textové služby (napríklad BBCi).

1. Stlačením tlačidla **E** zapnete Digitálny text.

**Poznámka: len Veľká Británia:** Digitálny test sa zobrazí, keď programy obsahujú interaktívne služby.

- 2. Pri používaní digitálneho textu postupujte podľa inštrukcií na obrazovke.
- 3. V závislosti od služby môžete byť požiadaný, aby ste použili tlačidlá kurzora, tlačidlo **OK**, farebné tlačidlá, tlačidlo teletextu alebo aj číselné tlačidlá.
- 4. Keď dokončíte pozeranie teletextu, tak vyberte tlačidlami **-P+** iný kanál alebo postupujte podľa pokynov na obrazovke, aby ste sa vrátili k zobrazovaniu obrazu.
- 5. Stlačením tlačidla **CANCEL** zrušíte interaktívne služby.

#### **Textové informácie**

Niektoré digitálne kanály ponúkajú tiež informácie o práve vysielanom programe.V takom prípade sa na niekoľko sekúnd v spodnej časti obrazovky objaví správa. Postupujte podľa inštrukcií na obrazovke a pomocou kurzorových tlačidiel prechádzajte na ďalšie stránky.

**Poznámka:** digitálny text nebude dostupný, keď v menu Funkcie budú vypnuté Titulky.

## **SK Pripájanie video a audio zariadení**

**Rada**: použite vstupy na vašom zariadení, ktoré zabezpečia najlepší video alebo audio výkon, ako je uvedené nižšie.

**Poznámka**: televízor sa dodáva so všetkými typmi konektorov s výnimkou konektora DVI, ale niektoré typy zariadení môžu vyžadovať práve tenot typ. V takom prípade budete potrebovať adaptér DVI-HDMI alebo kábel HDMI-DVI a samostatné audio káble. Tieto všetky zakúpite u svojho predajcu. **Varovanie**: vždy najskôr zapájajte výstupný konektor DVI, potom pripojte vstup HDMI na televízore.

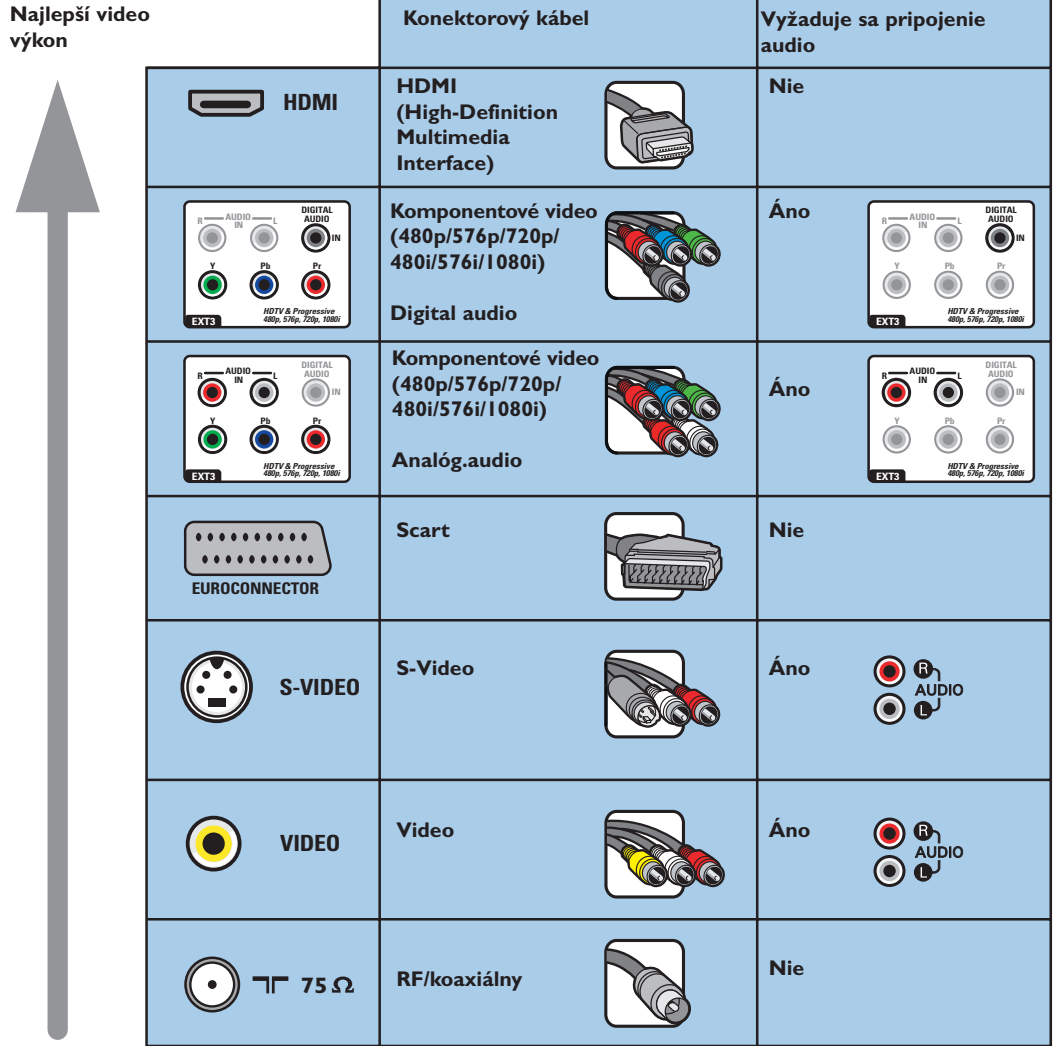

#### **Poznámky**:

- káble sú často farebne označené podľa konektorov. Pripojte červený k červenému, biely k bielemu....

- pripojenie komponentového videa (YPbPr) je nevyhnutné na sledovanie video zdrojov, napríklad

digitálnych vysielaní zo satelitného prijímača, v rozlíšení 1080i, 720p, 576i, 576p, 480i alebo 480p.

- PC vybavené konektorom VGA, Pozrite str. 53.

## **Pozrite Pripájanie video a audio zariadení, Bočný panel - prehľad SK**

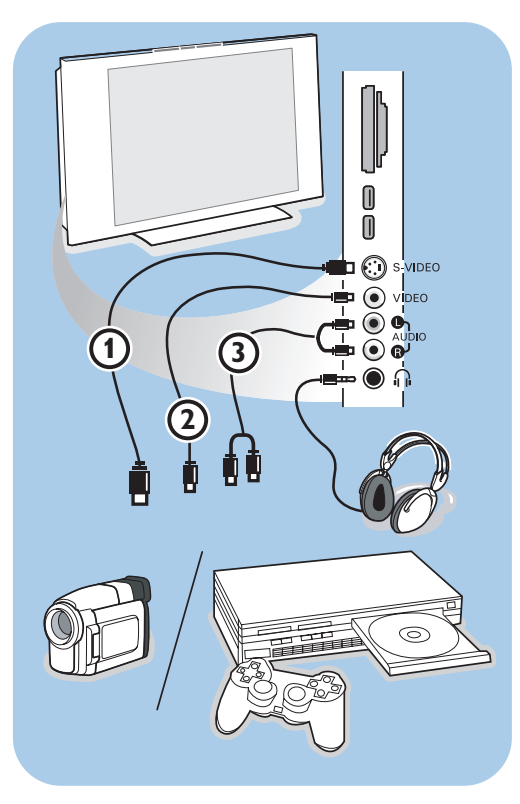

#### **Kamera, videokamera alebo videohry**

- 1. Kameru, videokameru alebo videohru pripojte podľa obrázku.
- 2. Monofónne zariadenia pripojte do konektorov **VIDEO** 2 a **AUDIO** L 3. Stereofónne zariadenia pripojte aj do konektora **AUDIO R** 3. Kvalitu S-VHS u videokamier S-VHS zaistíte pripojením pomocou káblov S-VHS do vstupu **S-VIDEO** (1) a vstupov **AUDIO** (3).

**Varovanie**: nezapájajte káble (1) a (2) súčasne. Mohlo by dôjsť ku skresleniu obrazu!

#### **Slúchadlá**

- 1. Pripojte do konektora pre slúchadlá na podľa obrázku.
- 2. Impedancia slúchadiel musí byť 8 až 4000 ohmov. Konektor pre slúchadlá má priemer 3,5 mm.

V menu Zvuk vyberte **Hlasitosť slúchadiel** a nastavte ich hlasitosť.

**Rada**: Stlačením tlačidla  $\mathbf{K}$  na diaľkovom ovládači vypnite interné reproduktory televízora.

### **USB / Pamäťovej karte**

Pozrite Multimedia browser, str. 39.

### **Pripájanie video a audio zariadení, Zadný panel - prehľad**

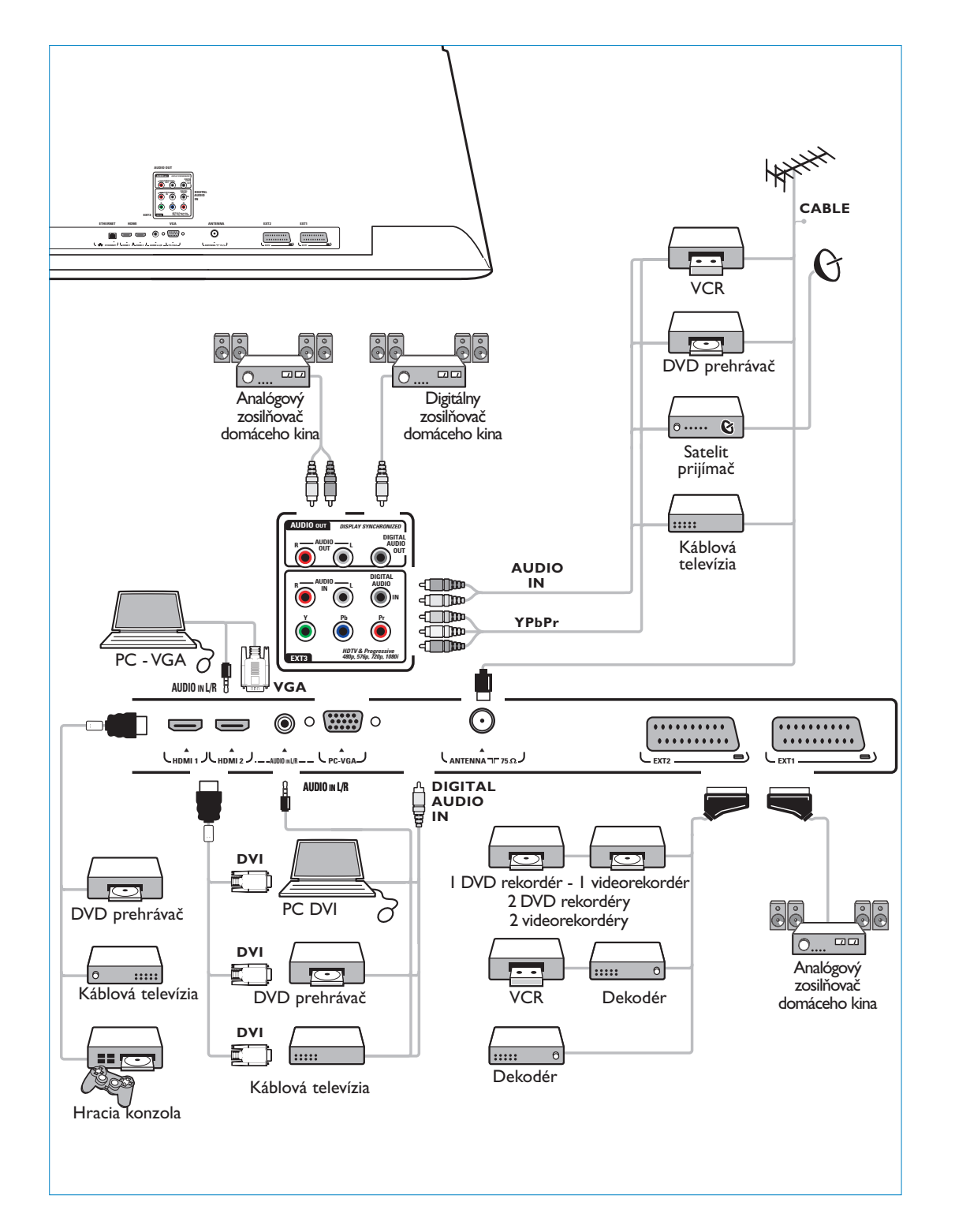

 $\oplus$ 

48

### **Pripojenie videorekordéra alebo DVD rekordéra SK**

**Varovanie**: neumiestňujte rekordér príliš blízko obrazovky, niektoré rekordéry totiž môžu byť citlivé na signály z nej. Dodržte minimálnu vzdialenosť 0,5 m od obrazovky.

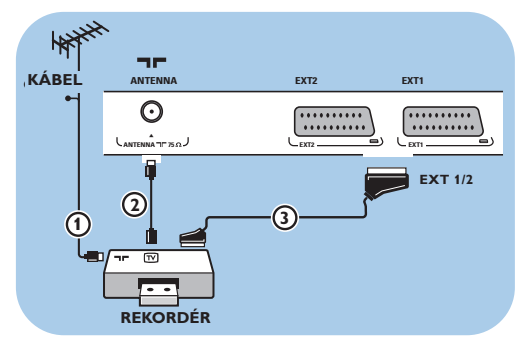

#### **S eurokáblom**

- 1. Pripojte anténne káble  $(1)$  a  $(2)$  podľa obrázka.
- 2. Pripojte eurokábel 3 podľa obrázka.
- 3. Vyberte si zdroj, ku ktorému bol pripojený videorekordér v menu Inštalácia, Výber pripojení, str. 33.

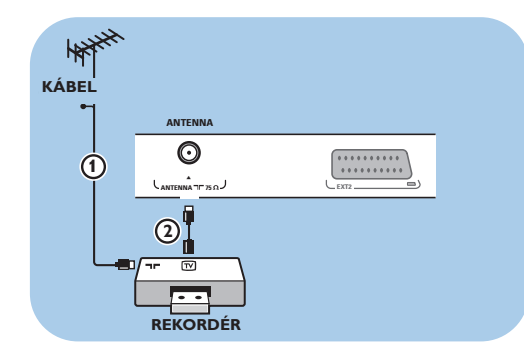

#### **Len s anténnym káblom**

- 1. Pripojte anténne káble 1 a 2 podľa obrázka.
- 2. Nalaďte na rekordéri testovací signál a uložte ho pod programom č. 0. Pozrite Analógový: manuálna inštalácia, str. 30. Pozrite tiež príručku k rekordéru.

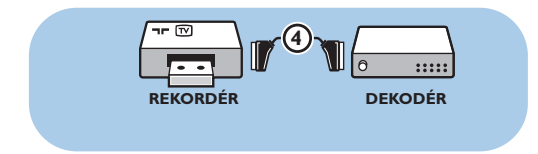

#### **Pripojenie dekodéra a videorekordéra**

Pripojte eurokábel 4 do dekodéra a do špeciálneho eurokonektora na rekordéri. Pozrite tiež príručku k rekordéru.

**Rada**: dekodér môžete pomocou eurokábla pripojiť tiež priamo do konektora **EXT1** alebo **EXT2**.

### **SK Pripojenie dvoch videorekordérov alebo videorekordéra a DVD rekordéra**

**Poznámka**: nie je možné nahrávať signály zo zariadenia pripojeného do vstupu **YPbPr**.

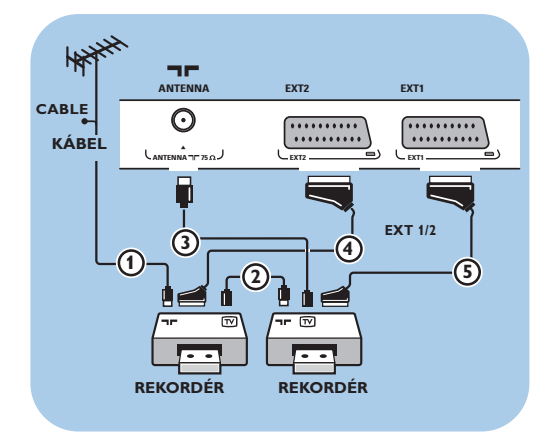

#### **S eurokáblami**

- 1. Pripojte anténne káble 1 a 2 podľa obrázka.
- 2. Pripojte videorekordéry alebo DVD rekordér do konektorov **EXT1** a **2** pomocou eurokáblov 4 a 5.
- 3. Vyberte zariadenie, ktoré ste pripojili v menu Inštalácia, Výber pripojení, str. 33 a prepojte ho k **EXT1** alebo **2**.

#### **Len s anténnymi káblami**

- 1. Pripojte anténne káble (1), 2 a 3 podľa obrázka.
- 2. Nalaďte na rekordéri testovací signál a uložte ho pod programom č. 0. Pozrite Analógový: manuálna inštalácia, str. 30. Pozrite tiež príručku k rekordéru.

### **Pripojenie satelitného prijímača**

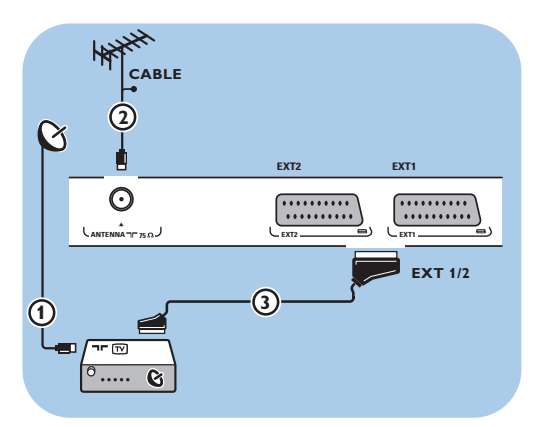

#### **S eurokáblom**

- 1. Pripojte anténne káble  $(1)$  a  $(2)$  podľa obrázka.
- 2. Satelitný prijímač pripojte na konektor **EXT1** alebo 2 pomocou eurokábla (3).
- 3. Vyberte zariadenie, ktoré ste pripojili v menu Inštalácia, Výber pripojení, str. 33 a prepojte ho k **EXT 1** alebo **2**.

#### **S konektormi komponentového videa**

Pozrite Pripojenie DVD prehrávača, satelitného prijímača alebo káblovej televízie, str. 51.

### **Pripojenie DVD prehrávača, káblovej televízie alebo hracej konzoly SK**

**Rada**:V prípade potreby môžete upraviť vycentrovanie obrazu na obrazovke pomocou kurzorových tlačidiel.

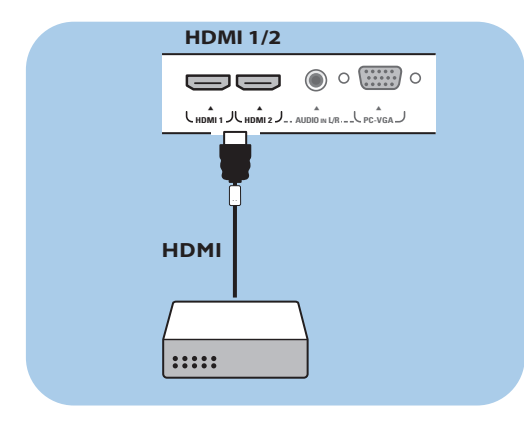

#### **S konektorom HDMI**

HDMI je nový hlavný štandard pre digitálne video a audio pripojenia.

- 1. Pripojte zariadenie pomocou konektora **HDMI**.
- 2. Vyberte zariadenie, ktoré ste pripojili v menu Inštalácia, Výber pripojení, str. 33 a prepojte ho k **HDMI 1** alebo **2**.

**Poznámka**: v prípade akýchkoľvek problémov si pozrite Prílohu 4: Problémy týkajúce sa pripojených periférnych zariadení s konektorom HDMI, str. 66.

### **Pripojenie DVD prehrávača alebo káblovej televízie**

**Rada**: V prípade potreby môžete upraviť vycentrovanie obrazu na obrazovke pomocou kurzorových tlačidiel.

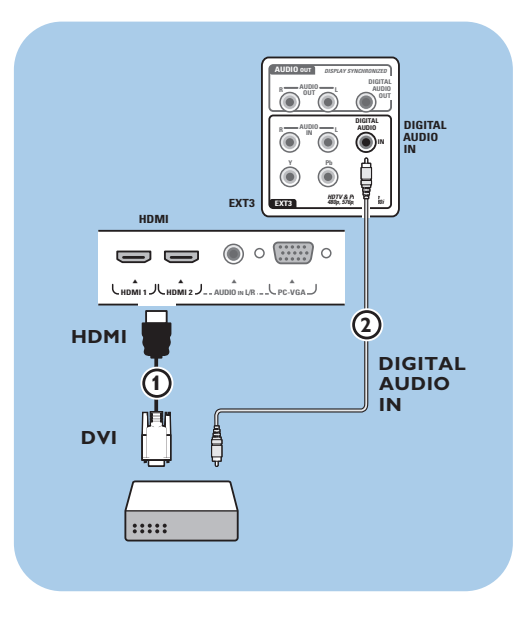

#### **S konektorom DVI**

**Poznámka**: do konektora **HDMI** je možné pripojiť len DVD prehrávač s DVI digitálnym zvukom.

- 1. Pripojte kábel DVI-HDMI do jedného z konektorov HDMI na televízore  $\Omega$ .
- 2. Pripojte audio kábel 2 do konektora **DIGITAL AUDIO IN** na televízore.
- 3. Vyberte príslušenstvo, ktoré ste pripojili v ponuke Instalation (Inštalácia),Výber vašich prepojení, str. 33 a prepojte ho k **HDMI 1** alebo **2**
- 4. Vyberte tiež **DIGITAL AUDIO IN** v tom istom menu Pripojenia.

### **SK Pripojenie DVD prehrávača, satelitného prijímača alebo káblovej televízie**

**Rada**: V prípade potreby môžete upraviť vycentrovanie obrazu na obrazovke pomocou kurzorových tlačidiel.

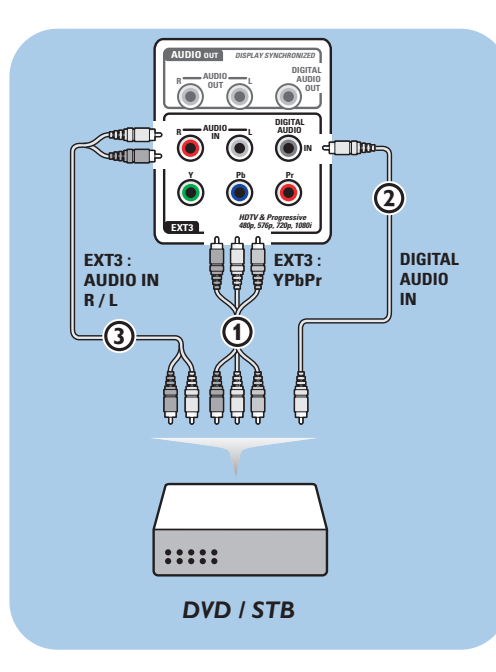

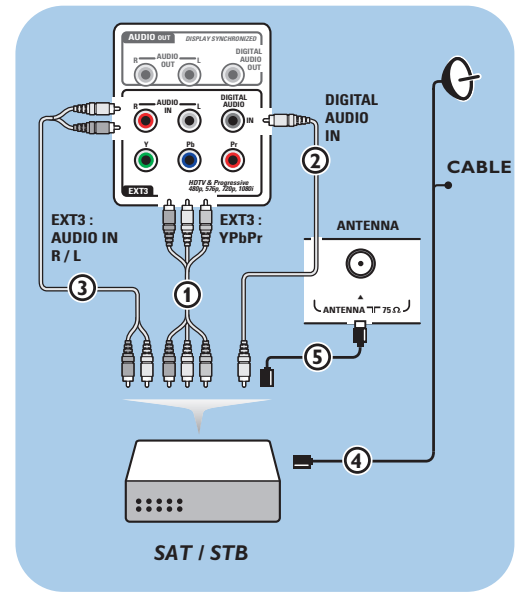

#### **S konektormi komponentového videa**

- 1. Pripojte tri samostatné káble komponentového videa 1 do konektorov YPbPr na DVD prehrávači a do konektorov **Y**, **Pb** a **Pr** výstupu **EXT3** na TV.
- 2. Pripojte audio kábel (2) do digitálneho výstupu zariadenia a do konektora **DIGITAL AUDIO IN** na televízore.
- 3. Vyberte príslušenstvo, ktoré ste pripojili v ponuke Inštalácia,Výber vašich prepojení, str. 33 a prepojte ho k **EXT3**. V rovnakej ponuke Prepojenia tiež vyberte **DIGITAL AUDIO IN**.
- 4. V prípade DVD prehrávača sa analógovým audiom pripojte audio kábel do audio konektorov **L** a **R** na DVD do **AUDIO IN** konektora L/R výstupu **EXT3** 3.
- 5. V prípade káblovej televízie a/alebo satelitného prijímača pripojte tiež TV kábel a/alebo kábel satelitnej antény 4 a anténny kábel 5.

### **Poznámky**:

- káble sú často farebne označené. Pripojte červený k červenému, biely k bielemu, atď..;
- označenia zásuviek komponentového videa sa môžu líšiť v závislosti od pripojeného DVD prehrávača.Aj keď sa môžu vyskytnúť odchýlky, písmená B a R označujú modrý a červený komponentový signál a Y označuje jasový signál. Podrobnosti o používaní a pripájaní nájdete Návode na obsluhu DVD prehrávača.
- Aby ste získali optimálne zobrazenie, odporúča sa prepnúť zariadenia na najvyššie možné podporované režimy zobrazovania.

**Varovanie**: v prípade, že na obrazovke zaznamenáte rolujúce obrazy, nesprávne farby alebo chýbajúcu farbu, prípadne kombinácie týchto situácií, skontrolujte, či sú pripojenia správne a či je správne nastavené rozlíšenie a štandard signálu pripojeného zariadenia. Pozrite manuál k zariadeniu.

### **Pripojenie PC SK**

#### **Poznámky:**

- len PC s digitálnym zvukom je možné pripojiť do konektora **HDMI**;
- ak PC nemá digitálny výstup zvuku , pripojte počítač cez VGA konektor alebo cez **HDMI 2** a **AUDIO** výstup **L/R** televízora;
- predtým, ako pripojíte PC k televízoru, vyberte nastavenia PC na obnovovaciu frekvenciu 60 Hz; - podporované režimy PC monitora:
- VGA 640 x 480
- SVGA 800 x 600
- XGA 1024 x 768

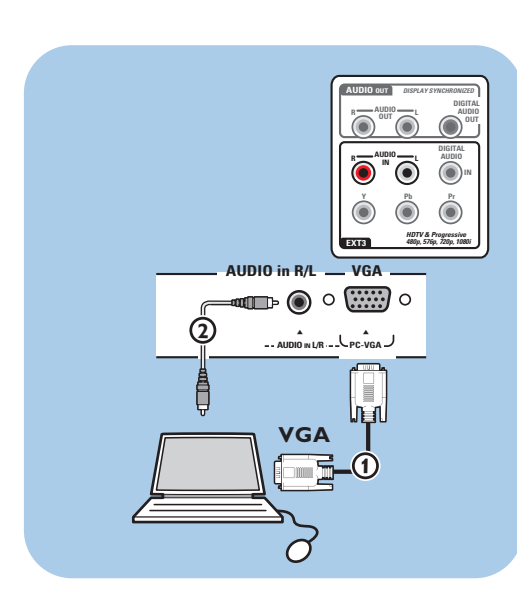

#### **PC vybavené konektorom VGA:**

- 1. Jeden koniec kábla VGA & zapojte do počítača a druhý koniec do konektora **VGA** v spodnej časti televízora. Spojenie pevne zaistite pomocou skrutiek na konektore.
- 2. Ak používate multimediálny počítač, zapojte audio kábel 2 do audio výstupov počítača a do **AUDIO IN L/R** vstupu na televízore.
- 3. V menu Inštalácia,Vyberte používané zapojenia, str. 33, zvoľte **VGA** a priraďte ich k **VGA**.
- 4. Vyberte tiež **AUDIO IN L/R** v tom istom menu Pripojenia.

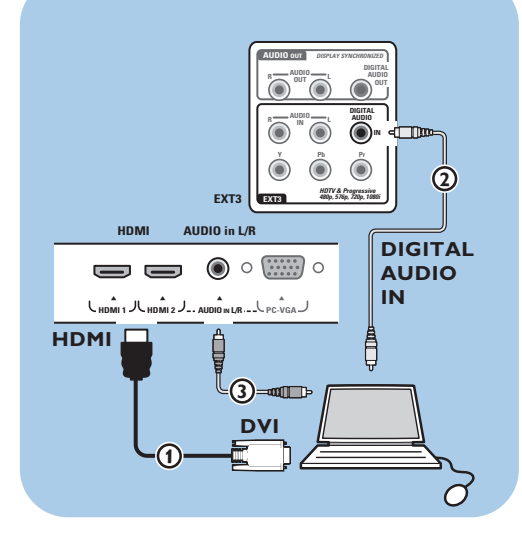

# **PC vybavené konektorom DVI:**

### **Digital audio**

- 1. Pomocou kábla DVI-HDMI pripojte jeden z konektorov **HDMI** na televízore  $\textcircled{1}.$
- 2. Pripojte audio kábel 2 do konektora **DIGITAL AUDIO IN** na televízore.
- 3. Vyberte počítača, ktoré ste pripojili v ponuke Inštalácia,Výber vašich prepojení, str. 33 a prepojte ho k **HDMI 1** alebo **2**.
- 4. Vyberte tiež **DIGITAL AUDIO IN** v tom istom menu Pripojenia.

#### **PC vybavené konektorom DVI:**

#### **Analóg. audio**

- 1. Pomocou kábla DVI-HDMI pripojte jeden z konektorov **HDMI 2** na televízore (1).
- 2. Pripojte audio kábel 3 do konektora **AUDIO IN L/R** na televízore.
- 3. Vyberte počítača, ktoré ste pripojili v ponuke Inštalácia,Výber vašich prepojení, str. 33 a prepojte ho k **HDMI 2**.
- 4. Vyberte tiež **AUDIO IN L/R** v tom istom menu Pripojenia.

53

## **SK Konektor k osobnému počítaču alebo domácej sieti**

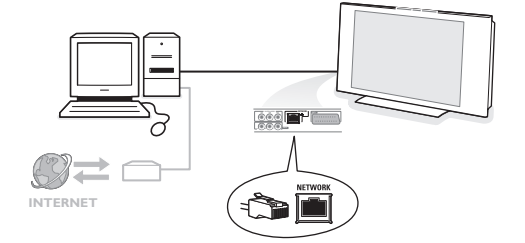

Tento televízor umožňuje pripojenie k vášmu počítaču alebo domácej sieti. Viď pribalený samostatný návod Connected Planet, kde nájdete ďalší popis tejto funkcie.

### **Pripojenie zosilňovača domáceho kina**

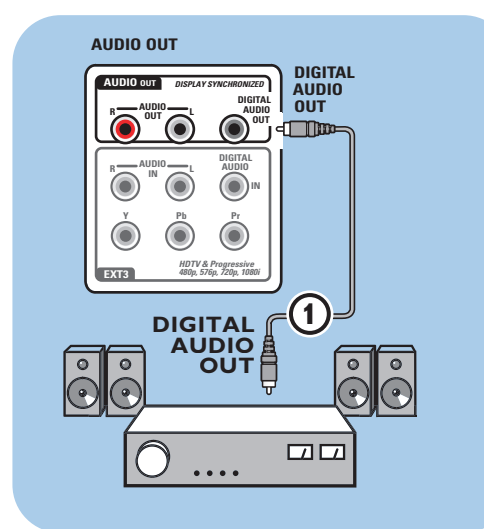

#### **Digitálny zosilňovač domáceho kina**

< Pripojte digitálny zosilňovač domáceho kina do konektora **DIGITAL AUDIO OUT** 1 v spodnej časti televízora.

**Rada**: aby nedochádzalo k pozorovateľnému posunu obrazu a zvuku, pomocou pripojte zosilňovač domáceho kina do konektora **DIGITAL AUDIO OUT**.

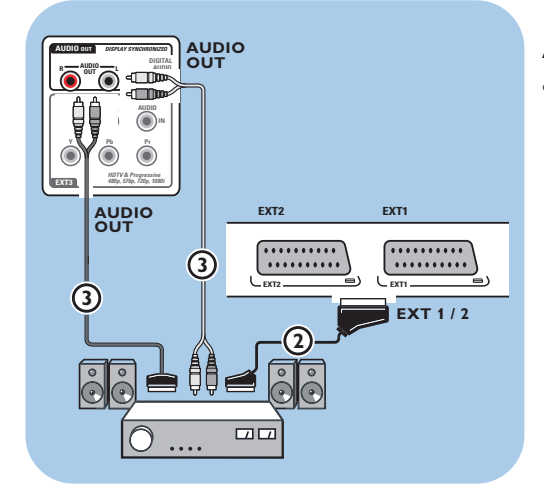

#### **Analógový zosilňovač domáceho kina**

< Podľa typu káblov a vstupného konektora nainštalovaného na zosilňovači domáceho kina pripojte prijímač do konektorov **AUDIO OUT L** a **R**  $(3)$  alebo **EXT1** alebo 2  $(2)$  v spodnej časti televízora.

### **Používanie zásuvky Spoločné rozhranie SKSK**

**Varovanie**: pred vložením akéhokoľvek modulu do zásuvky Spoločné rozhranie vždy vypnite televízor.

**Poznámka**: táto funkcia je dostupná len v niektorých krajinách.

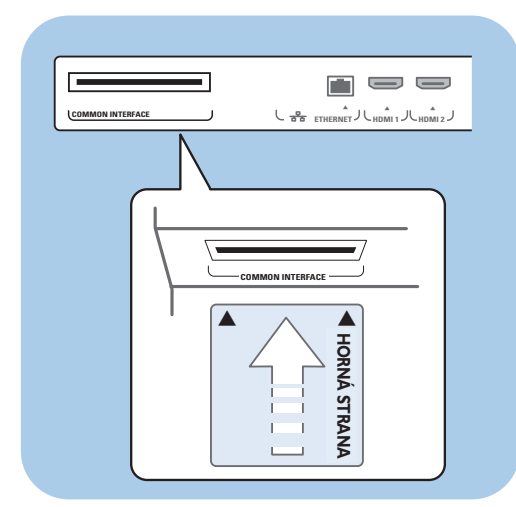

Na príjem zakódovaných signálov DTV budete potrebovať modul CA (Conditional Access) a Inteligentnú kartu Smart, ktoré vám poskytne poskytovateľ služby.

Modul CA poskytuje doplnkové služby, napríklad Platenú TV.

Ďalšie informácie o týchto moduloch vám poskytne váš bežný poskytovateľ služby CI. Aj napriek tomu, že typy modulov CA sa môžu odlišovať v závislosti od výrobcu, tak každý z CA modulov podporuje určitý druh systému kódovania.Váš televízor podporuje CA moduly, ktoré spolupracujú s normou DVB-T. Uvedomte si, že karta Smart Card môže byť platná

len pre jeden vysielaný kanál.

CA moduly a karty Smart Card spoločnosť Philips nedodáva ani neponúka ako voliteľné príslušenstvo. CA modul je zodpovedný za správy a texty na obrazovke.V prípade zlyhania alebo zvláštneho správania musíte zavolať svojmu poskytovateľovi CI služby.

#### **Vloženie modulu CA**

< Vsuňte daný modul Conditional Access do zásuvky Spoločné rozhranie čo najhlbšie. Aktivácia modulu CA a stiahnutie informácií o službe môže trvať aj niekoľko minút.

**Varovanie**: Keď modul CA pripojíte nesprávne, môžete poškodiť kartu a televízor. Po vložení karty ju ponechajte v zásuvke. Nevyberajte ju, kým nebudete vyzvaní. Napríklad, keď váš prevádzkovateľ služby CI chce stiahnuť nové informácie na inteligentnú kartu, karta musí byť v zásuvke. Po odstránení modulu CA nebude televízor dekódovať zakódované digitálne kanály DVB-T.

Informácie o spúšťaní aplikácií spoločného rozhrania nájdete v TV menu, Úprava nastavení menu funkcií, Spoločné rozhranie, str. 27.

### **SK Výber pripojených zariadení**

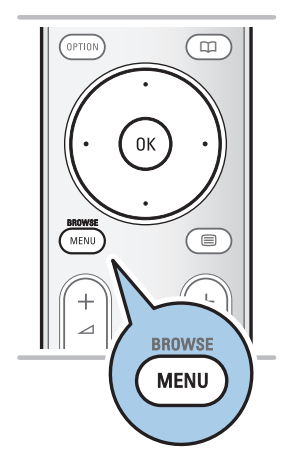

Predtým, ako začnete pracovať s pripojenými zariadeniami, musíte vykonať výber v menu Inštalácia, Výber pripojení, str. 33.

- 1. Stlačte tlačidlo **MENU/BROWSE**.
- 2. Vyberte **TV menu** a stlačte kurzor vpravo.
- 3. Vyberte **Inštalácia**.
- 4. Stlačte kurzor vpravo.
- 5. Vyberte **Pripojenie**.
- 6. Stlačte kurzor vpravo.
- 7. Vyberte vstup, do ktorého je pripojené periférne zariadenie.
- 8. Znova tlačte kurzor vpravo a vstúpite do zoznamu typov periférnych zariadení pripojených ku zvolenému vstupu.
- 9. Kurzorom nahor/nadol vyberte periférne zariadenie.

### **Nahrávanie na videorekordér**

**Poznámka**: na to, aby ste nahrali digitálne programy na analógovom rekordéri, musíte TV zapnúť a naladiť daný digitálny program.

#### **Nahrajte TV program**

Vaším rekordérom je možné nahrávať televízny program bez ovplyvňovania vášho TV.

- 1. Zvoľte číslo kanálu na vašom rekordéri.
- 2. Nastavte váš rekordér na nahrávanie. Pozrite manuál k vášmu rekordéru.

**Poznámka**: keď nahrávate analógové programy, tak prepínanie čísiel kanálov na televízore nemá vplyv na nahrávanie!

### **Tlačidlá pre ovládanie audio a video zariadení SK**

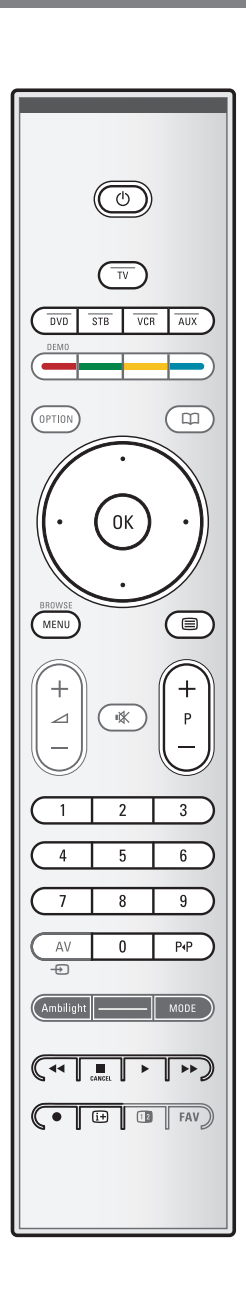

Väčšinu audio a video vybavenia z našej oblasti produktov je možné ovládať diaľkovým ovládaním vášho televízora. Po stlačení jedného z tlačidiel režimu stlačte jedno z tlačidiel (**DVD**, **STB**, **VCR, AUX)** podľa príslušenstva, ktoré chcete ovládať pomocou tohto diaľkového ovládania. Pozrite Používanie diaľkového ovládania, str. 5-6.

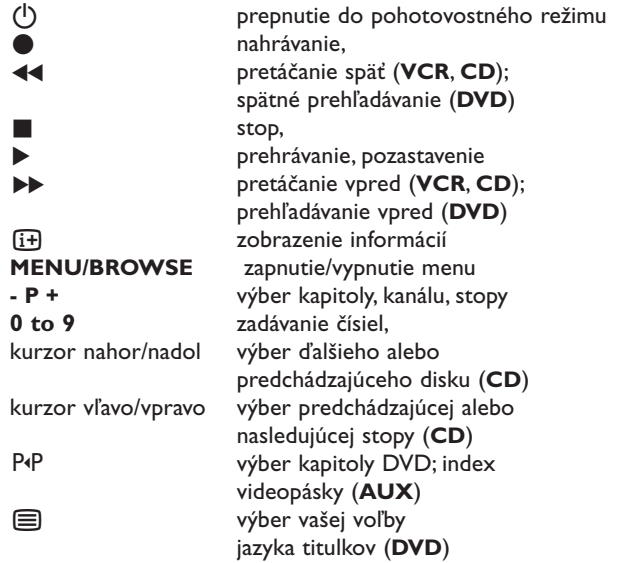

**Mód Normal**: pokiaľ sa do 30 sekúnd nevykoná nijaká úloha, tak sa diaľkové ovládanie vráti naspäť do TV režimu. **Mód Expert**:V móde Expert zostane diaľkové ovládanie vo zvolenom režime, keď uplynie 30 sekundový limit.

#### **Vyberte medzi režimami Normal a Expert**

- 1. Pomocou **TV** klávesu zvoľte TV režim.
- 2. Na štyri sekundy stlačte tlačidlo **OK** súčasne s tlačidlom ,
	- $\triangleright$  Keď sa na jednu sekundu stlačí tlačidlo  $\langle \cdot \rangle$ , tak sa zvolí mód Expert a diaľkové ovládanie ostane vo zvolenom režime.
- 3. Vyberte požadovaný režim (**DVD**, **STB**, **VCR**, **AUX**).
- 4. Aby ste prešli do režimu TV, vyberte **TV** a zopakujte kroky 1 až 3.

# **SK**

# **Riešenie problémov**

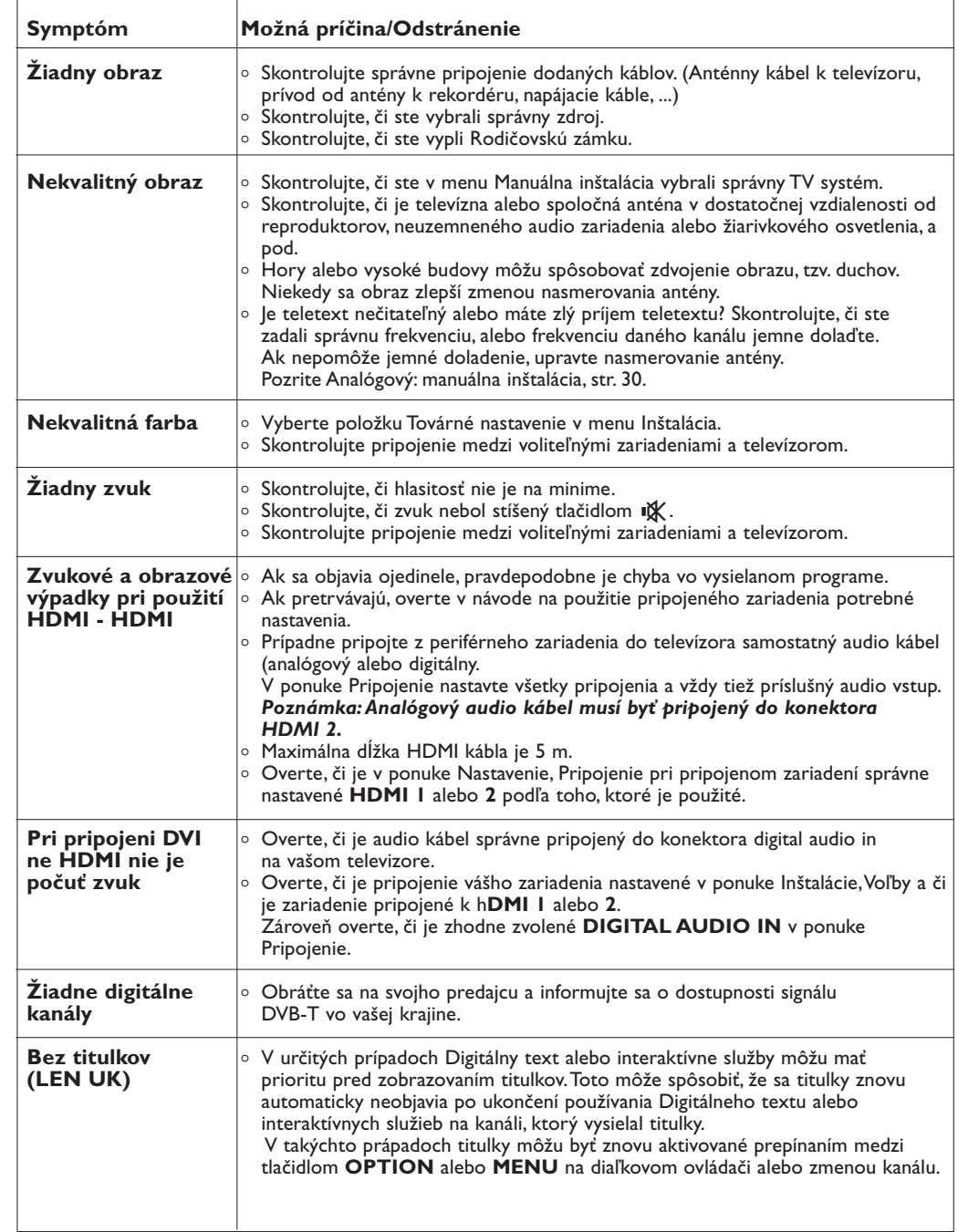

# **Riešenie problémov**

# **SK**

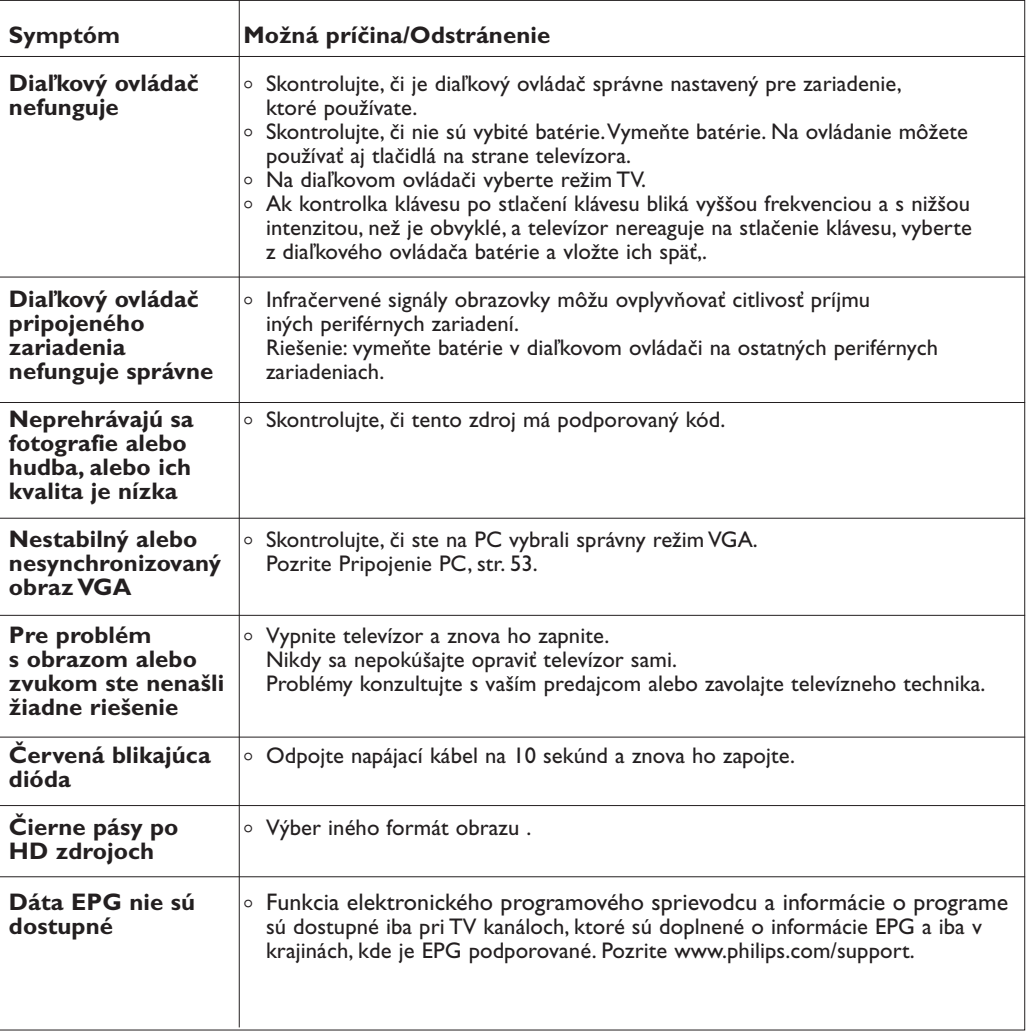

**SK Príloha 1 - Philips TV softvérová aktualizácia prenosnou pamäťou**

#### **Úvod**

- Philips sa neustále snaží zlepšovať produkty a chce profitovať dokonca aj po vašom zakúpení. Preto umožňuje upgrade vášho TV softvéru s použitím USB
- pamäťového zariadenia (nedodáva sa). Môžete tak sami vykonať upgrade softvéru.
- **Overovanie verzie TV softvéru**

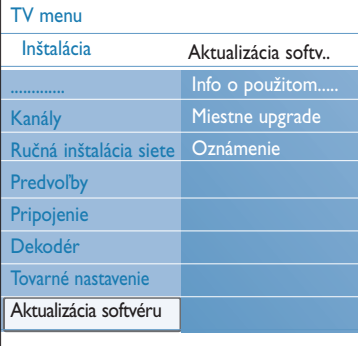

Info

Pred začatím procedúry softvérovej aktualizácie doporučujeme overiť, aká verzia je momentálne nainštalovaná.

- 1. V menu TV, Inštalácia,Aktualizácia softvéru vyberte **Aktualizácia softvéru**.
- 2. Stlačte kurzor vpravo.
- > Menu softvérovej aktualizácie sa presunie na ľavý panel. 3. Vyberte **Info o použitom softvér** pre získanie informácií
- o verzii a popise aktuálneho softvéru.

#### **Príprava prenosnej pamäte na softvérovú aktualizáciu**

#### Čo potrebujete?

- osobný počítač, na ktorom je možné prehliadať webové stránky;
- archivovací pomocný program, podporujúci formát ZIP (napr.WinZip pre systém Windows);
- prázdnu USB pamäťovú kartu Memory Stick.

**Poznámka**: podporované sú len zariadenia, formátované na FAT/DOS.

#### Nový software je moťné stiahnuť zo stránky **www.philips.com/support**.

- 1. Zasuňte USB prenosné pamäťové zariadenie do PC pripojeného k internetu.
- 2. Zadajte **www.philips.com/support**.
- 3. Vyberte si krajinu alebo oblasť/jazyk (**Choose Country or Area/Language**).
- 4. Zadajte číslo vášho modelu.
- 5. Vo **Výsledky vyhľadávania** kliknite na číslo modelu.
- 6. Pod lištou **Podpora produktu** kliknite na **Softvér a ovládače**.
- 7. Pod **Aktualizácia programového vybavenia** kliknite na **súbor typu zip**.
- 8. Kliknite na šípku **Na prevzatie** v hornom ľavom rohu obrazovky;
- 9. Uložte najnovší súbor upgrade softvéru do vášho počítača.
- 10. Dvakrát kliknite na zip súbor a uložte súbor "autorun.upg" do základného adresára na vašej prenosnej USB pamäti.

**Poznámka**: používajte len tie softvérové aktualizácie, ktoré nájdete na webovej stránke www.philips.com/support.

### **Príloha 2 (Pokračovanie)**

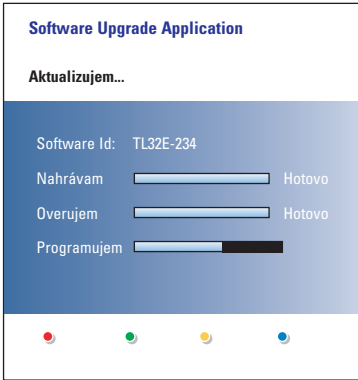

#### **Procedúra softvérovej aktualizácie**

- 1. Vypnite televízor a vyberte všetky pamäťové zariadenia.
- 2. Zasuňte prenosnú pamäť USB , ktorá obsahuje stiahnuté softvérové aktualizácie.
- 3. Zapnite televízor pomocou hlavného vypínača **B** na bočnej strane televízora.
- 4. TV prejde automaticky do módu aktualizácie. Po niekoľkých sekundách zobrazí stav procedúry aktualizácie.

#### **Upozornenie**:

- nie je dovolené odpájať prenosnú USB pamäť počas procesu softvérovej aktualizácie;
- v prípade prerušenia dodávky elektrického prúdu počas procesu aktualizácie nevyberajte prenosnú USB pamäť z televízora.TV dokončí aktualizáciu ihneď potom, ako opäť naskočí elektrický prúd.
- pokiaľ sa objavia nejaké chyby počas aktualizácie, mali by ste procedúru zopakovať, prípadne kontaktovať svojho predajcu.
- 5. Po úspešnej aktualizácii vyberte prenosnú USB pamäť a reštartujte váš televízor pomocou hlavného vypínača **B** na bočnej strane televízora.Televízor nabehne už s novým softvérom.

**Poznámka**: Po dokončení aktualizácie použite váš osobný počítač pre odstránenie televízneho softvéru z prenosnej USB pamäti.

*V prípade potrebnej pomoci alebo problémov, volajte, prosím, zákaznícke stredisko Philips. Pozrite Stredisko starostlivosti o zákazníkov spoločnosti Philips na stránke www.philips.com/support.*

### **SK Príloha 1 (Pokračovanie)**

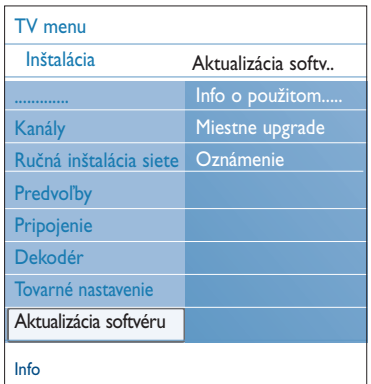

#### **Lokálny upgrade softvéru**

Nový softvér alebo práve nainštalovanú verziu softvéru môžete získať zo stránky www.philips.com/support.

- 1. Pomocou webového prehliadača na vašom počítači prejdite na **www.philips.com/support**.
- 2. Vyhľadajte informácie a softvér prislúchajúci k vášmu televízoru.
- 3. Vyberte najnovšiu verziu súboru softvérovej aktualizácie a stiahnite ho do vášho osobného počítača.
- 4. Rozbaľte ZIP súbor. Premenujte nasledujúci súbor "autorun.upg" na "upgrade.upg". Presuňte premenovaný súbor do adresára "Upgrades".

**Pozn.**: ak adresár "Upgrades" neexistuje, vytvorte ho, prosím.

- 5. Vojdite do zložky Vložte prenosnú USB pamäť obsahujúcu stiahnutý upgrade softvéru do USB konektora na TV.
- 6. Vyberte možnosť **Aktualizácia softvéru** v menu Inštalácia. Vojdite do zložky **Miestne upgrade**. Televízor zobrazí zoznam všetkých kompatibilných image súborov, ktoré sú k dispozícii na prenosnej USB pamäti a zobrazí dáta pre každý vybratý aktualizačný súbor.
- 7. Zvoľte správnu verziu aktualizácie a stlačte červené tlačidlo pre spustenie procesu aktualizácie.Váš televízor sa reštartuje a prejde automaticky do módu aktualizácie. Po niekoľkých sekundách zobrazí stav procedúry aktualizácie.

**Upozornenie**: pokiaľ sa pokúsite o aktualizáciu na verziu softvéru rovnakú alebo nižšiu, ako je súčasná, budete musieť potvrdiť váš výber. Downgrade (aktualizácia na nižšiu verziu softvéru) by mal byť vykonávaný len v prípade nevyhnutnosti.

8. Po úspešnej aktualizácii softvéru vyberte prenosnú USB pamäť a reštartujte váš televízor pomocou hlavného vypínača (<sup>I</sup>) na bočnej strane televízora. Televízor nabehne už s novým softvérom.

**Poznámka**: používajte len tie softvérové aktualizácie, ktoré nájdete na webovej stránke www.philips.com/support.

### **Príloha 2 - Formát Philips Flat TV Slideshow s hudbou na pozadí**

#### **Poznámky**:

- najnovšiu verziu tohto dokumentu je možné nájsť na webovej stránke technickej podpory Philips (www.philips.com/support). Pri hľadaní zodpovedajúcej dokumentácie a ďalších súvisiacich súborov použite typové číslo vášho televízora.
- Philips nemôže byť zodpovedný za problémy, ktoré sa môžu objaviť ako dôsledok obsahu tohoto dokumentu. Chyby, ktoré oznámite spoločnosti Philips, budú spracované a opravy budú v najkratšom možnom termíne publikované na stránkach technickej podpory Philips.

#### **Úvod**

Tento dokument vysvetľuje, ako vytvoriť súbor Philips slidehow s hudbou, hrajúcou na pozadí. Uvedomte si prosím fakt, že obsah tohoto dokumentu je adresovaný technicky alebo softvérovo zdatným užívateľom.

Pre začiatok slideshow otvorte súbor slideshow v prehliadači obsahu (Multimedia Browser) vášho televízora.

- 1. Po vložení USB zariadenia a zapnutí televízora stlačte tlačidlo **MENU/BROWSE** na diaľkovom ovládaní.
- 2. V prenosnej pamäti prejdite na miesto, kde ste uložili súbor prezentácie (.alb).
- 3. Vyberte súbor prezentácie a stlačte tlačidlo **OK** pre jej spustenie.
- 4. Aby ste prezentáciu zastavili, stlačte tlačidlo .

#### **Všeobecné pravidlá**

- Prezentácia bude používať jednoduchú ASCII XML syntax, umožňujúcu vytváranie a úpravu súborov prezentácie pomocou jednoduchých nástrojov.
- Všetky odkazy na obsah siete musia byť založené na globálnej adrese celého obsahu.
- Obsah na prenosnej pamäti (PP) nemá globálnu adresu; čiže obsah PP nemôže odkazovať na prezentáciu ani sa uložiť na samotnej PP.
- Pre zachovanie prenosnosti musí prezentácia uložená na PP odkazovať na obsah iba tej istej PP. Pokiaľ bude PP použitá na CE zariadení, nepripojenom k sieti, môže odkazovanie na globálne adresy vyústiť do rozporu.Toto odkazovanie nie je zakázané, iba odporúčame vyhýbať sa mu.
- Výhodnejšie je URL odkazujúca na obsah PP, založená na relatívnej ceste, začínajúcej v adresári, v ktorom je uložená prezentácia.Táto cesta zahŕňa i zariadenie či mechaniku PP. Absolútna cesta k obsahu je tiež povolená.
- 
- rrelatívna cesta: pictures\test1.jpg, tamper.jpg, ..\new\bird.jpg, ...
- absolútna cesta: USB1:\pictures1\foo\_bar.jpg, C:\f1.jpg, \organization.jpg, …

#### **Všeobecný formát**

Pri vytváraní súboru prezentácie (jednoduchý text ascii) s príponou .alb (.ALB) sa použije formát a syntax, ktoré sú uvedené nižšie. Príklady: slshow1.alb, summer\_holiday\_2004.ALB, test.alb, … Nasledujúca štruktúra by mala byť použitá pri vytváraní textového súboru:

```
<?xml version="1,0" encoding="ISO-885h9-1" ?> 
\leqphilips-slideshow version="1.0" >
 <title>Title of the slideshow</title>
 <audio>audio_url</audio>
 <slide-duration>30</slide-duration>
 <slides>
   <slide>slide | url</slide>
   <slide>slide_2_url</slide> 
   <slide>slide_3_url</slide> 
   <slide>slide_4_url</slide> 
   <slide>slide_5_url</slide> 
   <slide>slide_6_url</slide> 
   ...
   <slide>slide_N-1_url</slide> 
   <slide>slide_N_url</slide>
 </slides>
</philips-slideshow>
```
63

**SK**

# **SK**

# **Príloha 2 (Pokračovanie)**

 $\overline{\oplus}$ 

### **Podporované XML tagy**

Nasledujúca tabuľka popisuje syntax XML.

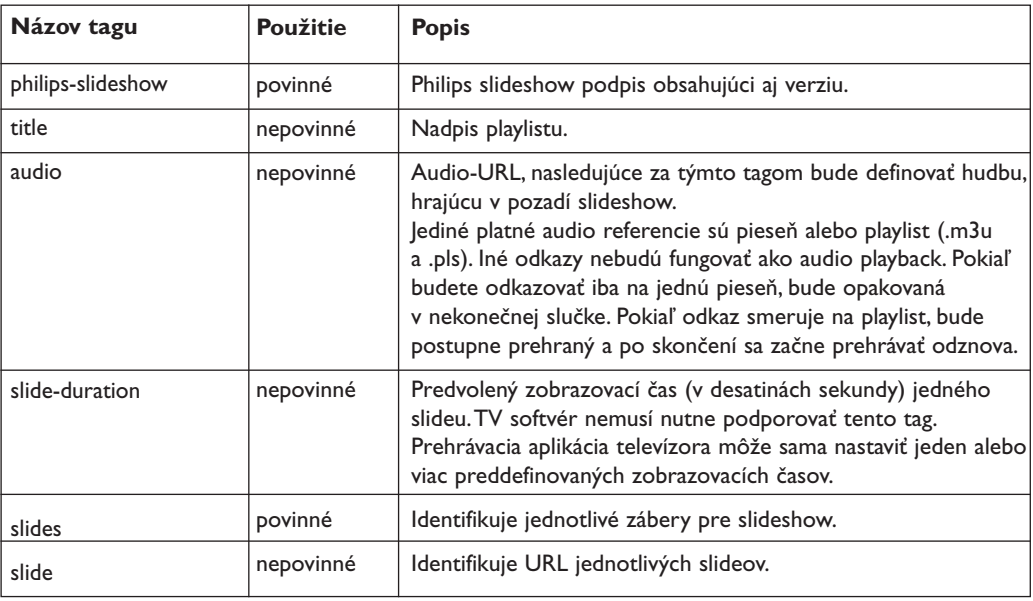

### **Poznámka 3 - Televízor Philips - Problémy s digitálnym fotoaparátom a USB**

#### **Poznámky**:

- najnovšiu verziu tohto dokumentu môžete nájsť na webovej stránke technickej podpory Philips (www.philips.com/support).
- softvér vášho televízora môžete aktualizovať.V prípade ťažkostí najskôr skontrolujte, či je v televízore inštalovaný najnovší softvér. Najnovšiu verziu softvéru spolu s inštrukciami nájdete na stránkach technickej podpory Philips. Pri hľadaní zodpovedajúcej dokumentácie a ďalších súvisiacich súborov použite typové číslo vášho televízora.
- Philips nie je možné činiť zodpovedným za akékoľvek chyby v obsahu tohto dokumentu ani za akékoľvek problémy, ktoré vzniknú ako dôsledok obsahu tohto dokumentu. Chyby, ktoré oznámite spoločnosti Philips, budú spracované a opravy budú v najkratšom možnom termíne publikované na stránkach technickej podpory Philips.

#### **Problémy s digitálnym obsahom**

Viď pribalený samostatný návod Connected Planet,Annex 5.

#### **Problémy s prenosnou pamäťou**

- 
- Čítačka pamäťových kariet podporuje nasledujúce médiá: - CompactFlash Card (Type I & II) (CF)<br>- IBM Microdrive
- SmartMedia Card (SM)
- Memory Stick + Memory Stick Pro MultiMedia Card (MMC)
- XD karty sú podporované prostredníctvom externej XD kompatibilnej čítačky kariet (nedodáva sa spolu s TV), pripojenej do USB konektora.To isté platí aj pre typy pamäťových kariet, ktoré sa môžu objaviť v budúcnosti.
- Pri vkladaní pamäťovej karty do čítačky nepoužívajte nadmernú silu.Ak nie je možné pamäťovú kartu normálne zasunúť alebo ak nie je televízorom rozpoznaná, skúste kartu otočiť a vložiť ju znovu.
- Ak vložíte viac kariet naraz, môžu niektoré kombinácie kariet pracovať. Odporúčame ale používať súčasne len jednu pamäťovú kartu.

#### **Problémy s digitálnym fotoaparátom**

- Ak nepracuje USB spojenie medzi vaším digitálnym fotoaparátom a televízorom, môžete skúsiť vyriešiť problém pomocou nasledujúcich riešení.
- Uistite sa, že je digitálny fotoaparát zapnutý a overte správnu konfiguráciu vášho digitálneho fotoaparátu (viac informácií viď príručka vášho digitálneho fotoaparátu).
- Niektoré digitálne fotoaparáty umožňujú vypnúť USB rozhranie. Pred pripojením k TV sa uistite, že je USB rozhranie zapnuté.
- Ak je váš digitálny fotoaparát vybavený len internou pamäťou (žiadna vyberateľná pamäťová karta), môžete pomocou počítača skúsiť manuálne skopírovať obsah na pamäťové USB zariadenie.
- Niektoré digitálne fotoaparáty umožňujú prepínať medzi režimami PTP (Picture Transfer Protocol protokol pre prenos snímok) alebo "PC Link" a "USB Mass Storage". Uistite sa, že je fotoaparát prepnutý do režimu "USB Mass Storage" alebo "PC Drive".
- Ak váš fotoaparát podporuje rôzne nastavenia rozhrania, vyskúšajte ich jedno po druhom alebo sa obráťte na predajcu fotoaparátu, aby ste našli správne nastavenie.

### **Problémy s USB pamäťovým zariadením**

- Zariadenia pripojené do USB portu vášho televízora musia byť v súlade so špecifikáciami "Mass Storage Class".Ak vaše zariadenie (digitálny fotoaparát, MP3 prehrávač, prenosný harddisk, ...) nie je v súlade so špecifikáciami "Mass Storage Class", nebude toto zariadenie prehľadávačom inštalovaným v televízore detekované. Podporované sú nasledujúce druhy zariadení Mass Storage Class (veľkokapacitné úložné zariadenia):
- Podporujú sa nasledujúce podskupiny technických údajov triedy Mass Storage Class:
- Implementácia televízora vychádza z "Universal Serial Bus Mass Storage Class Specification Overview" (v1.2, 23. jún 2003), vrátane všetkých dokumentov zmienených v tomto dokumente. Dokument je možné nájsť na webových stránkach venovaných štandardu USB (www.usb.org).

Plná podpora USB Mass Storage Class Bulk - Len prenos (bInterfaceProtocol = 50h).

- Plná podpora SubClass Code = 05h; SFF-8070i špec.
- Plná podpora SubClass Code = 06h; SCSI nastavenia prehadných príkazov.
- V prípade pamäťový USB zariadení s veľkou kapacitou môže prehľadávaču v televízore trvať prístup na vami požadovaný súbor dlhší čas.
- Ak používate prenosný USB pevný disk:Vzhľadom k veľkej spotrebe energie prenosných pevných diskov odporúčame použiť externé napájanie prenosného pevného disku, aby sa zaručila správna funkcia za všetkých okolností.

**SK**

65

### **Príloha 4 - Problémy týkajúce sa pripojených periférnych zariadení s konektorom HDMI**

Konektor **HDMI IN** umožňuje nasledovné televízne a monitorové režimy zobrazenia:

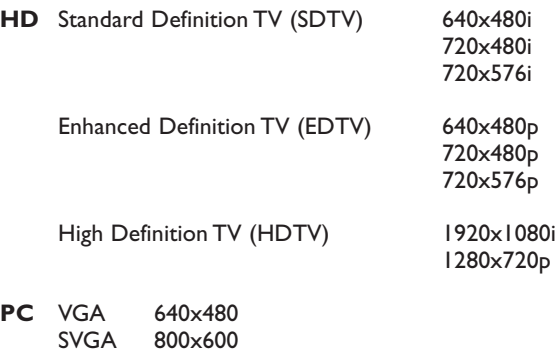

- V prípade potreby môžete upraviť vycentrovanie obrazu pomocou kurzorových tlačidiel.
- Kvôli právnemu hľadisku je možné, že u niektorých audio PCM kópií chránených proti kopírovaniu
- z periférnych zariadení pripojených do vstupu **HDMI** bude výstup digitálneho signálu potlačený. - Správne fungovanie je garantované iba s produktmi kompatibilnými s HDMI. Uistite sa, že dľžka kábla ja maximálne 5 m.
- V prípade, že z vášho zariadenia HDMI sa nedetekuje žiaden signál, vypnite ho a znova zapnite.

#### **Zvukové výpadky pri použití zapojenia HDMI - HDMI**

V prípade pretrvávajúceho rušenia zvuku pripojte z periférneho zariadenia do televízora samostatný audio kábel.

#### **Samostatný analógový audio kábel:**

XGA 1024x768

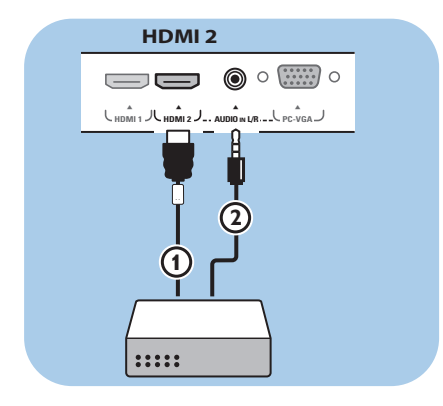

- 1. Pripojte vaše prídavné zariadenie pomocou konektora **HDMI 2 1.**
- 2. Zapojte analógový audio výstup vášho pripojeného zariadenia do **AUDIO L/R** vstupu televízora (2).
- 3. Vyberte pripojené prídavné zariadenie na ponuke Inštalácia, viď Výber pripojení, str. 34, a zapojte zariadenie do **HDMI 2**.
- 4. V rovnakej ponuke Pripojenie taktiež vyberte **AUDIO IN L/R** vstup.

#### **Samostatný digitálny audio kábel:**

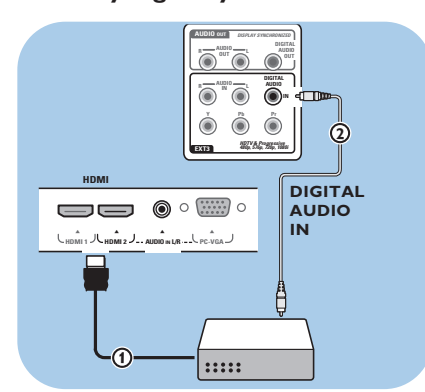

- 1. Pripojte vaše prídavné zariadenie pomocou konektora **HDMI** I alebo 2 1
- 2. Zapojte digitálny audio výstup vášho pripojeného zariadenia do **DIGITAL AUDIO IN** vstupu televízora (2)
- 3. Vyberte pripojené prídavné zariadenie na ponuke Inštalácia, viď Výber pripojení, str. 34, a zapojte zariadenie do **HDMI 1** alebo **2**.
- 4. V rovnakej ponuke Pripojenie taktiež vyberte **DIGITAL AUDIO IN** vstup.

## **Index**

jemné ladenie ........................... 30

kód PIN...................................... 26 komp. videokonektory........50,52

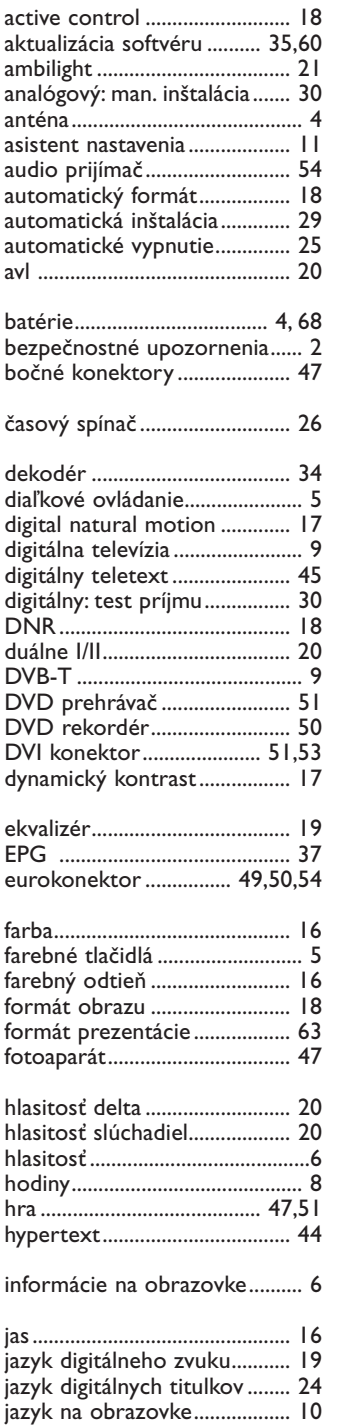

jazykové predvoľby.................. 28

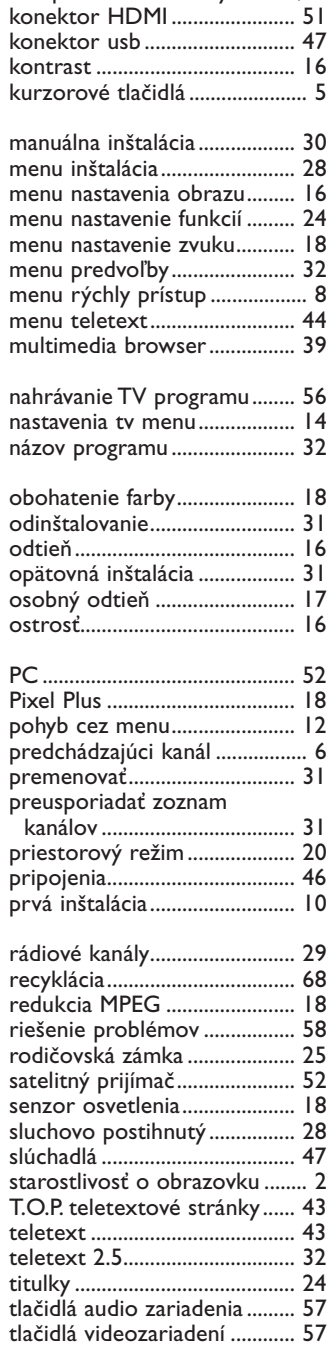

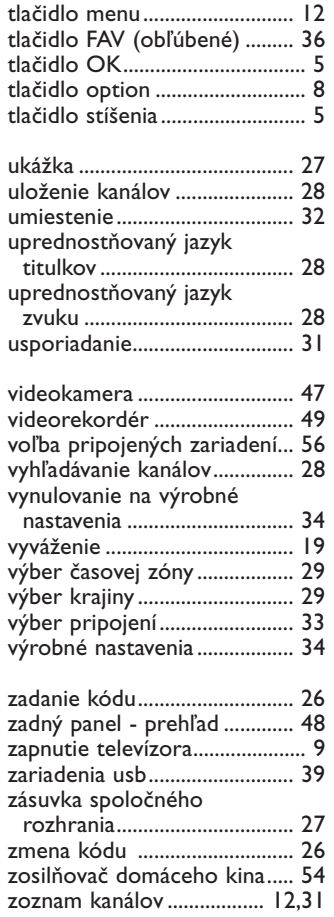

## **SK**

### **SK**

### **Recyklácia**

#### **Recyklácia**

 $\overline{\mathbb{R}}$  Obal tohto výrobku je určený na recykláciu. Správny spôsob likvidácie zistíte na príslušnom miestnom úrade.

#### **Likvidácia použitého výrobku**

Tento výrobok je navrhnutý a vyrobený s použitím vysoko kvalitných materiálov a komponentov, ktoré možno recyklovať a znova využiť.

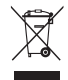

Keď je výrobok označený prečiarknutým symbolom nádoby s kolieskami, znamená to, že pre tento výrobok platí Európska smernica 2002/96/EC.

Informujte sa o lokálnom systéme separovaného zberu pre elektrické a elektronické zariadenia. Dodržiavajte miestne predpisy a nevyhadzujte použité zariadenia do bežného domáceho odpadu. Správnou likvidáciou použitého zariadenia pomôžete znižovať negatívne následky na životné prostredie a ľudské zdravie.

#### **Likvidácia batérií**

Priložené batérie neobsahujú ťažké kovy ortuť a kadmium. Informujte sa o miestnych vyhláškach týkajúcich sa likvidácie použitých batérií.

### **Informácie o výrobku**

- Tento spotrebováva energiu aj v pohotovostnom režime. Spotreba energie prispieva k znečisťovaniu vzduchu a vody.Veľmi nízka spotreba v pohotovostnom režime.
- Špecifikácie: pozrite prospekt o výrobku na adrese www. philips. com/support.
- Ak potrebujete ďalšiu pomoc, obráťte sa na službu podpory zákazníkov vo vašej krajine. Príslušné telefónne čísla a adresy nájdete v priloženej brožúre Celosvetová záruka.

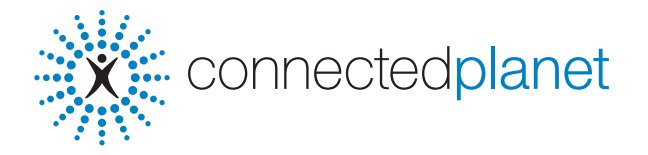

### **Obsah**

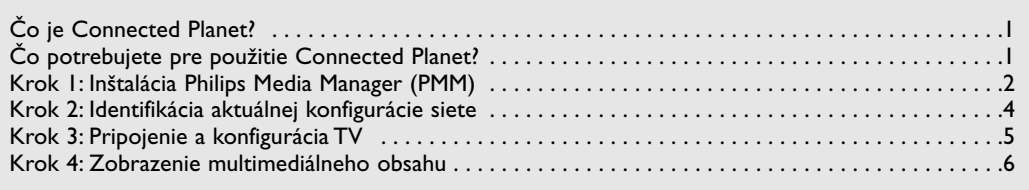

## **Čo je Connected Planet ?**

Connected Planet poskytuje jednoduchý prístup k digitálnym obrázkom, video a audio súborom na vašom počítači.

Prečítajte si prosím dôkladne nasledujúce informácie a postupujte krok za krokom presne podľa uvedených inštrukcií.

### **Čo potrebujete na použitie Connected Planet ?**

& Sieťové spojenie s vaším počítačom.

 $\bullet$  Z priloženého  $\gg$  connectedplanet disku CD nainštalujte do vášho počítača Philips Media Manager (PMM).

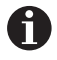

Podrobnejšie informácie o inštalácii a používaní Connected Planet nájdete v rozšírenej príručke na priloženom **disku CD.** 

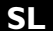

1

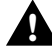

**Ak máte dalšie otázky alebo tažkosti s pripojením, alebo sa obávate nedostatočnosti svojich znalostí o pripojení PC a sieťach, obráťte sa na svojho dodávateľa počítača či predajcu.**

### **Krok 1: Inštalácia Philips Media Manager (PMM)**

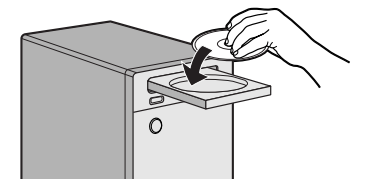

*Poznámka: Pokyny k inštalácii sú dostupné iba v angličtine.*

#### & Vložte do mechaniky počítača priložený CD-ROM .

*Ak sa nespustí CD-ROM automaticky, kliknite na 'My Computer', potom na ikonu CD-ROM a konečne na 'start.htm', inštalácia sa spustí.*

é Zvoľte váš jazyk, prosím,kliknite na **Install Media Manager** a postupujte podťa inštrukcie.

#### *Poznámky:*

- *Po zobrazení okna Product Configuration NEOZNAČUJTE WMA (Windows Media Audio) a WMV (Windows Media Video),TV Philips nepodporujú tento obsah.*
- *PMM môžete nainštalovať na viac počítačov v domácej sieti.*
- *Dbajte na to, aby PMM nebol blokovaný firewallom nainštalovaným na vašom počítači.*

#### **8** Zvoľte jazyk PMM.

Voľbu z niekoľkých dostupných jazykov môžete vykonať v menu Settings.

#### **4** Zmeňte názov PMM servera

V ponuke PMM Settings môžete zmeniť názov servera PMM.Tento názov je dôležitý vzhľadom na to, že sa zobrazuje na TV po rozpoznaní PMM. Možné názvy sú "PC Study", "PC John", "PC spalna".

**6** Po inštalácii PMM reštartujte počítač.

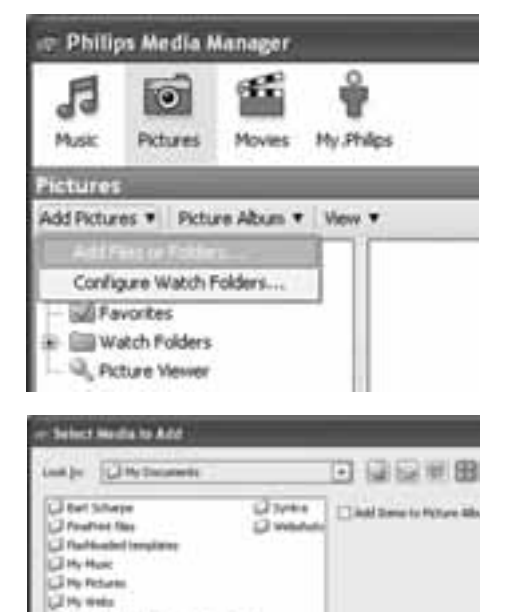

 $\overline{a}$ 

Open Com

Ci Majo Heda Henzan Sanzia Reda

Nex of June 19 Petun Play

Chefester **CELLING** 

**Yie have:** 

**Pridanie súborov do programu Philips Media Manager (PMM)**

- **1** Vyberte PMM v ponuke Štart alebo kliknite na symbol PMM v hlavnom paneli.
- é Kliknite na **Music**, **Pictures** alebo **Movies** v hornej časti okna PMM.
- " Vyberte **Add Music**, **Add Pictures** alebo **Add Movies**.
- ' Kliknite na **Add Files alebo Folders…**
- ( Vyberte priečinok alebo súbory a kliknutím na **Open** ich pridajte do okna Media Managera.

3

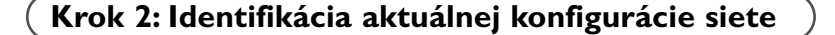

Sústredíme sa na dve hlavné sieťové konfigurácie, ktoré sa používajú v moderných domácnostiach. Viď ďalej.Vysvetlenie použitých termínov nájdete v slovníčku.

#### **ALEBO**

### **Konfigurácia A**

## **Konfigurácia B**

*Ak je to možné, odporúčame vytvorenie siete pomocou smerovača, ako je popísané v Konfigurácii A, ešte pred pripojením TV.*

#### **Pred pripojením k televízoru**

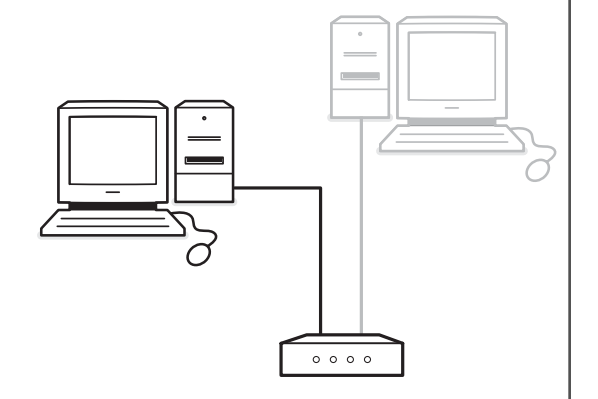

Máte

• smerovač (router)

**Pred pripojením k televízoru**

- jeden alebo viac PC pripojených k smerovaču
- jednu voľnú zásuvku siete Ethernet na smerovači

Pokračujte kap. Pripojenie a konfigurácia TV, Konfigurácia A, na str. 5.

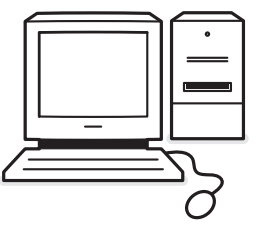

#### Máte

• ednu voľnú zásuvku siete Ethernet na PC. *Poznámka: Ak váš počítač neobsahuje voľný ethernetový konektor, budete si musieť zakúpiť a nainštalovať prídavnú sieťovú (ethernetovú) kartu.*

Pokračujte kap. Pripojenie a konfigurácia TV, Konfigurácia B, na str. 5.

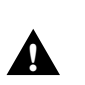

**Pripojenie TV k jedinému PC vyžaduje špeciálny prekrížený lál** sieťový kábel.

\* **Ethernet**: je veľmi rozšírený štandard pre miestne siete, je ním vybavená väčšina počítačov.

\* **Smerovac**: (Router):

Zariadenie, prepájajúce siete. Jeho úlohou je koordinovať a filtrovať prevádzku medzi sieťami. (Napr. vašou domácou sieťou a Internetom)
## **Krok 3: Pripojenie a konfigurácia TV**

# **Konfigurácia A**

Presvedčte sa, či je na vašom routeri a vašom počítači povolená funkcia DHCP/Auto IP (automatické prideľovanie adries).

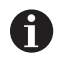

Vo väčšine súčasných počítačov a routerov je automatické prideľovanie adries štandardne povolené.

Môžete to skontrolovať pomocou Tools, Network Utility na priloženom **CO.** 

### **Pripojenie TV**

- $\bullet$  Zasuňte jeden koniec kábla Ethernet (**priameho kábla**) do zásuvky **NETWORK** na zadnej strane TV.
- **O** Druhý koniec zasuňte do zásuvky Ethernet na smerovači. connector on your router.

**8** Pre vyskúšanie spojenia viď "Zobrazenie

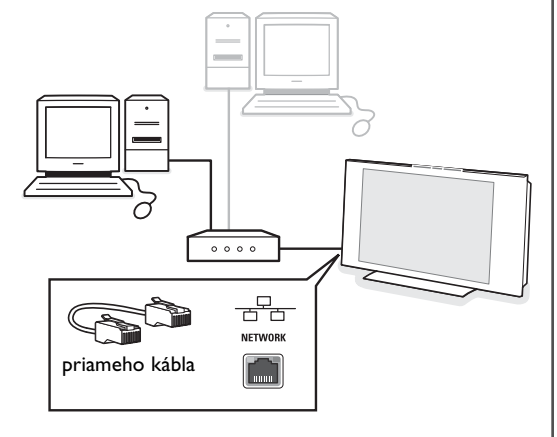

multimediálneho na str. 6.

## **Konfigurácia B**

Presvedčte sa, či je na vašom počítači povolená funkcia DHCP/Auto IP (automatické prideľovanie adries).

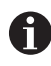

Vo väčšine súčasných počítačov je automatické prideľovanie adries štandardne povolené.

Môžete to skontrolovať pomocou Tools, Network Utility na priloženom **XX** connectedplanet CD.

### **Pripojenie TV**

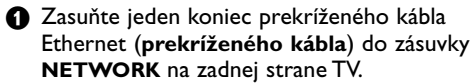

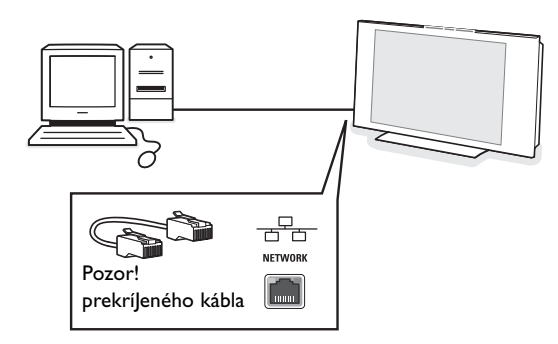

- é Druhý koniec zasuňte do zásuvky Ethernet na smerovači.
- **3** Pre vyskúšanie spojenia viď "Zobrazenie multimediálneho na str. 6.

 $\sqrt{a}$ 

( ⊜

OK

 $\oplus$ 

 $\blacksquare$   $\blacksquare$   $\triangleright$   $\blacksquare$ 

 $\boxed{ \boxed{ } \boxed{ } \boxed{ }$ 

MENU

## **Krok 4: Zobrazenie multimediálneho obsahu**

Presvedčite sa, že je PC s inštalovaným programom Philips Media Manager (viď str. 2) zapnuté.

### $\bullet$  Zapnite TV.

- é Stlačením **BROWSE/MENU** na ovládači zobrazte ponuku **Browse**.
- " Vyberte počítač, z ktorého chcete prehrávať obsah a stlačte kurzor doprava.

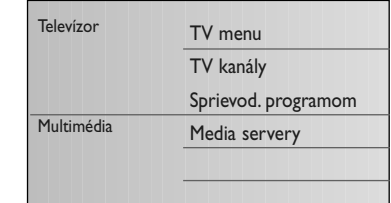

*Poznámka: po zapnutí televízora môže trvať až 2 minúty, než dôjde k zobrazeniu vášho počítača v menu Browse.*

' Pomocou kurzorových tlačidiel môžete prechádzať zoznamom **Picture** (obrázkov), **Music** (hudobných) a **Video** súborov alebo

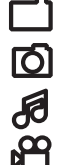

Adresár Obrazový súbor Hudobný súbor Video súbor

adresármi.

- ( Stlačením **OK** prehráte zvolený súbor.
- § Stlačením ľavého kurzorového tlačidla opäť zobrazíte stránku s obsahom.

Funkčné tlačidlá multimediálneho prehľadávača:

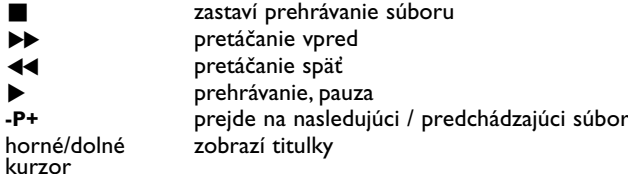

Podrobnejšie informácie o podporované formáty súborov nájdete v rozšírenej príručke na priloženom **disku CD**